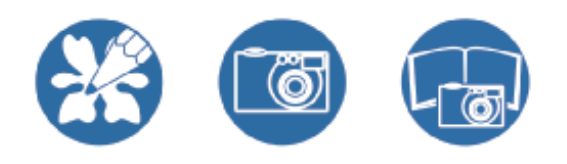

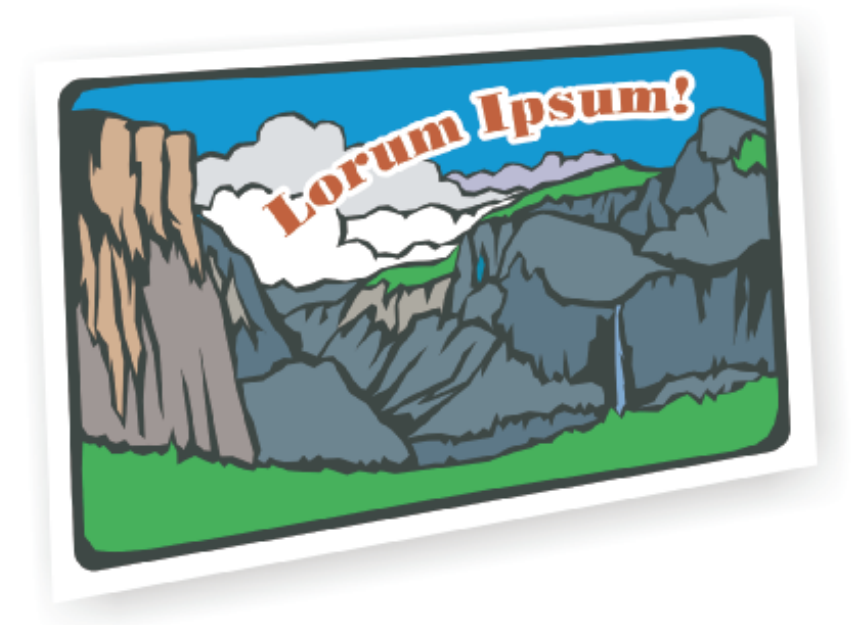

# **COREL DRAW Essentials 2**

Introduction à CorelDRAW® Essentials 2

Le contenu de ce guide de l'utilisateur et le logiciel CorelDRAW Essentials auquel il se rapporte sont la propriété de Corel Corporation et de ses concédants respectifs et sont protégés par copyright. Pour plus d'informations sur les droits de copyright relatifs à CorelDRAW Essentials, reportezvous à la rubrique À propos de CorelDRAW Essentials dans le menu Aide de ce logiciel.

Copyright 1987 – 2003 Corel Corporation. Tous droits réservés.

Corel, le logo Corel, CorelDRAW, Corel Photobook et Corel PhotoAlbum sont des marques de commerce ou des marques déposées de Corel Corporation et/ou de ses filiales au Canada, aux États-Unis et/ou dans d'autres pays.

Adobe, Acrobat et Reader sont des marques déposées d'Adobe Systems Incorporated aux États-Unis et/ou dans d'autres pays. InstallShield est une marque déposée d'InstallShield Software Corporation aux États-Unis et/ou dans d'autres pays. TrueDoc est une marque déposée de Bitstream Inc. Windows est une marque déposée de Microsoft Corporation aux États-Unis et/ou dans d'autres pays.

Tous les autres produits, polices et noms de société ainsi que les logos sont susceptibles d'être des marques de commerce ou des marques déposées de leurs détenteurs respectifs.

008063

Manuale dell'utente introduttivo di CorelDRAW® Essentials 2

Il contenuto di questo manuale e del software CorelDRAW Essentials associato sono proprietà di Corel Corporation e dei rispettivi licenziatari, e sono protetti dalle norme sui diritti di autore. Per informazioni più complete sui diritti di autore di CorelDRAW Essentials, fare riferimento alla sezione "Informazioni su CorelDRAW Essentials" nel menu della Guida del software.

Copyright 1987 – 2003 Corel Corporation. Tutti i diritti riservati.

Corel, il logo Corel, CorelDRAW, Corel Photobook, Corel PhotoAlbum e Perfect Shapes sono marchi o marchi registrati di Corel Corporation e/o delle sue filiali in Canada, negli U.S.A. e/o in altri paesi.

Adobe, Acrobat e Reader sono marchi registrati di Adobe Systems Incorporated negli Stati Uniti e/o in altri paesi. InstallShield è un marchio registrato di InstallShield Software Corporation negli Stati Uniti e/o in altri paesi. TrueDoc è un marchio registrato di Bitstream Inc. Windows è un marchio registrato di Microsoft Corporation negli Stati Uniti e/o in altri paesi.

Altri prodotti, caratteri, nomi di società e logo possono essere marchi o marchi registrati delle rispettive società.

008063

Manual del usuario sobre los procedimientos iniciales de CorelDRAW® Essentials 2

El contenido de este manual del usuario y el software correspondiente de CorelDRAW Essentials son propiedad de Corel Corporation y de sus respectivos otorgantes de licencia y están protegidos por las leyes de copyright. Si desea obtener información completa sobre el copyright de CorelDRAW Essentials, consulte la sección Acerca de CorelDRAW Essentials del menú Ayuda del software.

Copyright 1987 – 2003 Corel Corporation. Reservados todos los derechos.

Corel, el logotipo de Corel, CorelDRAW, Corel Photobook, Corel PhotoAlbum y Perfect Shapes son marcas comerciales o marcas comerciales registradas de Corel Corporation o sus compañías subsidiarias de Canadá, EE.UU. u otros países.

Adobe, Acrobat y Reader son marcas comerciales registradas de Adobe Systems Incorporated en Estados Unidos u otros países. InstallShield es una marca comercial registrada de InstallShield Software Corporation en los Estados Unidos u otros países. TrueDoc es una marca comercial registrada de Bitstream Inc. Windows es una marca comercial registrada de Microsoft Corporation en los Estados Unidos u otros países.

Todos los demás productos, fuentes/tipos de letra, nombres y logotipos de empresas son marcas comerciales o marcas registradas de sus respectivos propietarios.

008063

# Sommaire

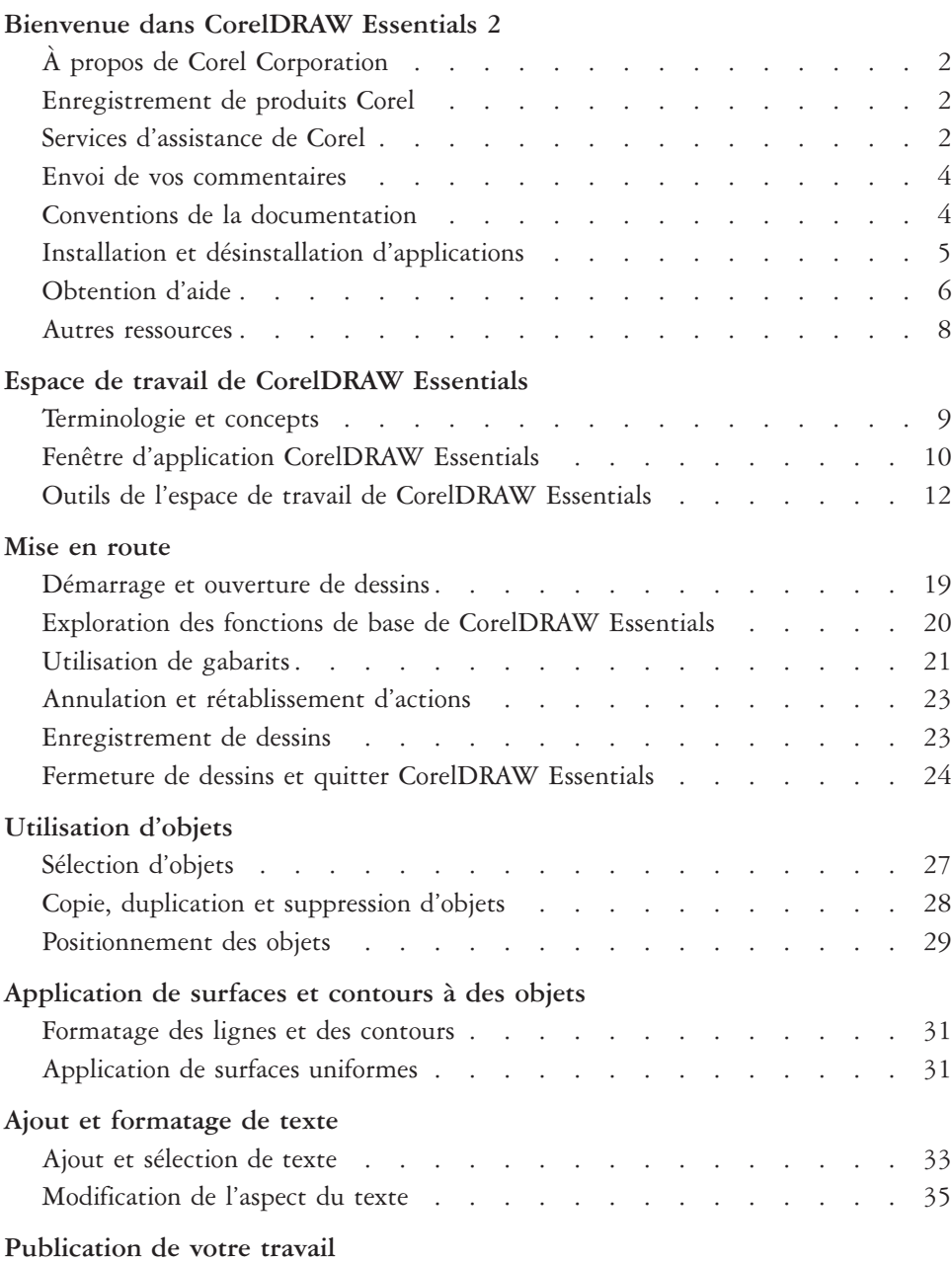

**Français**

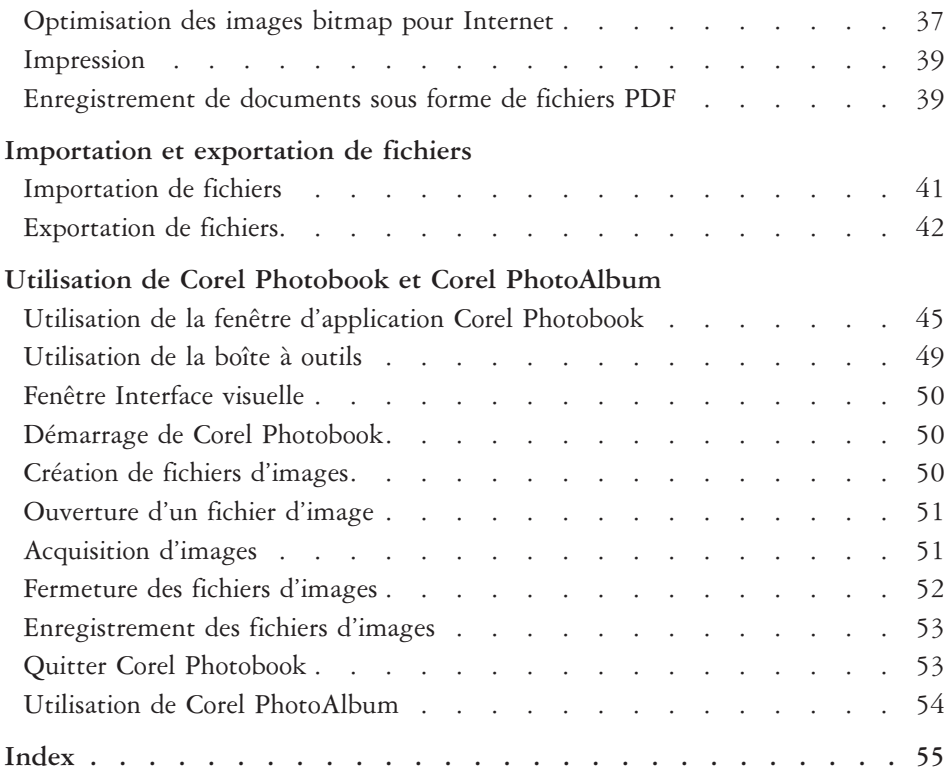

# <span id="page-9-0"></span>**Bienvenue dans CorelDRAW Essentials <sup>2</sup>** 1

Corel DRAW® Essentials 2 est une suite d'applications de dessin faciles à utiliser. Les puissants outils de retouche qui vous sont proposés vous permettront de réaliser des projets graphiques d'aspect professionnel. Vous pouvez élaborer des graphiques sophistiqués, corriger et améliorer des photos, mettre en page vos projets et publier vos travaux afin que d'autres utilisateurs puissent aisément y accéder et les visualiser. Des gabarits prêts à l'emploi accélèrent et simplifient le processus de création. Corel DRAW® Essentials 2 offre une panoplie d'outils complète pour gommer les imperfections qui affectent souvent les photos et transformer des images en appliquant des effets étonnants. Vous pouvez observer les résultats de vos interventions en temps réel et publier le fruit de votre travail sous différents formats. Le gestionnaire Mise en route facilite l'accès aux applications et aux fichiers pour vous permettre de commencer rapidement de nouveaux projets.

La suite CorelDRAW Essentials 2 regroupe les applications suivantes :

- CorelDRAW Essentials : application de graphisme intuitive alliant convivialité et efficacité. Des outils interactifs hors pair vous permettent de parvenir rapidement aux résultats escomptés. CorelDRAW Essentials est conçue pour faciliter la création graphique ainsi que l'impression et la publication sur Internet.
- Corel® Photobook™ : éditeur d'image rapide, efficace et simple d'emploi sous Windows®. Corel Photobook offre de puissantes fonctions de retouche d'images et fournit des objets et des calques, des brosses naturelles, plus de 130 effets spéciaux, macros et assistants, ainsi que la prise en charge des formats GIF et JPG pour le Web.
- Corel® PhotoAlbum™ : vous aide à localiser, visualiser, organiser et diffuser des fichiers d'images.

Dans cette section, vous apprendrez à :

- faire connaissance avec Corel Corporation,
- enregistrer des produits Corel,
- avoir recours à l'assistance clientèle,
- faire parvenir vos commentaires à Corel,
- identifier les conventions utilisées dans la documentation,
- <span id="page-10-0"></span>• installer et désinstaller des applications,
- faire appel au gestionnaire Mise en route,
- obtenir de l'aide,
- consulter d'autres ressources.

### **À propos de Corel Corporation**

Fondée en 1985, Corel Corporation (www.corel.com) est un important éditeur de logiciels qui commercialise des outils de création de contenu, des logiciels de gestion des processus d'entreprise et des solutions XML professionnelles. Son objectif est d'offrir aux particuliers comme aux entreprises la possibilité de créer et d'échanger des contenus visuels et interactifs toujours pertinents, précis et accessibles. Corel a son siège social à Ottawa (Canada).

#### **Enregistrement de produits Corel**

Il est important d'enregistrer vos produits Corel. Grâce à cet enregistrement, vous pouvez accéder au moment opportun aux dernières mises à jour des produits, obtenir des informations importantes sur la disponibilité des produits et accéder gratuitement aux téléchargements, aux articles, aux conseils et astuces ainsi qu'aux offres spéciales.

L'enregistrement peut s'effectuer lors de l'installation d'une application ou à une date ultérieure.

Pour vous enregistrer, utilisez l'une des méthodes suivantes :

- En ligne : enregistrez votre produit en ligne si vous êtes connecté à Internet au moment de l'installation. Si aucune connexion Internet n'est détectée, une liste d'options s'affichera dans une boîte de dialogue.
- Par FTP : vous pouvez remplir le formulaire d 'enregistrement hors ligne. Il sera envoyé automatiquement lorsqu'une connexion Internet sera détectée.
- Par téléphone : appelez le Service Clients de Corel le plus proche.

Pour plus d'informations sur l'enregistrement d'un produit Corel, visitez le site **www.corel.com/support/register**.

#### **Services d'assistance de Corel**

Les services d'assistance de Corel vous permettent d'obtenir rapidement des informations précises sur les fonctions, les spécifications, les prix, la disponibilité, les services et l'assistance technique relatifs aux produits Corel.

#### **Assistance en ligne**

Pour plus d'informations sur les services d'assistance en ligne de Corel, consultez le site **www.corel.com/support**. Certains services ne sont disponibles qu'en anglais.

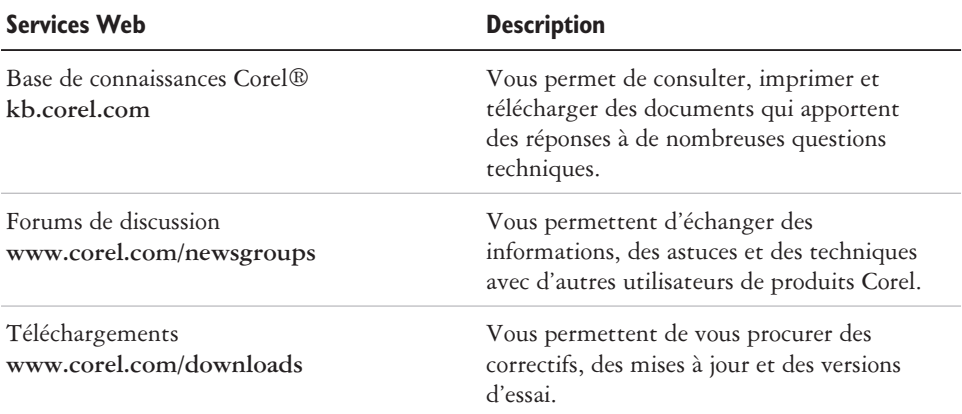

#### **Assistance téléphonique**

Pour plus d'informations sur les services d'assistance téléphonique de Corel, consultez le site **www.corel.com/support**.

L'assistance téléphonique relative à ce produit Corel est disponible moyennant une somme forfaitaire.

Amérique du Nord

- Pour tout renseignement concernant le prix et les modalités d'achat, ainsi que pour toute question d'ordre général au sujet des produits Corel, contactez le Service Clients de Corel au 1-800-772-6735 (appel gratuit).
- Si vous souhaitez vous adresser directement à un technicien, composez le 1-900-733-8780 (facturation à l'intervention) ou le 1-877-662-6735 (facturation par incident). Ces services sont disponibles de 8h30 à 19h30, du lundi au vendredi (heure normale de l'Est).

Autres pays

- Pour tout renseignement concernant le prix et les modalités d'achat des produits Corel, ainsi que pour toute question d'ordre général, contactez sans frais le Service Clients de Corel. Les numéros en vigueur pour contacter ce service sont indiqués sur le site **www.corel.com/support**.
- Pour tout renseignement relatif aux prix, aux modalités d'achat ou de remplacement de CD, ou pour toute question d'ordre général, contactez le Service

<span id="page-12-0"></span>Clients de Corel. Si vous avez besoin d'aide pour l'utilisation de votre logiciel, adressez-vous aux services d'assistance de Corel.

#### **Assistance par courrier et télécopie**

Vous pouvez envoyer des questions spécifiques aux services d'assistance de Corel par courrier ou par télécopie.

Corel Support Services 1600 Carling Avenue Ottawa, Ontario, Canada K1Z 8R7 Fax : 1-613-761-9176

#### **Envoi de vos commentaires**

Si vous avez des commentaires ou des suggestions concernant CorelDRAW Essentials 2, vous pouvez les envoyer par courrier électronique à : **drawsuggest@corel.com**.

Pour nous faire part de vos commentaires ou suggestions concernant le guide de l'utilisateur et l'aide, contactez-nous par courrier électronique à :

**drawdoc@corel.com** ou par courrier postal à l'adresse ci-dessous. Pour obtenir les dernières informations, des trucs et astuces, ainsi que des informations sur les mises à jour, visitez le site **www.corel.com** et suivez les liens vers le site du produit recherché.

Creative Products Documentation Manager Corel Corporation 1600 Carling Avenue Ottawa, Ontario, Canada K1Z 8R7

#### **Conventions de la documentation**

Le tableau ci-dessous décrit les conventions principales utilisées dans le guide de l'utilisateur et l'aide.

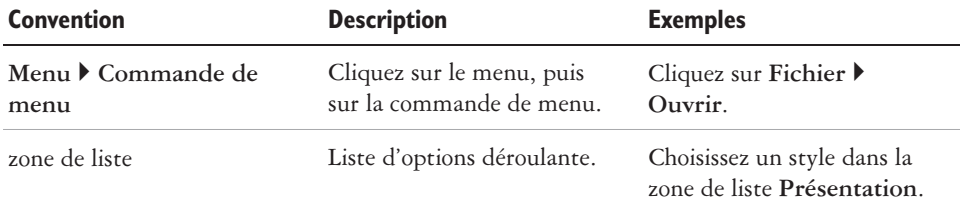

<span id="page-13-0"></span>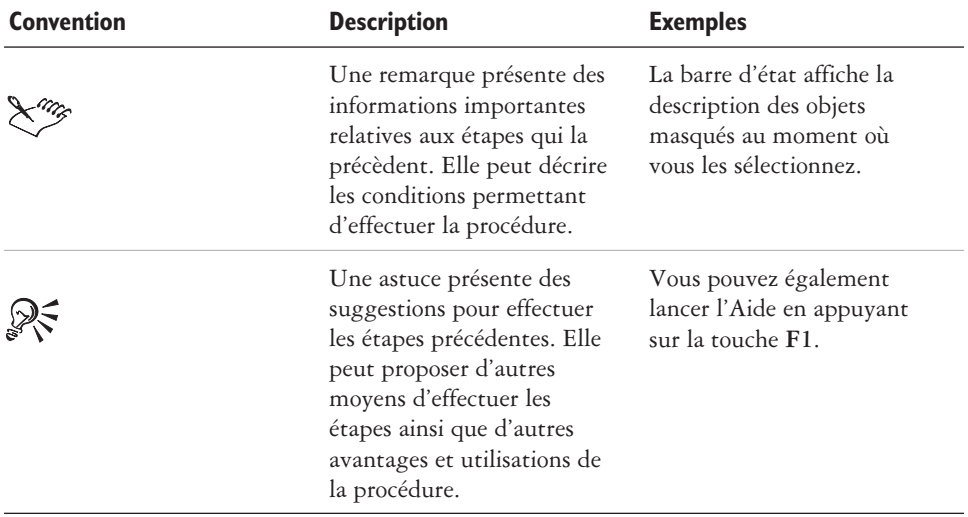

#### **Installation et désinstallation d'applications**

L'assistant d'installation de Corel facilite les opérations d'installation et de désinstallation des applications et des composants. Vous pouvez l'utiliser pour installer et désinstaller toutes les applications Corel incluses dans votre progiciel.

#### **Pour installer une application**

- **1** Fermez toutes les applications actives.
- **2** Insérez le **CD 1** dans le lecteur de CD-ROM.

Si l'assistant d'installation ne démarre pas automatiquement, cliquez sur le bouton **Démarrer** dans la barre des tâches de Windows, puis cliquez sur **Exécuter**. Tapez **D:\Setup**, où **D** est la lettre du lecteur de CD-ROM.

**3** Suivez les instructions d'installation et d'enregistrement de l'application.

#### **Pour désinstaller des applications**

**1** Dans la barre des tâches de Windows, cliquez sur **Démarrer Panneau de configuration**.

Si votre système d'exploitation est Windows 2000 ou une version antérieure, cliquez sur **Démarrer Paramètres Panneau de configuration**.

- <span id="page-14-0"></span>**2** Cliquez deux fois sur **Ajout/Suppression de programmes**.
- **3** Choisissez une application Corel dans la liste, cliquez sur **Modifier/Supprimer**, puis activez l'option **Tout supprimer** dans la boîte de dialogue. Si votre système d'exploitation est Windows 2000 ou une version antérieure, cliquez sur le bouton **Supprimer**.
- **4** Suivez les instructions de l'assistant InstallShield®.

#### **Utilisation du gestionnaire Mise en route**

Le gestionnaire Mise en route vous permet d'obtenir l'aide nécessaire sur la tâche sélectionnée. Il centralise l'accès aux fichiers récemment utilisés, à la documentation et aux astuces, ainsi qu'à la boutique en ligne de Corel. Il facilite par ailleurs l'obtention d'assistance et la recherche d'informations tierces.

#### **Pour utiliser le gestionnaire Mise en route**

- **1** Cliquez sur **Démarrer Programmes CorelDRAW Essentials 2 Mise en route.**
- **2** Cliquez sur l'un des onglets suivants :
	- **Tâches** : propose un choix de types de projets permettant de charger l'application CorelDRAW Essentials 2 requise et d'accéder directement à la catégorie de gabarits appropriée.
	- **Documents récents** : dresse la liste des fichiers récemment utilisés dans CorelDRAW Essentials et Corel Photobook.
	- **Applications** : regroupe des informations sur CorelDR AW Essentials, Corel Photobook, Corel PhotoAlbum et les applications tierces fournies avec CorelDRAW Essentials 2.
	- **Astuces & conseils** : propose des informations utiles et des liens vers le site Designer.com.
	- **Aide et assistance** : permet d 'accéder aux systèmes d'aide en ligne ainsi qu'aux ressources d'assistance de Corel sur le site **www.corel.com**.
	- **Mise à jour** : donne accès aux informations les plus récentes sur la suite graphique CorelDRAW.

### **Obtention d'aide**

Vous pouvez obtenir de l'aide soit dans le guide de l'utilisateur fourni, soit directement depuis l'interface utilisateur. Vous pouvez rechercher des rubriques dans l'Aide au

moyen du sommaire et de l'outil de recherche. Vous pouvez également imprimer la rubrique d'aide qui vous intéresse ou afficher les rubriques d'aide se rapportant à la tâche en cours d'exécution.

Vous pouvez obtenir de l'aide via les outils suivants :

- **Guide de l'utilisateur** : fournit les informations et les procédures les plus fréquemment utilisées. Les chapitres qui se terminent par des tableaux **Pistes** contiennent des mots-clés qui vous orienteront vers des rubriques d'aide complémentaires.
- **Aide en ligne** : vous permet d 'accéder directement à l'aide à partir de l'interface utilisateur et de rechercher des rubriques par le biais du sommaire, de l'index et de l'outil de recherche d'après un mot ou une expression.
- **Info-bulles** : permettent d 'accéder à des astuces pour utiliser les icônes et les boutons de l'application. Pour afficher une info-bulle, placez le curseur au-dessus d'une icône, d'un bouton ou d'une autre commande de l'application.

#### **Pour utiliser l'Aide**

- **1** Cliquez sur **Aide Rubriques d'aide**.
- **2** Cliquez sur l'un des onglets suivants :
	- **Sommaire** : permet de parcourir les rubriques de l 'Aide.
	- **Index** : permet d 'utiliser l'index pour rechercher une rubrique.
	- **Rechercher** : permet de rechercher un mot particulier dans la totalité du texte de l'aide. Par exemple, si vous recherchez des informations sur le mode de couleurs RVB, tapez " R VB " pour afficher la liste des rubriques correspondantes.

#### **Vous pouvez également**

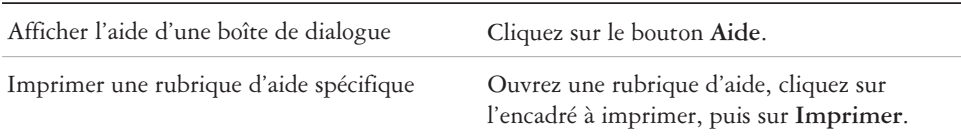

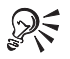

Vous pouvez également lancer l'Aide en appuyant sur la touche **F1**.

#### <span id="page-16-0"></span>**Autres ressources**

Corel a conclu des accords de formation avec des organismes indépendants et propose des services professionnels pour ses logiciels. Le site Web Designer.com de Corel offre une multitude de ressources graphiques.

#### **Formation**

#### **Sessions de formation Corel**

 Développez vos compétences et participez à une session de formation Corel® (séances de formation accélérée dispensées en Amérique du Nord pour divers produits Corel). Toutes les sessions de formation sont dirigées par un formateur professionnel Corel et comprennent des instructions interactives, des exercices et des travaux pratiques. Pour consulter le programme de formation et vous inscrire à un cours, accédez à la page Web suivante : **www.corel.com/trainingschedule**.

#### **Formation Corel personnalisée**

 Une fois que les applications Corel sont installées sur votre ordinateur, notre équipe de formateurs professionnels Corel peut vous aider à en tirer le meilleur parti en vous proposant une formation personnalisée, adaptée aux besoins spécifiques de votre environnement de travail. Nous pouvons vous aider à développer un programme personnalisé, pratique et spécifique aux besoins de votre organisation. Pour plus d'informations sur les formations personnalisées proposées par Corel, visitez notre site **www.corel.com/customizedtraining**.

#### **Partenaires en formation Corel**

 Les partenaires en formation Corel® sont des organisations indépendantes et officiellement agréées qui proposent des formations sur les produits Corel. Ces organisations sont situées dans le monde entier pour mieux vous servir. Pour connaître les coordonnées du partenaire en formation Corel le plus proche, veuillez consulter le site **www.corel.com/trainingpartners**.

#### **Designer.com**

Nous encourageons vivement les utilisateurs à visiter le site Designer.com de Corel. Celui-ci contient des articles, des astuces et des conseils, des cliparts gratuits, des informations sur les produits, des didacticiels et d'autres ressources graphiques qui peuvent vous inspirer, vous épater et faire naître de nouvelles idées. Rendez-vous sur notre site **www.designer.com** !

<span id="page-17-0"></span>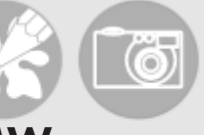

# **Espace de travail de CorelDRAW Essentials** 2

En vous familiarisant avec la terminologie et l'espace de travail de CorelDRAW Essentials, vous suivrez avec plus de facilité les procédures et les concepts décrits dans le présent guide de l'utilisateur.

Dans cette section, vous apprendrez à :

- intégrer la terminologie et les concepts CorelDRAW Essentials,
- explorer la fenêtre d'application CorelDRAW Essentials,
- utiliser les outils de l'espace de travail de CorelDRAW Essentials.

#### **Terminologie et concepts**

Avant de commencer à utiliser CorelDRAW Essentials, il est préférable de connaître les termes suivants :

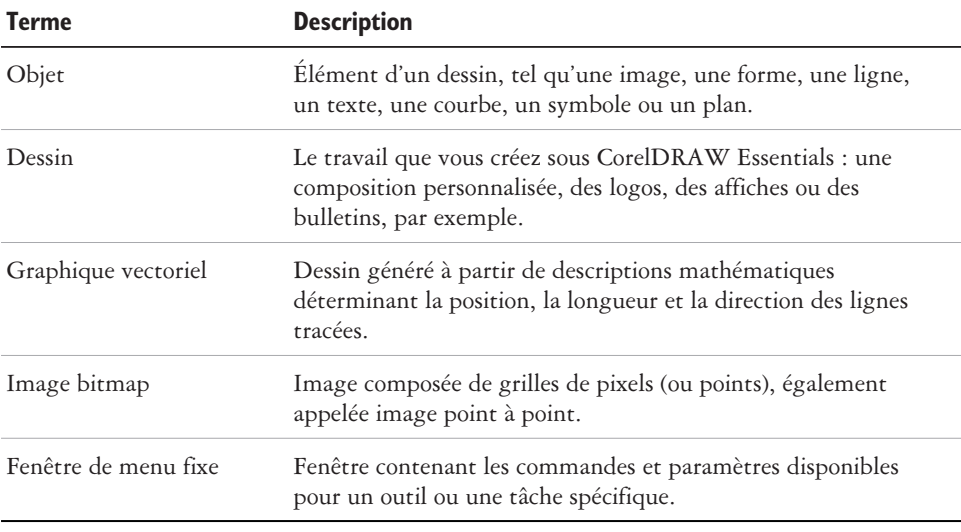

<span id="page-18-0"></span>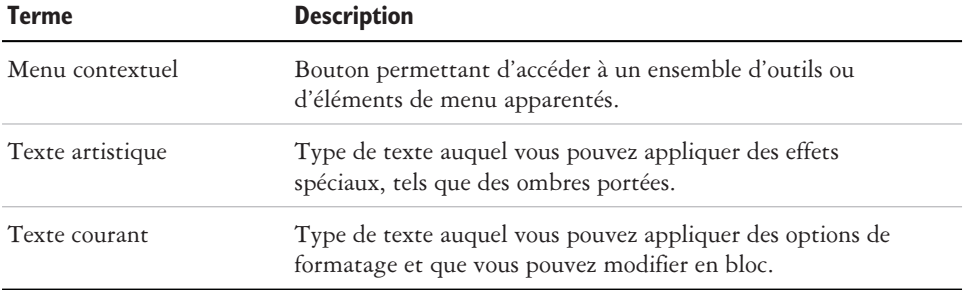

#### **Fenêtre d'application CorelDRAW Essentials**

Lorsque vous lancez CorelDRAW Essentials, la fenêtre d'application s'ouvre et contient une fenêtre de dessin. Le rectangle situé au centre de cette fenêtre représente la page de dessin dans laquelle vous créerez votre dessin. Bien que vous puissiez ouvrir simultanément plusieurs fenêtres de dessin, vos actions n'ont d'effet que sur la fenêtre de dessin active.

L'illustration ci-dessous représente une fenêtre d'application CorelDRAW Essentials. Ses divers éléments sont décrits à la suite de l'illustration.

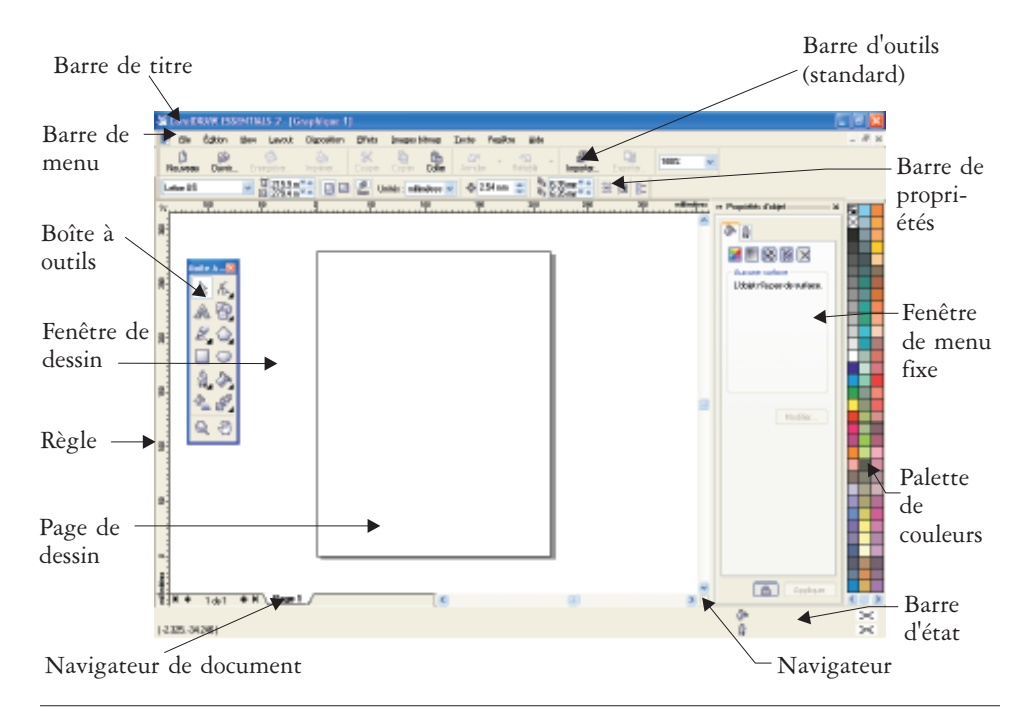

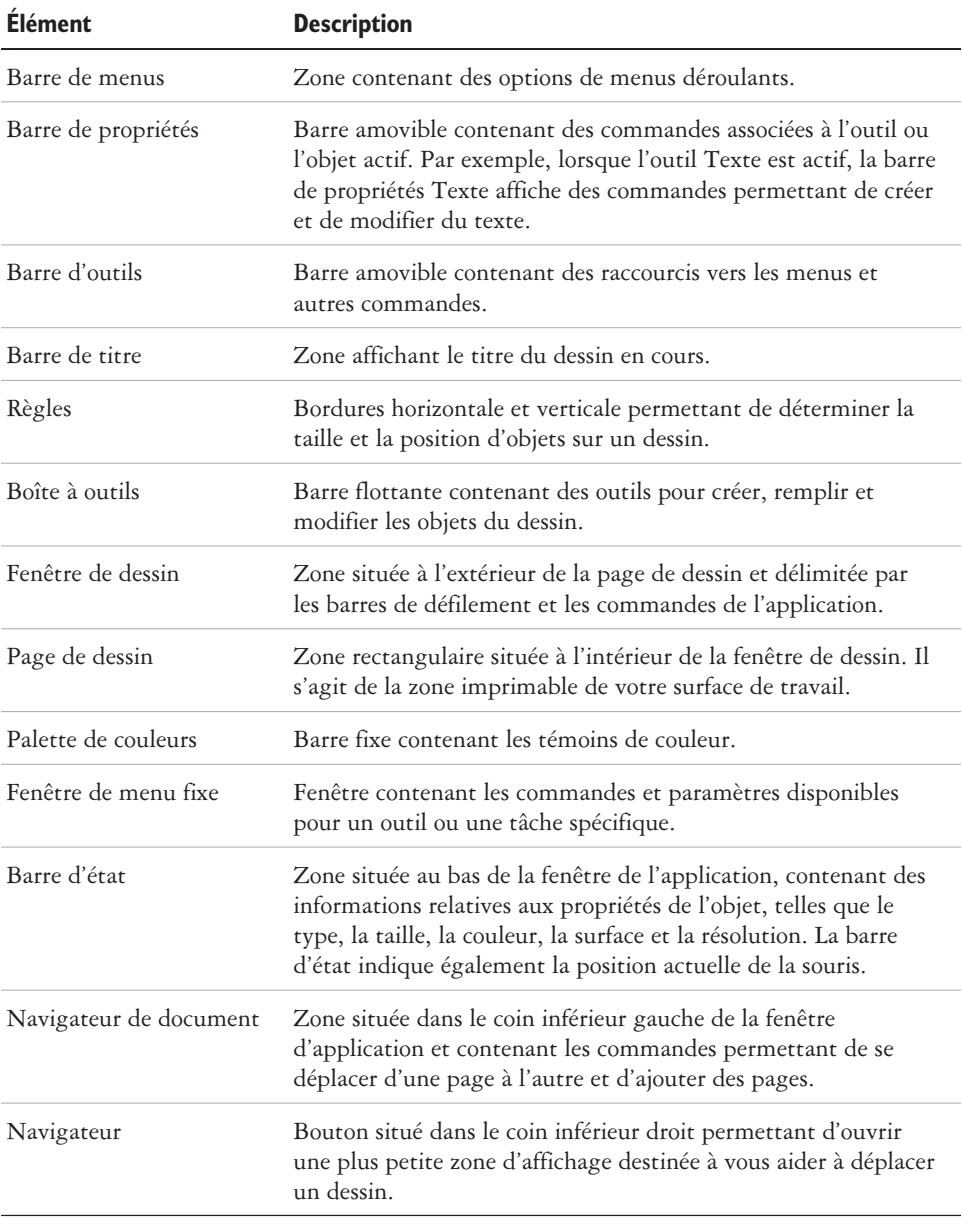

<span id="page-20-0"></span>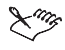

Pour afficher ou masquer la barre d'état, cliquez sur **Fenêtre Barres d'outils Barre d'état**.

Pour afficher ou masquer les règles, reportez-vous à la rubrique d'aide " P our afficher ou masquer les règles ".

#### **Outils de l'espace de travail de CorelDRAW Essentials**

Les commandes de l'application sont accessibles par l'intermédiaire de la barre de menus, des barres d'outils, de la boîte à outils, de la barre de propriétés et des fenêtres de menu fixe. La barre de propriétés et les fenêtres de menu fixe permettent d'accéder aux commandes propres à l'outil actif ou à la tâche en cours. Vous pouvez ouvrir, fermer et déplacer à tout moment la barre de propriétés, les fenêtres de menu fixe, les barres d'outils et la boîte à outils.

#### **Barre d'outils standard**

La barre d'outils standard contient des boutons qui correspondent à des raccourcis de nombreuses commandes de menus.

La barre d'outils standard s'affiche par défaut.

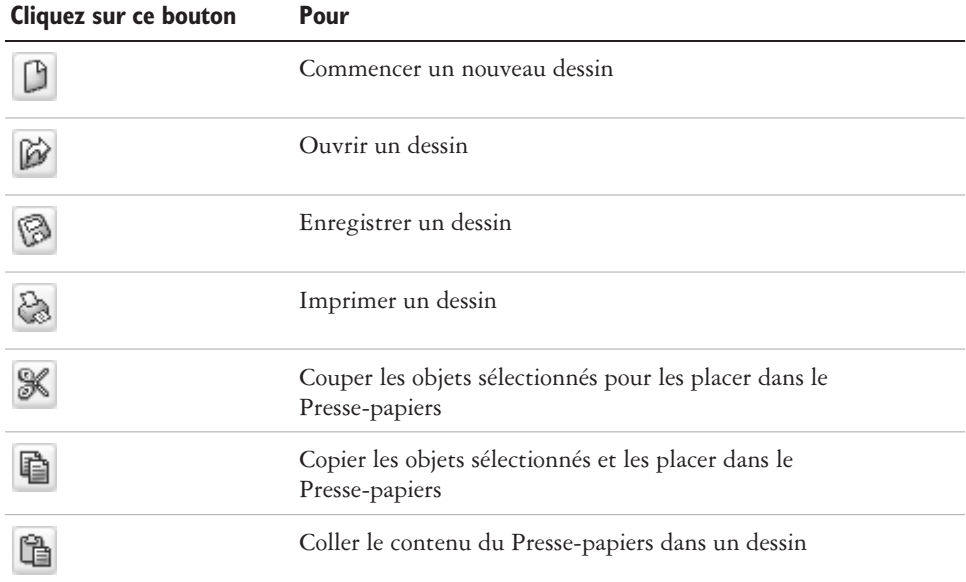

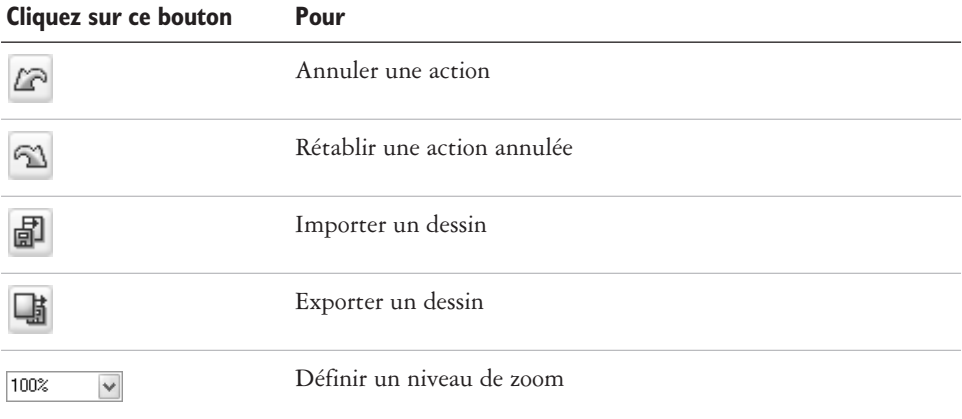

#### **Exploration de la boîte à outils**

Les menus contextuels regroupent des outils CorelDRAW Essentials apparentés. Une petite flèche située dans l'angle inférieur droit d'un bouton de la boîte à outils indique l'existence d'un menu contextuel, tel que le menu **Édition de formes**. Cliquez sur la flèche d'un menu contextuel pour ouvrir le jeu d'outils correspondant. Pour développer et déplacer un menu contextuel, cliquez sur la poignée située à son extrémité et faites-le glisser hors de la boîte à outils.

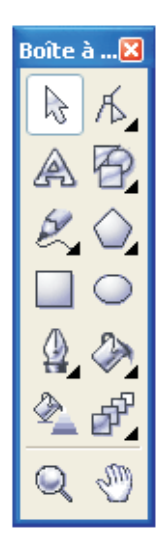

*Les outils de la boîte à outils permettent de créer des objets, d'y appliquer des surfaces et de les modifier.*

Le tableau suivant décrit les menus contextuels et les outils de la boîte à outils CorelDRAW Essentials.

#### **Menus contextuels**

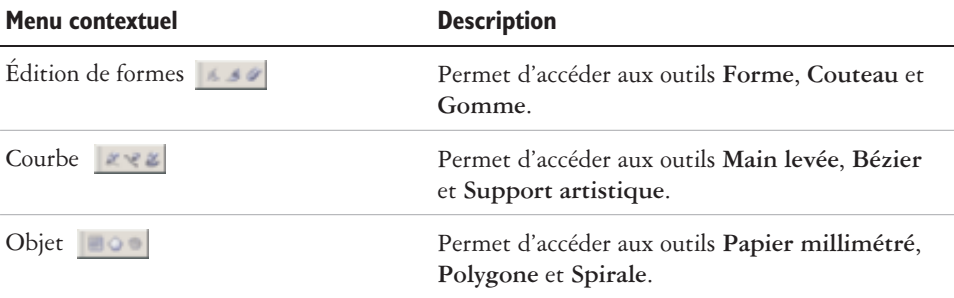

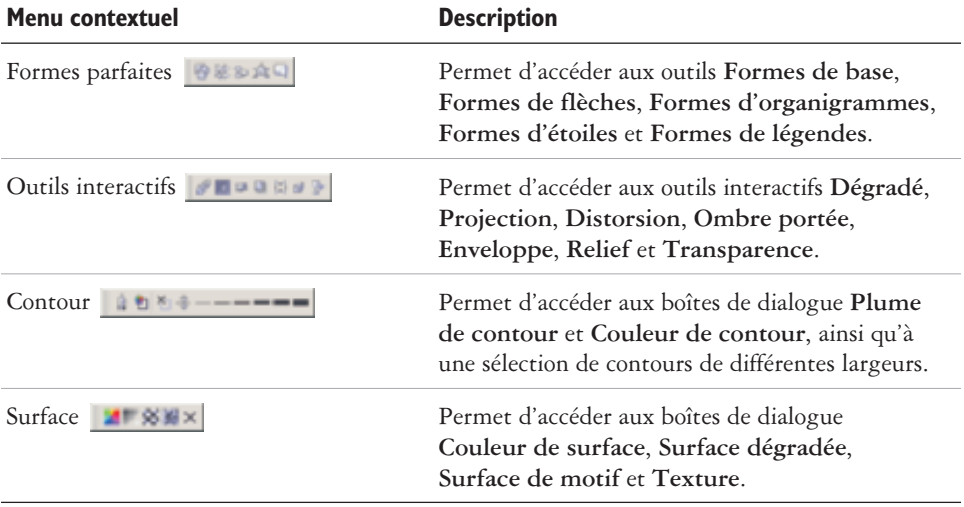

#### **Outils**

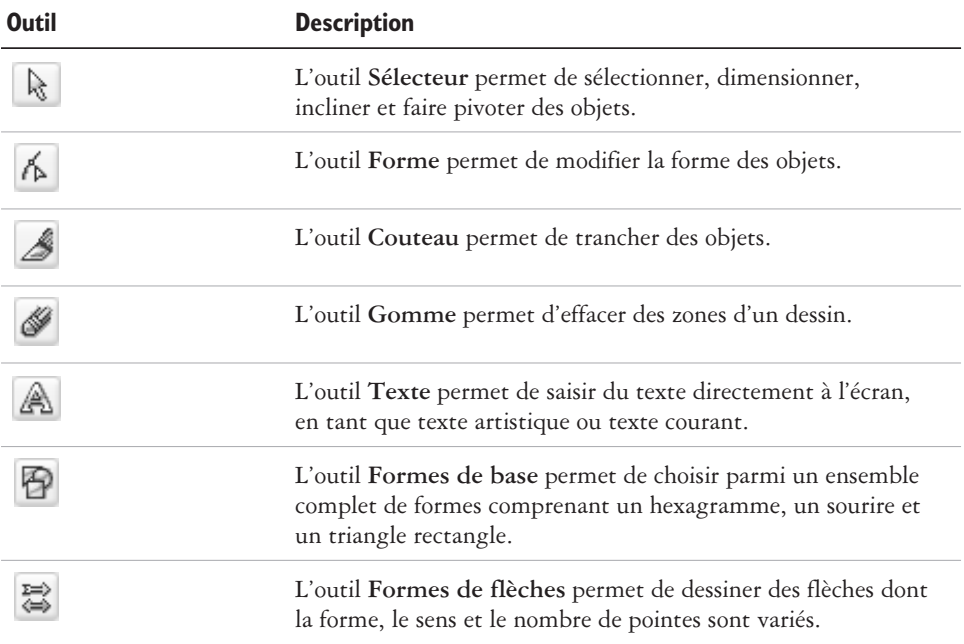

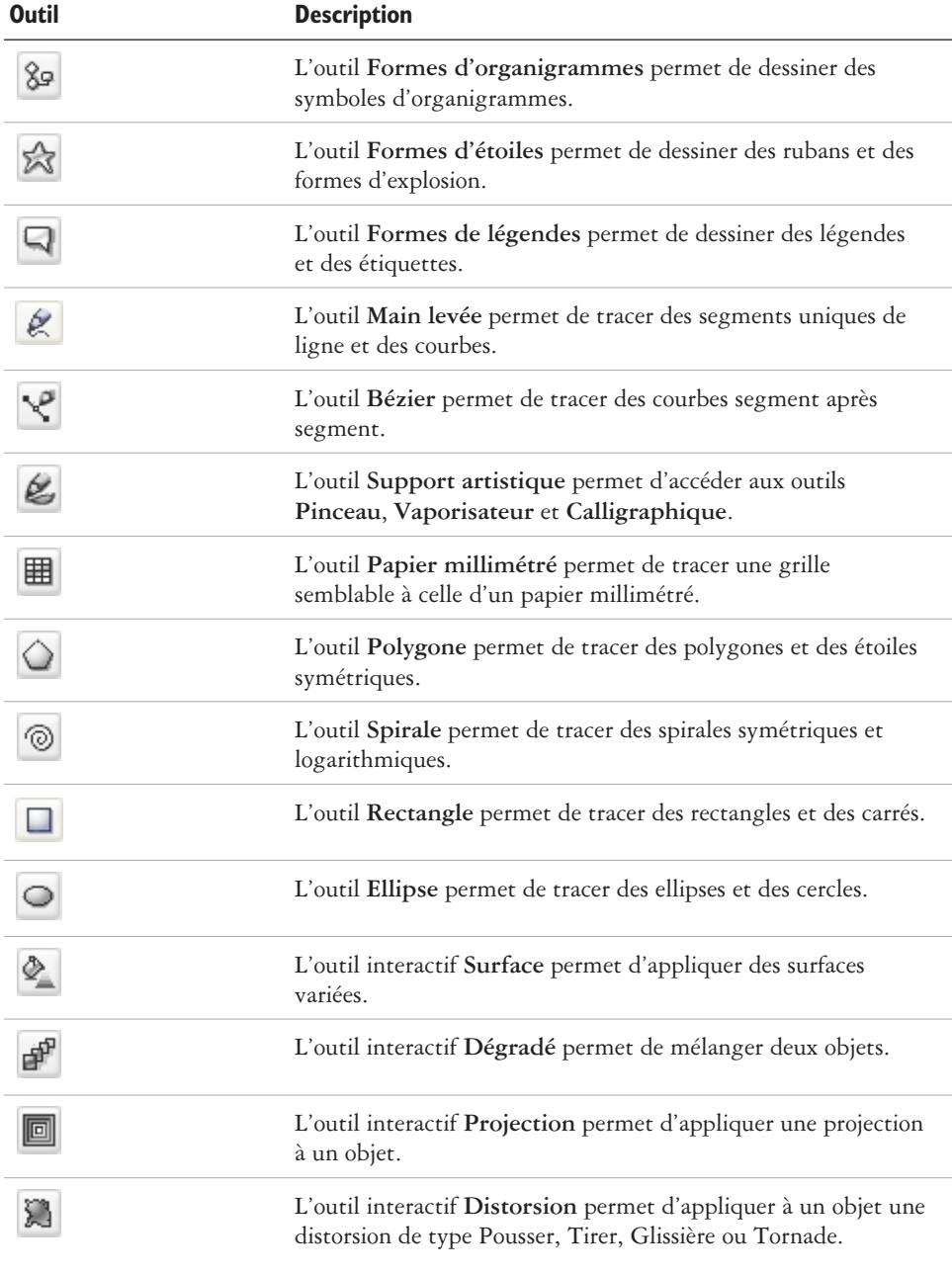

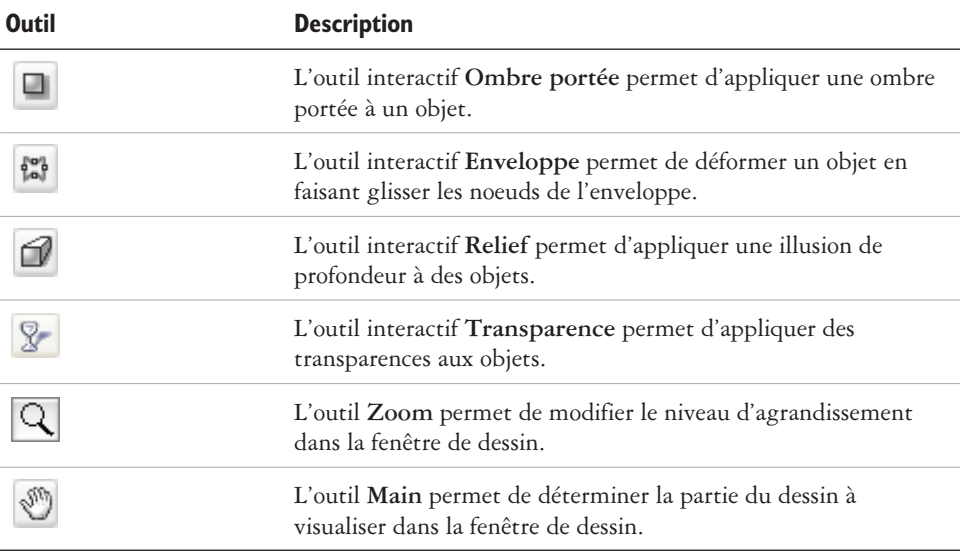

#### **Barre de propriétés**

La barre de propriétés affiche les fonctions les plus courantes relatives à l'outil actif ou à la tâche en cours. Malgré son aspect de barre d'outils, la barre de propriétés change de contenu en fonction de l'outil ou de la tâche.

Par exemple, lorsque vous cliquez sur l'outil **Texte**, la barre de propriétés affiche uniquement des commandes applicables au texte. Dans l'exemple ci-dessous, la barre de propriétés affiche les outils de formatage, d'alignement et d'édition de texte.

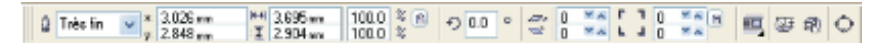

#### **Fenêtres de menu fixe**

Les fenêtres de menu fixe affichent le même type de commandes qu'une boîte de dialogue, à savoir des boutons, des options et des zones de liste. À la différence de la plupart des boîtes de dialogue, les fenêtres de menu fixe peuvent rester ouvertes lors d'une session de travail sur un document ; vous pouvez ainsi accéder directement aux commandes et tester différents effets.

Les fenêtres de menu fixe peuvent être ancrées ou flottantes. L'ancrage accole une fenêtre de menu fixe au bord de la fenêtre d'application. Le désancrage d'une fenêtre de menu fixe a pour effet de la détacher des autres éléments de l'espace de travail, afin de faciliter son déplacement. Vous pouvez également réduire les fenêtres de menu fixe de façon à libérer de l'espace à l'écran.

> *La fenêtre du menu fixe Propriétés d'objet en est un exemple. Lorsque cette fenêtre de menu fixe est ouverte, vous pouvez cliquer sur un objet dans la fenêtre de dessin pour en visualiser la mise en forme, les cotes et autres propriétés.*

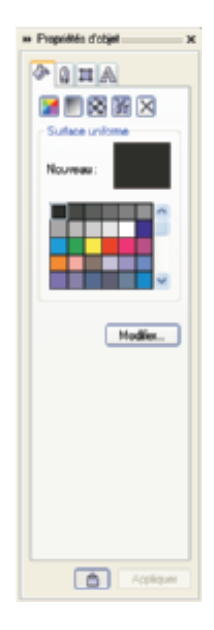

#### **Barre d'état**

La barre d'état affiche des informations sur les objets sélectionnés (telles que la couleur, le type de surface et le contour), la position du curseur et les commandes que vous utilisez.

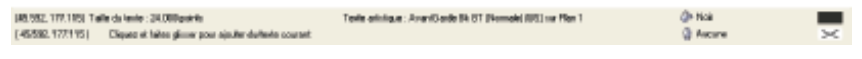

<span id="page-27-0"></span>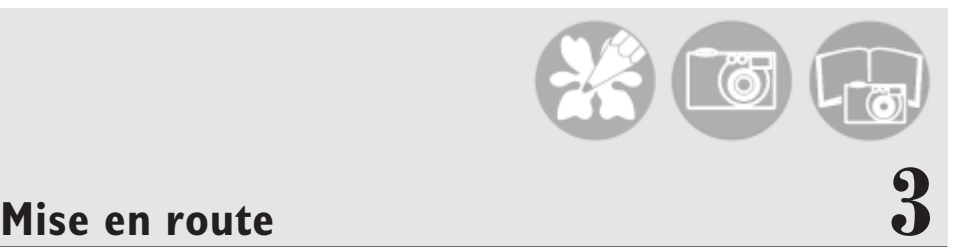

Le terme " dessins " désigne les travaux que vous créez et modifiez dans CorelDR AW Essentials.

Dans cette section, vous apprendrez à :

- commencer et ouvrir des dessins,
- utiliser les fonctions de base de CorelDRAW Essentials,
- utiliser des gabarits,
- annuler et rétablir des actions,
- enregistrer des dessins,
- fermer des dessins et quitter CorelDRAW Essentials.

#### **Démarrage et ouverture de dessins**

CorelDRAW Essentials vous permet de commencer un nouveau dessin à partir d'une page vierge, d'un gabarit ou d'un dessin existant.

Si vous commencez à partir d'une page vierge, vous êtes libre de spécifier tous les aspects du dessin.

Le gabarit vous offre un point de départ que vous pouvez ensuite personnaliser.

Pour plus d'informations sur l'utilisation des gabarits, reportez-vous à la rubrique " Utilisation des gabarits ", page [21.](#page-29-0)

En commençant un nouveau dessin à partir d'un dessin existant, vous pouvez réutiliser les objets et les paramètres de page de ce dernier. CorelDRAW Essentials vous permet d'ouvrir des dessins existants enregistrés sous divers formats. Pour plus d'informations sur les formats de fichiers que vous pouvez ouvrir avec CorelDRAW Essentials, reportez-vous à la rubrique " F ormats de fichiers " dans l '**Aide**.

#### **Pour lancer CorelDRAW Essentials**

 Cliquez sur **Démarrer Programmes CorelDRAW Essentials 2 CorelDRAW Essentials**.

#### <span id="page-28-0"></span>**Pour commencer un dessin**

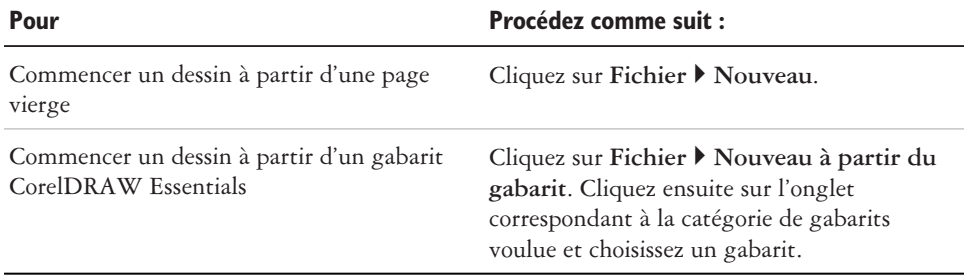

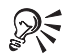

Pour choisir un style de mise en page (gabarit), cliquez sur **Présentation Options de page**. Cliquez ensuite sur **Présentation** dans la liste de catégories, puis choisissez un style de mise en page dans la zone de liste **Présentation**.

#### **Pour ouvrir un dessin**

- **1** Cliquez sur **Fichier Ouvrir**.
- **2** Localisez le dossier dans lequel se trouve le fichier.
- **3** Cliquez sur le nom du fichier.
- **4** Cliquez sur **Ouvrir**.

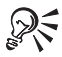

Pour ouvrir un dessin, vous pouvez également cliquer sur le bouton **Ouvrir** de la barre d'outils.

Pour obtenir une représentation miniature du dessin, cochez la case **Aperçu**.

#### **Exploration des fonctions de base de CorelDRAW Essentials**

CorelDRAW Essentials est doté d'un large éventail d'outils et offre de nombreuses possibilités pour faciliter la création de dessins. Le tableau suivant répertorie les fonctions de base de CorelDRAW Essentials afin de vous permettre de démarrer.

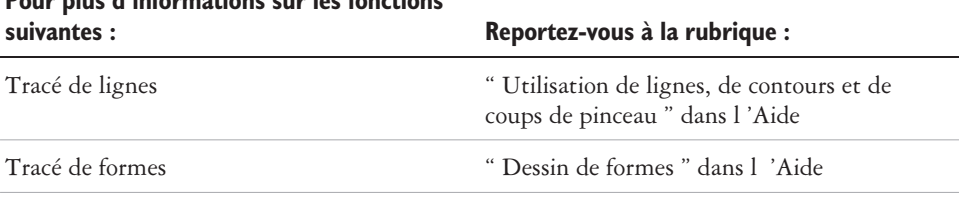

## **Pour plus d'informations sur les fonctions**

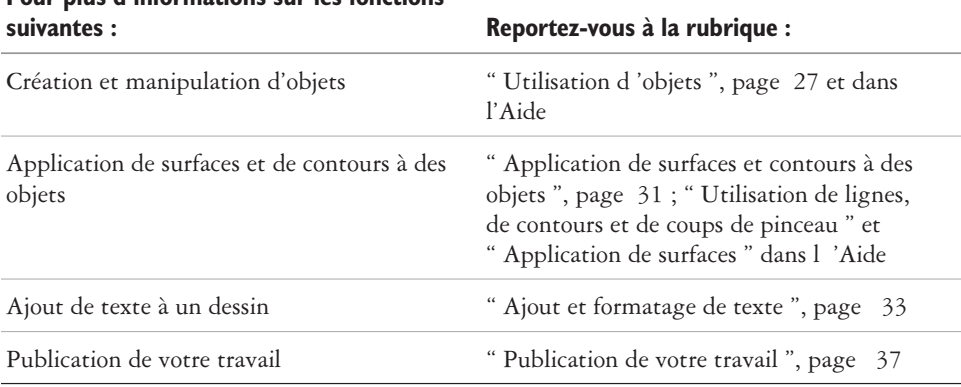

# <span id="page-29-0"></span>**Pour plus d'informations sur les fonctions**

#### **Utilisation de gabarits**

Un gabarit correspond à un ensemble de styles et de paramètres de mise en page qui déterminent la mise en page et l'apparence d'un dessin. CorelDRAW Essentials propose un large choix de gabarits prédéfinis qui se classent dans les catégories suivantes :

- **Fournitures**
- **Étiquettes**
- **Enveloppes**
- **Cartes de voeux**
- **Calendriers**

#### **Promotion**

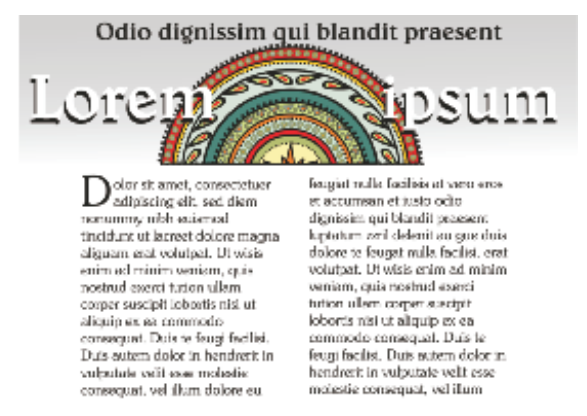

*Servez-vous d'un gabarit pour concevoir des dessins réutilisables.*

Lorsque vous créez un dessin à l'aide d'un gabarit, CorelDRAW Essentials effectue la mise en page en fonction des paramètres de mise en page du gabarit et charge les styles correspondants dans le nouveau fichier.

Si aucun des gabarits prédéfinis ne vous convient, vous avez la possibilité d'adapter les gabarits existants ou d'en élaborer de nouveaux en créant des styles personnalisés ou en exploitant des styles tirés d'autres gabarits. Pour plus d'informations sur la création et la modification des gabarits, reportez-vous à la rubrique " Utilisation des gabarits " dans l 'Aide.

#### **Pour créer un fichier à partir d'un gabarit enregistré**

- **1** Cliquez sur **Fichier Ouvrir**.
- **2** Sélectionnez l'entrée **CDT CorelDRAW** dans la zone de liste **Types de fichiers**.
- **3** Localisez le dossier dans lequel se trouve le gabarit.
- **4** Cliquez deux fois sur le nom du gabarit.
- **5** Cochez la case **Nouveau depuis gabarit** dans la boîte de dialogue **Ouvrir**.

#### <span id="page-31-0"></span>**Annulation et rétablissement d'actions**

Vous pouvez annuler les modifications apportées à un dessin, en commençant par l'action la plus récente. Si le résultat d'une annulation ne vous convient pas, vous pouvez rétablir l'action.

#### **Pour annuler ou rétablir des actions**

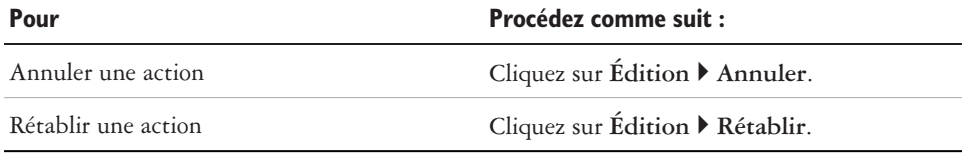

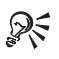

Vous pouvez également annuler ou rétablir des actions en cliquant sur le bouton **Annuler** ou sur le bouton **Rétablir** de la barre d'outils **Standard**.

#### **Enregistrement de dessins**

CorelDRAW Essentials vous permet d'enregistrer un dessin au fur et à mesure de votre travail.

CorelDRAW Essentials propose des options avancées pour l'affectation de remarques, de mots-clés et de miniatures aux dessins afin de faciliter leur recherche.

Par défaut, les dessins sont enregistrés au format de fichier CorelDRAW (**.cdr**) ; les options d'enregistrement avancées vous permettent néanmoins de choisir un autre format. Lorsque vous enregistrez un dessin pour l'utiliser dans une autre application, vous devez choisir un format de fichier pris en charge par cette dernière. Vous pouvez aussi enregistrer un dessin sous un format compatible avec une autre version de CorelDRAW. Pour plus d'informations sur les formats de fichiers pris en charge par CorelDRAW Essentials, reportez-vous à la rubrique " F ormats de fichiers " dans l'Aide. Pour obtenir un complément d'informations concernant l'enregistrement de fichiers sous d'autres formats, reportez-vous à la rubrique " Exportation des fichiers ", page [42.](#page-50-0)

#### **Pour enregistrer un dessin**

- **1** Cliquez sur **Fichier Enregistrer sous**.
- **2** Choisissez le dossier dans lequel vous voulez placer le fichier.
- <span id="page-32-0"></span> Pour enregistrer des remarques ou des mots-clés avec le fichier, saisissez-les dans la zone correspondante.
- Pour éventuellement spécifier des paramètres avancés, cliquez sur **Avancées** et choisissez les paramètres appropriés dans la boîte de dialogue **Préférences**.
- **3** Entrez un nom dans la zone **Nom de fichier**.
- **4** Cliquez sur **Enregistrer**.

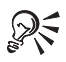

Pour sauvegarder les modifications apportées à un dessin précédemment enregistré, cliquez sur **Fichier Enregistrer**.

Pour enregistrer un dessin, vous pouvez également cliquer sur le bouton **Enregistrer** de la barre d'outils **Standard**.

#### **Fermeture de dessins et quitter CorelDRAW Essentials**

Avant de quitter CorelDRAW Essentials, vous pouvez fermer individuellement ou simultanément les dessins ouverts.

#### **Pour fermer des dessins**

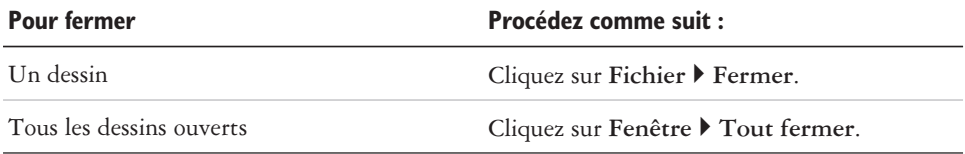

#### **Pour quitter CorelDRAW Essentials**

• Cliquez sur Fichier  $\triangleright$  Quitter.

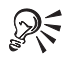

Vous pouvez également quitter CorelDRAW Essentials en appuyant sur les touches  $Alt + F4$ .

#### **Pistes**

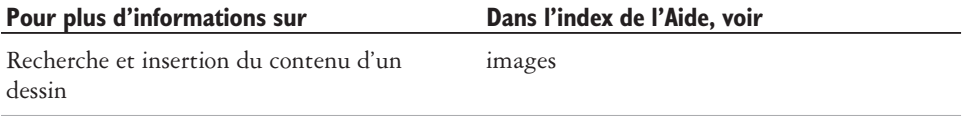

#### Pour plus d'informations sur **Dans l'index de l'Aide, voir**

Zoom et panoramique application d'un zoom

<span id="page-35-0"></span>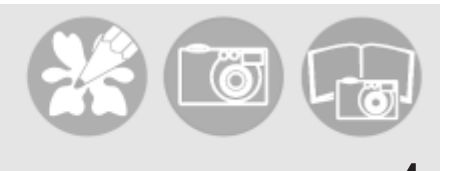

# **Utilisation d'objets**

Les objets occupent une place essentielle dans la création de dessins.

Dans cette section, vous apprendrez à :

- sélectionner des objets,
- copier, dupliquer et supprimer des objets,
- positionner des objets.

#### **Sélection d'objets**

Pour pouvoir modifier un objet, vous devez d'abord le sélectionner. Vous pouvez sélectionner des objets visibles, des objets masqués et un objet unique dans un groupe ou un groupe imbriqué, ainsi que chaque objet en fonction de l'ordre dans lequel vous l'avez créé. Vous pouvez également sélectionner tous les objets simultanément et en désélectionner.

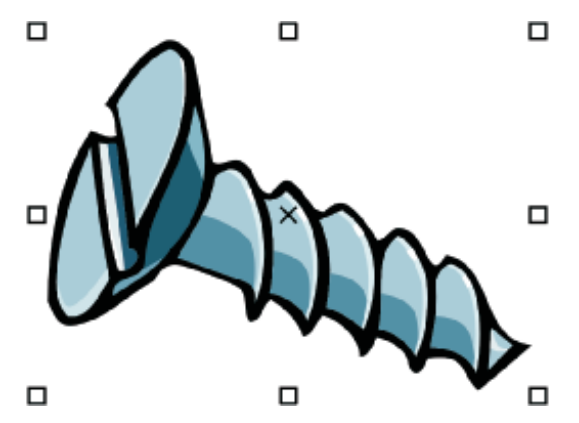

*Un cadre s'affiche autour de l'objet sélectionné et un « X » apparaît au centre.*
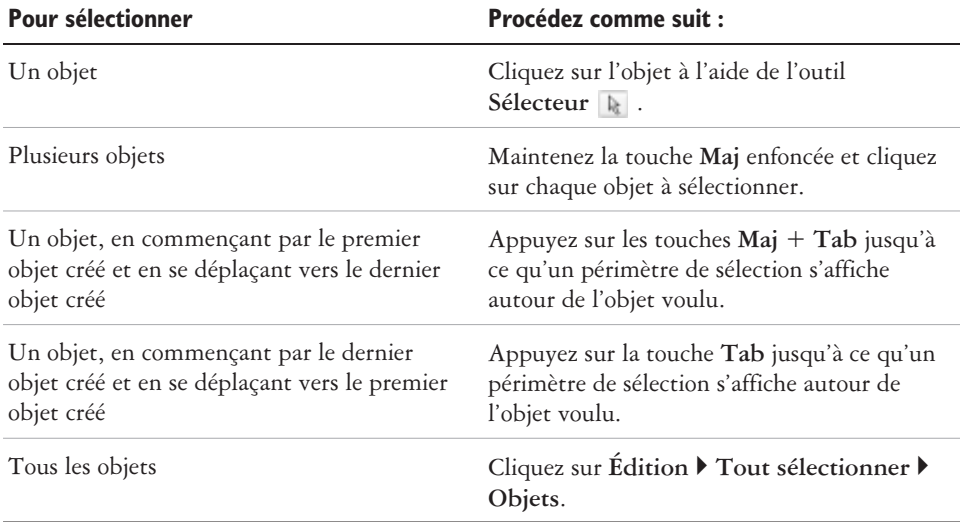

#### <span id="page-36-0"></span>**Pour sélectionner des objets**

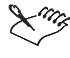

La barre d'état affiche la description des objets masqués au moment où vous les sélectionnez.

Vous avez également la possibilité de sélectionner un ou plusieurs objets en faisant glisser l'outil **Sélecteur** autour.

#### **Pour désélectionner des objets**

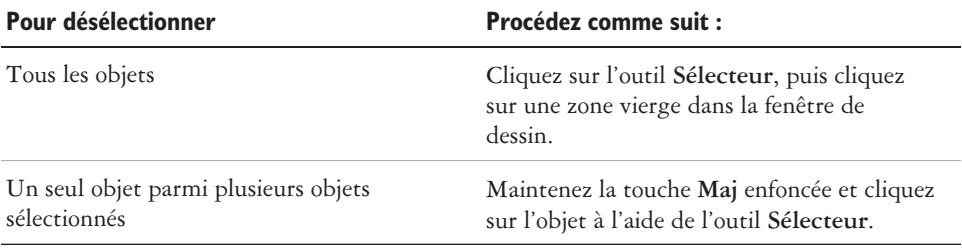

#### **Copie, duplication et suppression d'objets**

CorelDRAW Essentials offre deux méthodes de copie d'objets. Vous pouvez couper ou copier un objet pour le placer dans le Presse-papiers, puis le coller dans un autre dessin ou une autre application, ou bien vous pouvez dupliquer un objet. La suppression d'un

<span id="page-37-0"></span>objet à l'aide de la commande Couper permet d'effacer l'objet du dessin et de le placer dans le Presse-papiers, tandis que la copie d'un objet permet de le placer dans le Presse-papiers sans le supprimer du dessin. La duplication permet d'insérer directement une copie de l'objet sur le dessin, et non pas dans le Presse-papiers. La duplication est, en outre, plus rapide qu'une opération copier-coller. Vous pouvez copier des objets entiers ou leurs propriétés.

Lorsqu'un objet n'est plus nécessaire, vous pouvez le supprimer.

#### **Pour couper ou copier un objet**

- **1** Sélectionnez un objet.
- **2** Cliquez sur **Édition**, puis sur l'une des options suivantes :
	- **Couper**
	- **Copier**

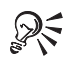

Pour couper ou copier un objet, vous pouvez également cliquer dessus avec le bouton droit de la souris, puis cliquer sur **Couper** ou sur **Copier**.

#### **Pour coller un objet dans un dessin**

• Cliquez sur **Édition**  $\triangleright$  Coller.

#### **Pour dupliquer un objet**

- **1** Sélectionnez un objet.
- **2** Cliquez sur **Édition Dupliquer**.

#### **Pour supprimer un objet**

- **1** Sélectionnez un objet.
- **2** Cliquez sur **Édition Supprimer**.

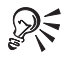

Pour supprimer un objet, vous pouvez également cliquer dessus avec le bouton droit de la souris, puis cliquer sur **Supprimer**.

#### **Positionnement des objets**

Vous pouvez positionner un objet en le faisant glisser vers l'emplacement voulu.

<span id="page-38-0"></span>Vous pouvez également positionner un objet en le décalant ou en spécifiant sa position verticale et horizontale. Pour plus d'informations, reportez-vous à la rubrique " P ositionnement d'objets " dans l 'Aide.

#### **Pour déplacer un objet**

Faites glisser la poignée centrale en forme de X vers l'emplacement voulu.

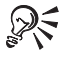

Pour déplacer un objet vers une autre page, faites-le glisser sur l'onglet d'un numéro de page, puis dans la page.

#### **Pistes**

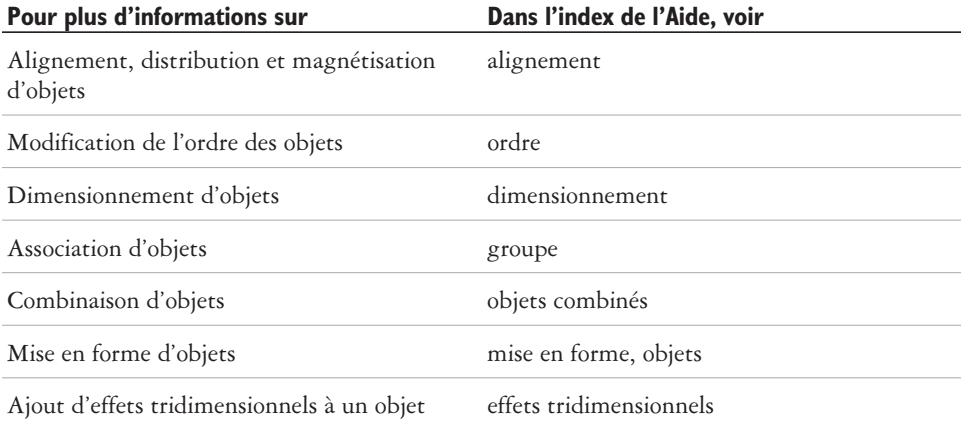

# <span id="page-39-0"></span>Application de surfaces et contours à<br>des objets **5**

CorelDRAW Essentials vous permet d'appliquer des surfaces à l'intérieur des objets et d'en formater le contour.

Dans cette section, vous apprendrez à :

- formater des lignes et des contours,
- appliquer des surfaces uniformes.

#### **Formatage des lignes et des contours**

Vous pouvez modifier l'aspect des lignes et des contours. Par exemple, vous pouvez spécifier leur couleur, leur largeur, leur style, la forme de leurs sommets et le style de fin de ligne.

#### **Pour spécifier les paramètres des lignes et des contours**

- **1** Sélectionnez un objet.
- 2 Ouvrez le menu contextuel Outil Contour **and**  $\mathbb{R}$   $\mathbb{R}$   $\mathbb{R}$   $\mathbb{R}$   $\mathbb{R}$   $\mathbb{R}$   $\mathbb{R}$   $\mathbb{R}$  levels of levels of levels of levels  $\mathbb{R}$  and  $\mathbb{R}$   $\mathbb{R}$   $\mathbb{R}$   $\mathbb{R}$   $\mathbb{R}$   $\mathbb{R}$ bouton **Boîte de dialogue Plume de contour** .
- **3** Indiquez les paramètres voulus.

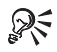

Pour modifier la couleur de contour de l'objet sélectionné, choisissez une couleur au moyen du sélecteur de couleur de la boîte de dialogue **Plume de contour**.

Pour supprimer le contour d'un objet sélectionné, ouvrez le menu contextuel **Outil Contour**, puis cliquez sur **Aucun contour** .

#### **Application de surfaces uniformes**

Vous avez la possibilité d'appliquer une surface uniforme à des objets. Les surfaces uniformes se composent d'une couleur unique.

<span id="page-40-0"></span>Vous pouvez également appliquer aux objets des surfaces dégradées, des surfaces de motifs et des textures. Pour plus d'informations, reportez-vous à l'Aide.

#### **Pour appliquer une surface uniforme**

- **1** Sélectionnez un objet.
- **2** Cliquez sur l'outil interactif **Surface** .
- **3** Sélectionnez l'option **Surface uniforme** dans la zone de liste **Type de surface** de la barre de propriétés.
- **4** Spécifiez les paramètres de votre choix dans la barre de propriétés et appuyez sur la touche **Entrée**.

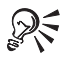

Pour appliquer une surface à l'objet sélectionné, vous pouvez également cliquer sur une couleur dans la palette de couleurs.

Pour mélanger des couleurs dans une surface uniforme, sélectionnez un objet comportant une surface, maintenez la touche **Ctrl** enfoncée et cliquez sur une autre couleur dans la palette.

Pour supprimer la surface appliquée à un objet sélectionné, ouvrez le menu contextuel **Surface**, puis cliquez sur **Aucune surface** .

#### **Pistes**

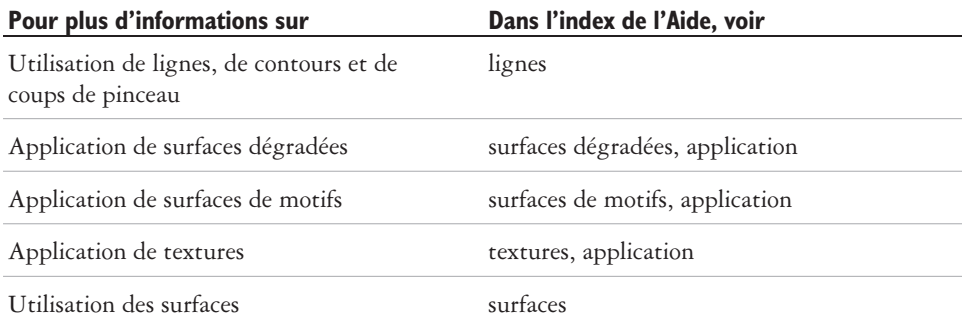

<span id="page-41-0"></span>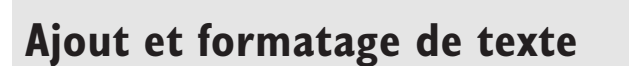

CorelDRAW Essentials vous permet d'utiliser du texte pour créer des documents ou annoter des dessins.

Dans cette section, vous apprendrez à :

- ajouter et sélectionner du texte,
- modifier l'aspect du texte.

#### **Ajout et sélection de texte**

Vous pouvez ajouter deux types de texte aux dessins : artistique et courant. Le texte artistique sert à ajouter de courtes lignes de texte auxquelles vous pouvez appliquer une large gamme d'effets, tels que des ombres portées. Le texte courant est utilisé pour les corps de texte plus grands qui nécessitent un formatage plus élaboré. Vous pouvez ajouter du texte à la fois courant et artistique directement dans la fenêtre de dessin.

Pour ajouter du texte courant, vous devez d'abord créer un encadré de texte. Par défaut, un encadré de texte courant conserve la même taille, quelle que soit la quantité de texte qu'il contient. Tout texte dépassant la limite inférieure droite de l'encadré reste masqué jusqu'à ce que vous agrandissiez l'encadré ou le liiez à un autre encadré.

Vous pouvez insérer un encadré de texte courant à l'intérieur d'un objet graphique. Les objets peuvent en effet faire office de contenants, ce qui vous permet d'exploiter différentes formes d'encadrés de texte. Vous avez également la possibilité de séparer le texte d'un objet. Dans ce cas, le texte conserve sa forme, et vous pouvez déplacer ou modifier le texte et l'objet indépendamment.

<span id="page-42-0"></span>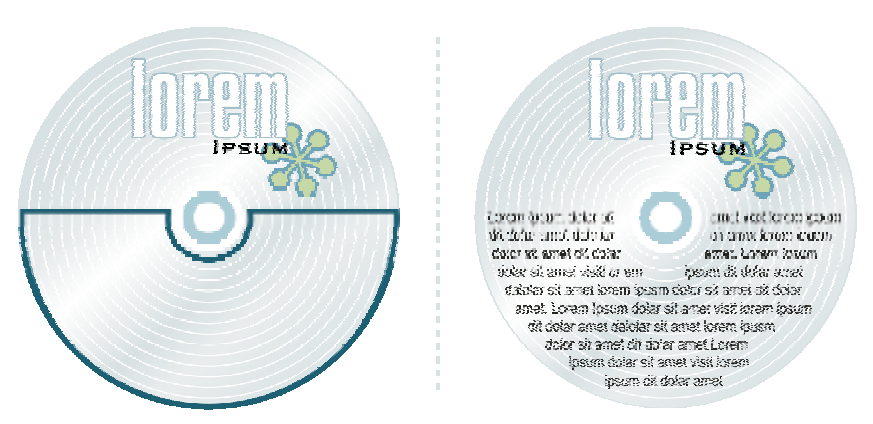

*Texte courant placé à l'intérieur d'un objet. Une fois son contour supprimé, l'objet devient invisible.*

Pour modifier du texte, vous devez d'abord le sélectionner. Vous pouvez sélectionner des objets texte entiers ou certains caractères seulement.

#### **Pour ajouter du texte artistique**

 Cliquez n'importe où dans la fenêtre de dessin à l'aide de l'outil **Texte** , puis entrez le texte.

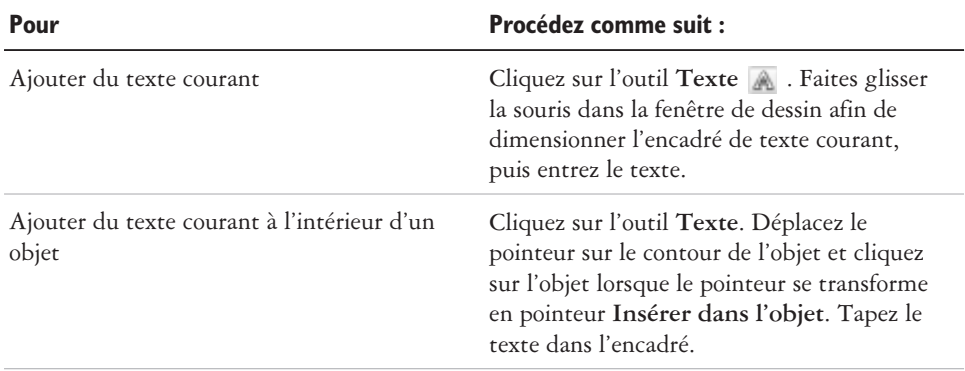

#### **Pour ajouter du texte courant**

<span id="page-43-0"></span>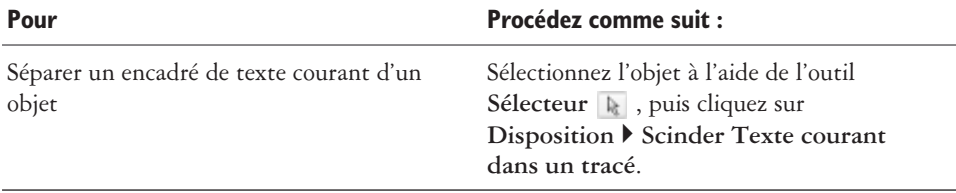

ℛ⋚ Pour ajuster la taille d'un encadré de texte courant, vous pouvez cliquer sur l'encadré de texte à l'aide de l'outil **Sélecteur** et faire glisser l'une des poignées de sélection.

#### **Pour sélectionner du texte**

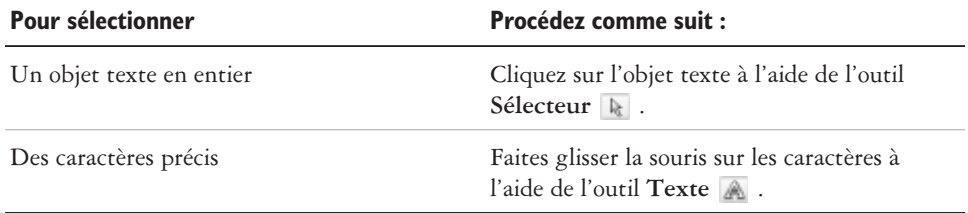

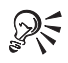

Pour sélectionner plusieurs objets texte, maintenez la touche **Maj** enfoncée et cliquez sur chaque objet texte à l'aide de l'outil **Sélecteur**.

#### **Modification de l'aspect du texte**

Pour améliorer du texte artistique et du texte courant, vous pouvez modifier leurs propriétés de caractères. Par exemple, vous pouvez modifier le type ou la taille de la police ou mettre le texte en gras ou en italique. Vous pouvez également modifier la position du texte en indice ou en exposant, ce qui s'avère utile lorsqu'un dessin contient des notations scientifiques. Vous pouvez ajouter des lignes de soulignement, de formatage barré ou de surlignement à du texte. Vous pouvez modifier l'épaisseur de ces lignes, ainsi que la distance entre les lignes et le texte. Vous pouvez également modifier la couleur du texte.

#### <span id="page-44-0"></span>**Pour modifier les propriétés de caractères**

- **1** Sélectionnez le texte.
- **2** Cliquez sur **Texte Formater le texte**.
- **3** Cliquez sur l'onglet **Caractère**.
- **4** Indiquez les attributs de caractères souhaités.

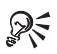

Pour mettre le texte sélectionné en gras, italique ou souligné, cliquez sur le bouton **Gras**, le bouton **Italique** ou le bouton **Souligné** de la barre de propriétés.

#### **Pour modifier la couleur du texte**

- **1** Sélectionnez le texte à l'aide de l'outil **Texte** .
- **2** Cliquez sur une couleur dans la palette de couleurs.

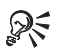

Pour modifier la couleur d'un texte dans son intégralité, désélectionnez le texte et faites glisser un témoin de couleur de la palette de couleurs vers l'objet texte.

#### **Pistes**

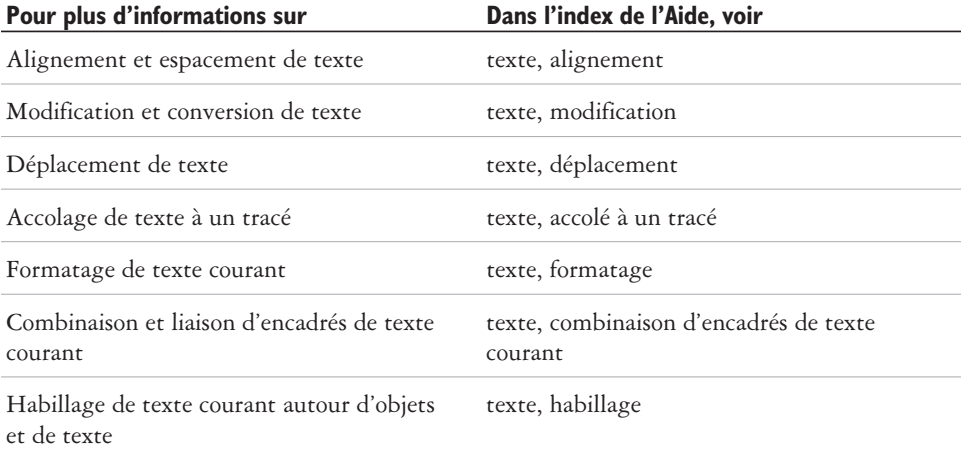

<span id="page-45-0"></span>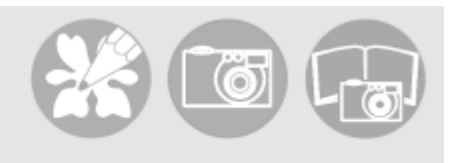

# **Publication de votre travail**

CorelDRAW Essentials vous propose diverses méthodes pour publier votre travail.

Vous pouvez enregistrer des objets et les optimiser pour Internet. Vous avez également la possibilité d'imprimer votre travail, ou de l'enregistrer au format PDF Adobe® Acrobat®.

Dans cette section, vous apprendrez à :

- optimiser des images bitmap pour Internet,
- imprimer votre travail,
- enregistrer des documents sous forme de fichiers PDF.

#### **Optimisation des images bitmap pour Internet**

Vous pouvez enregistrer des objets et les optimiser pour Internet à l'aide de l'optimiseur d'images Web.

Lorsque vous optimisez une image pour le Web, vous pouvez l'exporter dans un fichier de type GIF, JPEG, PNG 8 bits ou 24 bits, choisir une présélection W eb et comparer l'aperçu des résultats. Les présélections Web sont optimisées pour la couleur, la juxtaposition, la compression et le lissage, selon le type de fichier choisi. Vous pouvez comparer jusqu'à quatre types de fichiers en visualisant la vitesse de téléchargement, la qualité d'image, la taille de fichier, la gamme de couleurs et le taux de compression correspondants et en effectuant des panoramiques et des zooms avant sur l'image.

Vous pouvez également ajouter et supprimer vos propres présélections Web.

#### **Pour enregistrer et optimiser un dessin dans un format compatible pour le Web**

- **1** Cliquez sur **Fichier Optimiseur d'images Web**.
- **2** Sélectionnez une vitesse dans la zone de liste **Vitesse de connexion**.
- **3** Choisissez l'une des options d'affichage suivantes :
	- Un panneau **n**
- Deux panneaux verticaux  $\boxed{m}$
- **•** Deux panneaux horizontaux  $\boxed{ \bigcirc \bigcirc }$
- Quatre panneaux **E**
- **4** Réservez un panneau pour l'image d'origine. Dans un ou plusieurs panneaux, sélectionnez une option dans les zones de liste suivantes, situées au-dessous de chaque fenêtre d'aperçu :
	- **Type de fichier**
	- **Présélection Web**

#### **Vous pouvez également**

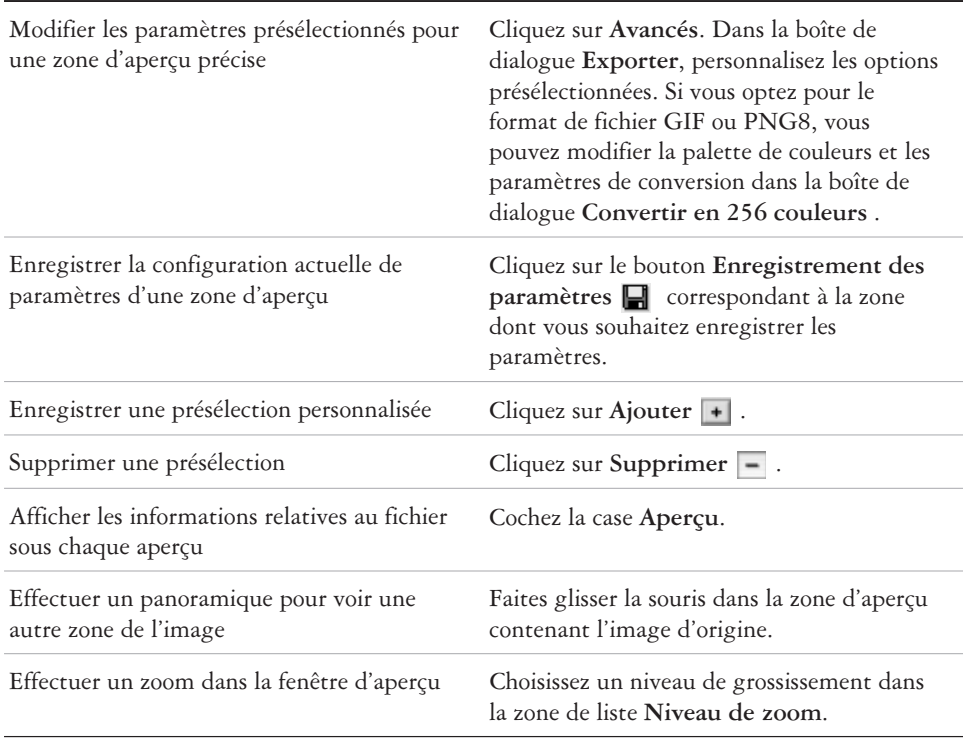

Pour comparer les types de fichiers choisis avec l'image d'origine, sélectionnez le type **Original** dans la zone de liste **Type de fichiers** dans l'un des panneaux.

ஜ₹

#### <span id="page-47-0"></span>**Impression**

CorelDRAW Essentials vous permet d'imprimer une ou plusieurs copies d'un même dessin.

Avant d'imprimer un dessin, vous pouvez spécifier les propriétés de l'imprimante, telles que les options de format du papier et de périphérique.

#### **Pour imprimer vos travaux**

- **1** Cliquez sur **Fichier Imprimer**.
- **2** Cliquez sur l'onglet **Général**.
- **3** Sélectionnez une imprimante dans la zone de liste **Nom**.
- **4** Précisez le nombre d'exemplaires à imprimer dans la zone **Nombre de copies**. Pour assembler les copies, cochez la case **Assembler**.
- **5** Activez l'une des options suivantes :
	- **Document en cours** : imprime le dessin actif .
	- **Page en cours** : imprime la page active.
	- **Pages** : imprime les pages spécifiées.
	- **Documents** : imprime les documents spécifiés.
	- **Sélection** : imprime les objets sélectionnés.

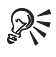

Pour avoir un aperçu du résultat dans la boîte de dialogue**Impression**, cliquez sur **Fichier Imprimer**, puis sur le bouton **Mini aperçu** .

#### **Enregistrement de documents sous forme de fichiers PDF**

Le format PDF est un format de fichier conçu pour conserver les polices, les images, les graphiques et la mise en forme d'un fichier tel qu'il apparaît dans son application d'origine.

Dans CorelDRAW Essentials, vous pouvez enregistrer vos documents au format PDF. Les fichiers PDF peuvent être visualisés et imprimés à partir de n'importe quelle plate-forme, à condition que l'utilisateur dispose du logiciel Adobe Acrobat ou Adobe® Acrobat® Reader® sur son ordinateur. Vous pouvez également les placer sur un intranet ou sur le Web.

Lorsque vous enregistrez un document au format PDF, vous pouvez choisir parmi trois styles PDF prédéfinis. Ces styles permettent d'appliquer des paramètres spécifiques.

Avec le style **PDF pour le Web**, par exemple, la résolution des images du fichier PDF est optimisée pour Internet.

#### **Pour enregistrer un document au format PDF**

- **1** Cliquez sur **Fichier Publier au format PDF**.
- **2** Dans la zone de liste **Style PDF**, sélectionnez l'une des options suivantes :
	- **PDF pour diffusion de documents** : active la compression JPEG d 'images bitmap. Cette option est particulièrement adaptée pour la distribution de documents généraux imprimables sur une imprimante laser ou de bureau.
	- **PDF pour le Web** : active la compression JPEG d 'images bitmap, incorpore les polices et compresse le texte pour la publication du document sur le Web.
	- **PDF pour édition** : active la compression LZW et incorpore les polices. Le fichier PDF s'affiche avec toutes les polices et toutes les images à une résolution maximale de façon à autoriser les modifications ultérieures.
- **3** Choisissez le dossier dans lequel vous voulez placer le fichier.
- **4** Entrez un nom de fichier dans la zone **Nom**.

#### **Pistes**

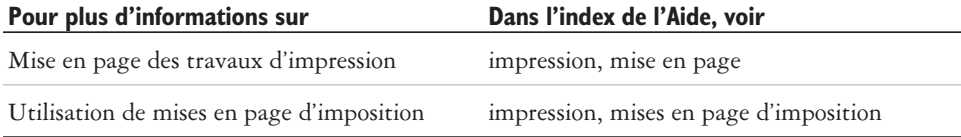

<span id="page-49-0"></span>**Importation et exportation de fichiers** 

CorelDRAW Essentials intègre des filtres permettant la conversion des fichiers importés ou exportés d'un format dans un autre.

Dans cette section, vous apprendrez à :

- importer des fichiers,
- exporter des fichiers.

#### **Importation de fichiers**

CorelDRAW Essentials vous permet d'importer des fichiers créés dans d'autres applications. Vous pouvez importer un fichier et le placer dans la fenêtre de l'application active en tant qu'objet. Le fichier importé devient alors une partie du fichier actif.

#### **Pour importer un fichier dans le dessin actif**

- **1** Cliquez sur **Fichier Importer**.
- **2** Choisissez le dossier dans lequel le fichier est stocké.
- **3** Sélectionnez un format de fichier dans la zone de liste **Types de fichiers**.
- **4** Cliquez sur le nom du fichier.
- **5** Cochez l'une des cases actives suivantes :
	- **Bitmap avec liaison externe** : permet de lier le bitmap de façon externe plutôt que de l'incorporer dans le fichier.
	- **Combiner les bitmaps multiplans** : fusionne automatiquement les plans au sein du bitmap.
	- **Ne pas afficher la boîte de dialogue de filtre** : permet d 'utiliser les paramètres par défaut du filtre sans en ouvrir la boîte de dialogue.
	- **Maintenir plans et pages** : permet de conserver les plans et les pages lors de l'importation. Si vous ne cochez pas cette case, tous les plansIntroduction à CorelDRAW Essentials 2 sont combinés en un seul.
- **6** Cliquez sur **Importer**.
- **7** Cliquez dans la page de dessin.

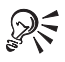

Les bitmaps multiplans peuvent être importés par défaut.

#### **Exportation de fichiers**

Vous pouvez exporter et enregistrer des images dans différents formats compatibles avec d'autres applications.

Vous pouvez exporter un fichier au format sélectionné sans conserver l'original. Vous pouvez également exporter un fichier sous un autre nom de façon à conserver l'original au format existant et disposer d'une copie au nouveau format sélectionné.

#### **Pour exporter un fichier**

- **1** Cliquez sur **Fichier Exporter**.
- **2** Choisissez le dossier dans lequel vous voulez placer le fichier.
- **3** Sélectionnez un format de fichier dans la zone de liste **Types de fichiers**.
- **4** Entrez un nom dans la zone **Nom de fichier**.
- **5** Cochez l'une des cases actives suivantes :
	- **Sélection uniquement** : permet d 'enregistrer uniquement les objets sélectionnés dans le dessin actif.
	- **Noms de fichiers compatibles Web** : permet de remplacer les espaces d 'un nom de fichier par un caractère de soulignement. Les caractères spéciaux sont remplacés par des caractères adaptés aux noms de fichiers destinés au Web.
	- **Ne pas afficher la boîte de dialogue de filtre** : empêche l 'ouverture des boîtes de dialogue proposant d'autres options lors de l'exportation.
- **6** Cliquez sur **Exporter**.

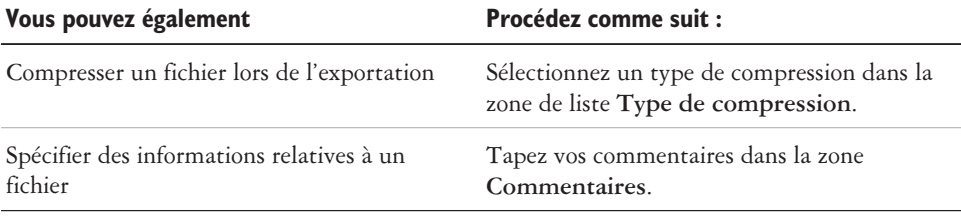

<span id="page-51-0"></span>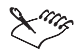

Selon le format de fichier sélectionné, certains types de compression ou certaines options de la boîte de dialogue **Exportation** sont inaccessibles. Si une boîte de dialogue de choix du format d'exportation s'affiche, spécifiez les options voulues. Pour plus d'informations sur les formats de fichiers, reportez-vous à la rubrique " F ormats de fichiers " dans l 'Aide.

#### **Pour enregistrer un fichier dans un autre format**

- **1** Cliquez sur **Fichier Enregistrer sous**.
- **2** Choisissez le dossier dans lequel vous voulez placer le fichier.
- **3** Sélectionnez un format de fichier dans la zone de liste **Types de fichiers**.
- **4** Entrez un nom dans la zone **Nom de fichier**.
- **5** Cochez l'une des cases actives suivantes :
	- **Sélection uniquement** : permet d 'enregistrer uniquement les objets sélectionnés dans le dessin actif.
	- **Noms de fichiers compatibles Web** : permet de remplacer les espaces d 'un nom de fichier par un caractère de soulignement. Les caractères spéciaux sont remplacés par des caractères adaptés aux noms de fichiers destinés au Web.
	- **Incorporer les polices à l'aide de TrueDoc**® : permet d 'enregistrer les polices dans le fichier à l'aide de TrueDoc.
- **6** Cliquez sur **Enregistrer**.

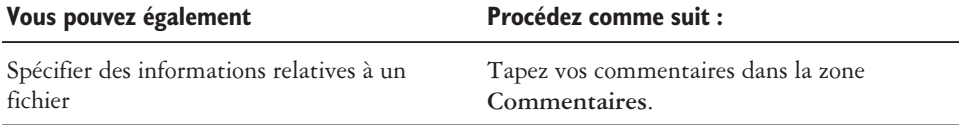

Selon le format de fichier sélectionné, certains types de compression ou certaines options de la boîte de dialogue **Enregistrement de dessin** sont inaccessibles.

#### **Pistes**

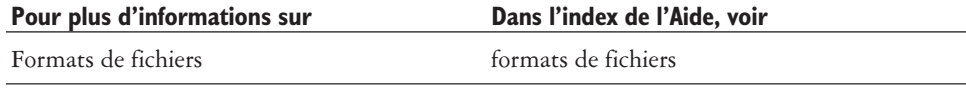

<span id="page-53-0"></span>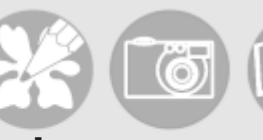

# **Utilisation de Corel Photobook et Corel PhotoAlbum** 9

Corel Photobook vous permet de modifier des images, notamment photographiques ou bitmap.

Corel PhotoAlbum facilite la localisation, la visualisation et le classement des fichiers d'images.

Dans cette section, vous apprendrez à :

- explorer la fenêtre de l'application **Corel Photobook**,
- utiliser la boîte à outils,
- exploiter la fenêtre **Interface visuelle**,
- lancer Corel Photobook,
- créer des fichiers d'images,
- ouvrir un fichier d'image,
- acquérir des images,
- fermer des fichiers d'images,
- enregistrer des fichiers d'images,
- quitter Corel Photobook,
- utiliser Corel PhotoAlbum.

#### **Utilisation de la fenêtre d'application Corel Photobook**

Lorsque vous lancez Corel Photobook, la fenêtre d'application s'ouvre et contient une fenêtre d'image. Bien que vous puissiez ouvrir simultanément plusieurs fenêtres d'image, vos actions n'ont d'effet que sur la fenêtre d'image active.

L'illustration ci-dessous représente une fenêtre d'application Corel Photobook. Ses divers éléments sont décrits à la suite de l'illustration.

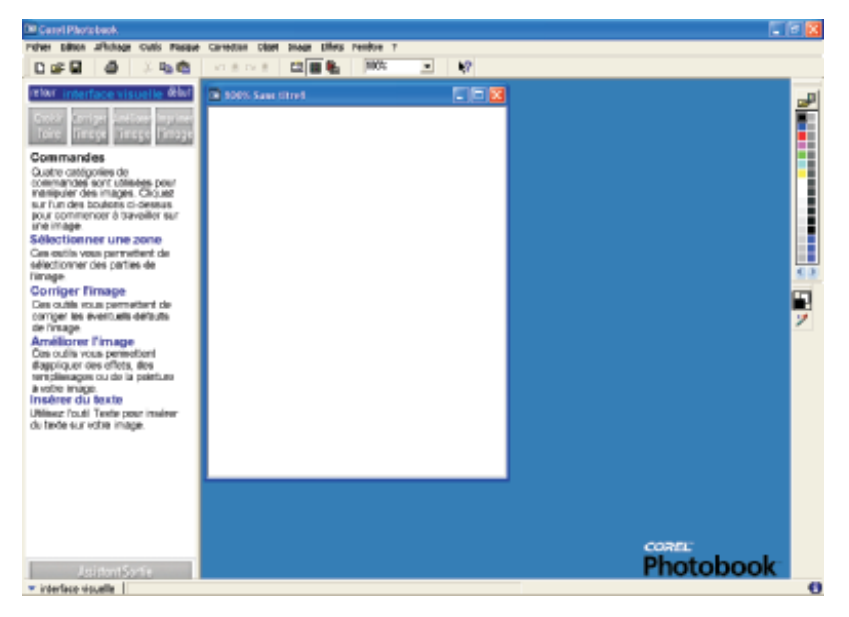

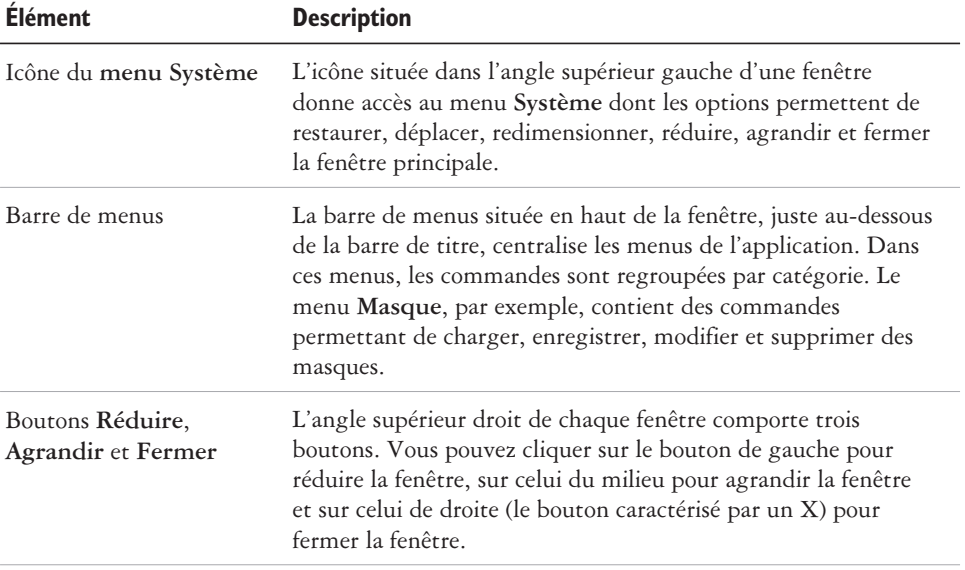

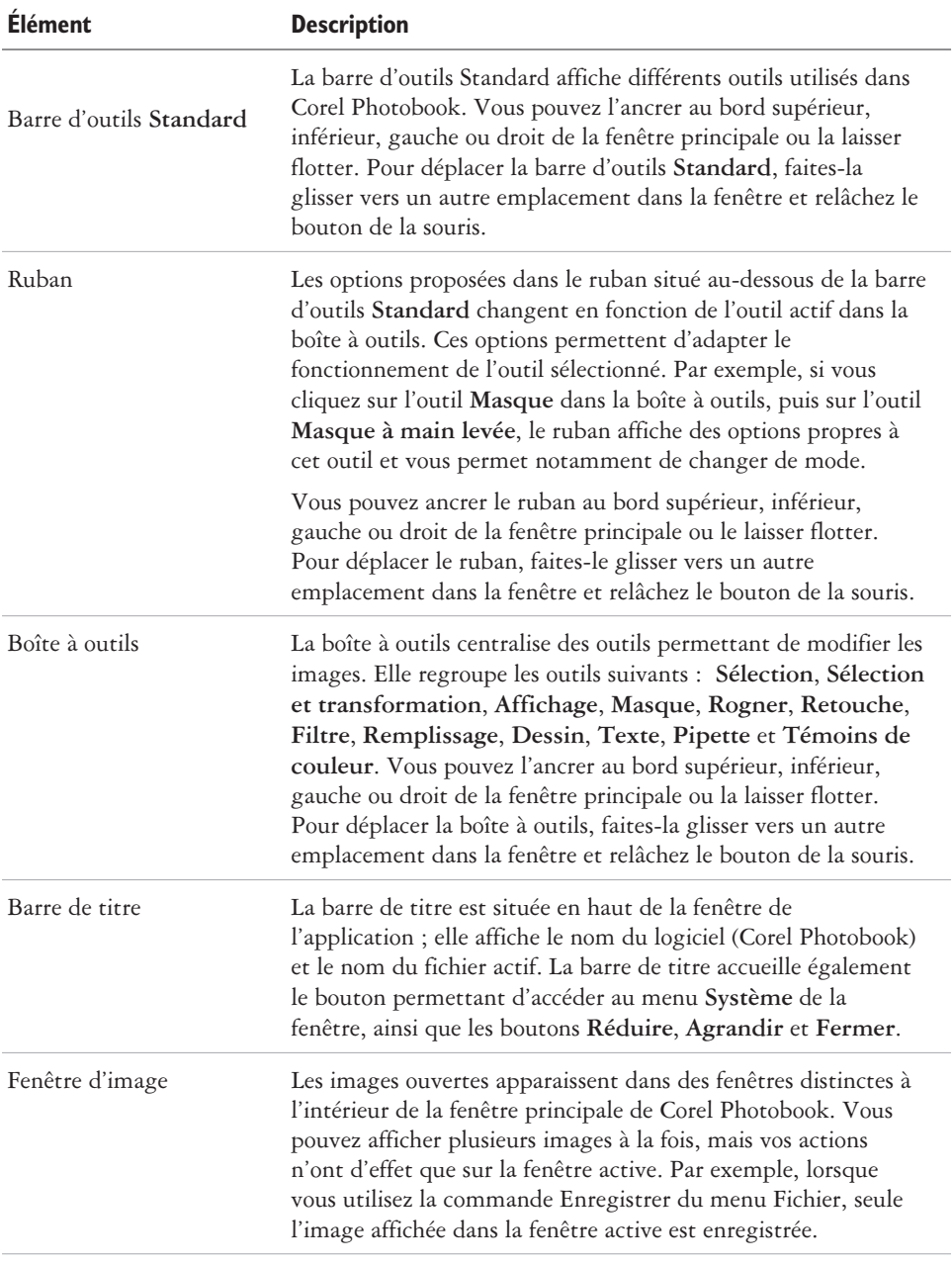

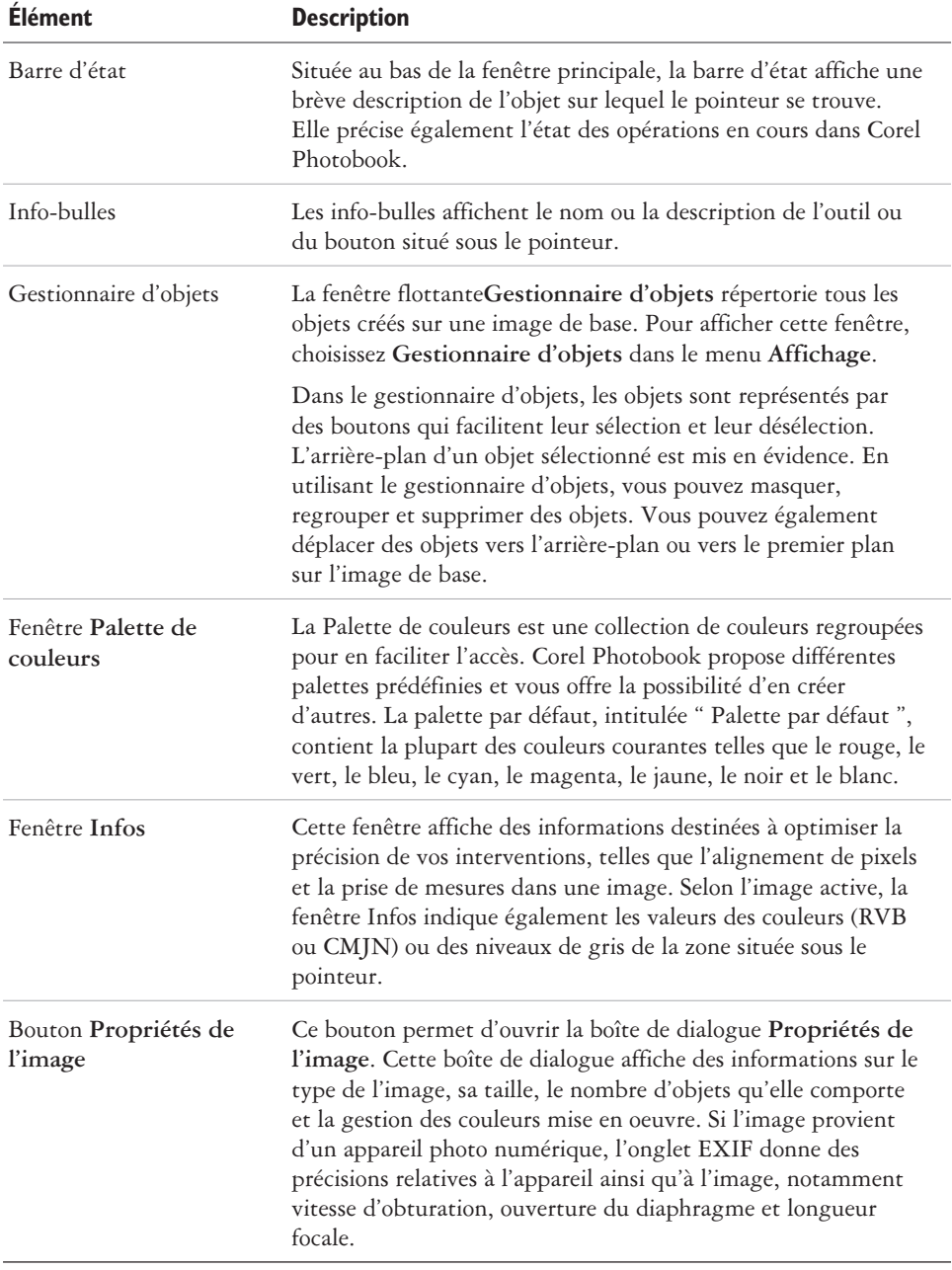

#### <span id="page-57-0"></span>**Utilisation de la boîte à outils**

La boîte à outils facilite l'accès aux outils les plus fréquemment sollicités pour la modification et l'amélioration des images.

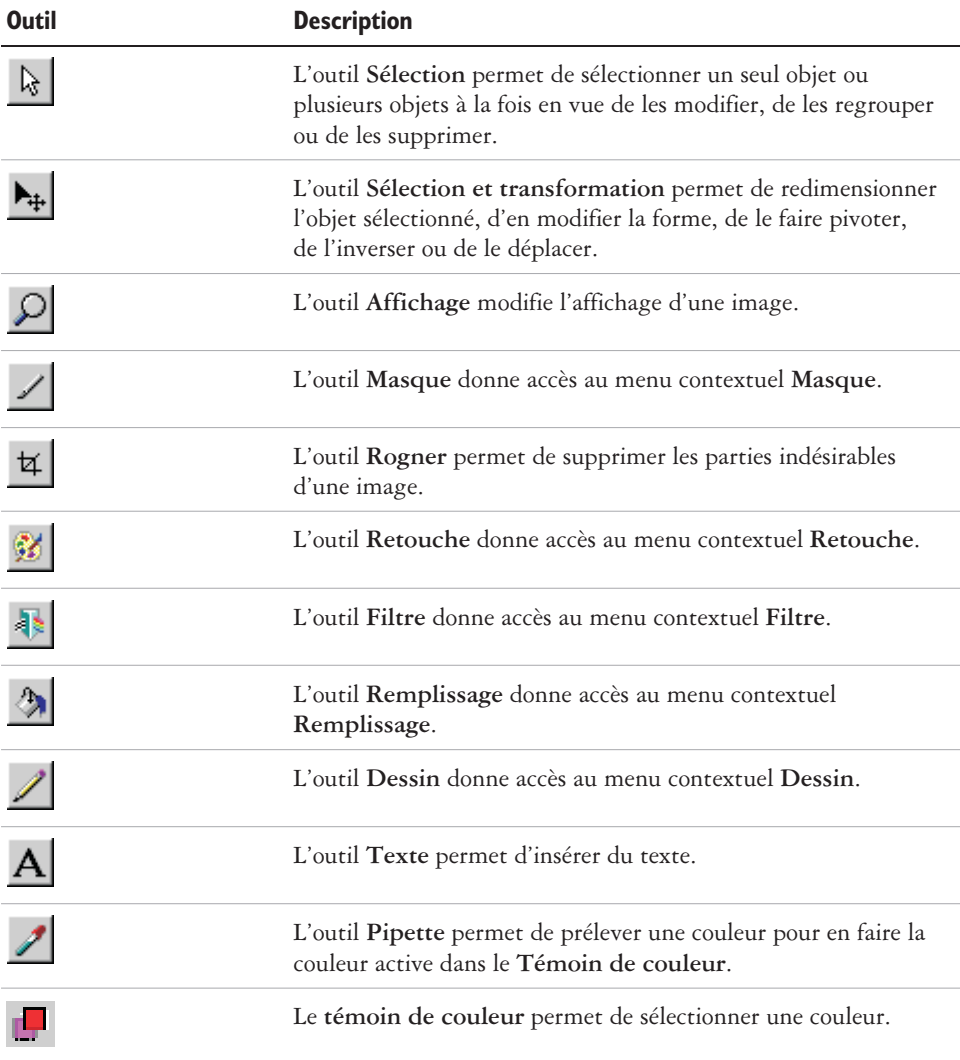

#### <span id="page-58-0"></span>**Fenêtre Interface visuelle**

La fenêtre **Interface visuelle** simplifie l'exécution des tâches requises pour mener à bien un projet. L'utilisation de cette fenêtre vous évite d'avoir à rechercher les outils dans les menus, les barres d'outils ou les rubans. Il vous suffit de cliquer sur l'icône ou le texte correspondant à la tâche que vous voulez exécuter pour accéder aux options correspondantes et obtenir des explications sur le fonctionnement de l'outil sélectionné.

Si vous fermez la fenêtre **Interface visuelle**, Corel Photobook ouvre la boîte à outils et les rubans.

#### **Pour afficher ou masquer la fenêtre Interface visuelle**

• Cliquez sur Affichage **Interface visuelle**.

#### **Démarrage de Corel Photobook**

Vous pouvez lancer Corel Photobook à tout moment.

#### **Pour lancer Corel Photobook**

 Cliquez sur **Démarrer Programmes CorelDRAW Essentials 2 Corel Photobook**.

### **Création de fichiers d'images**

Dans Corel Photobook, vous avez la possibilité de créer des fichiers d'images. Trois options vous sont proposées :

- **Dessin au trait** : image composée de noir et de blanc, également appelée image monochrome.
- **Niveaux de gris** : image composée de nuances de gris variables, également appelée image noir et blanc.
- **Couleur RVB** : image en couleur composée de nuances de rouge, de vert et de bleu.

Corel Photobook propose par défaut le type d'image Couleur RVB, avec une largeur de 10,16 centimètres, une hauteur de 12,7 centimètres et une résolution de 96 pixels par pouce. Le fond de l 'image est blanc par défaut. Plus la taille ou la résolution de l'image est grande, plus la quantité de mémoire utilisée par Corel Photobook pour créer le fichier augmente. Corel Photobook affiche la quantité de mémoire nécessaire pour créer l'image en bas de la boîte de dialogue.

#### <span id="page-59-0"></span>**Pour créer une image**

- **1** Cliquez sur **Fichier Nouveau**.
- **2** Dans la zone de liste **Type d'image**, sélectionnez le type d'image à créer.
- **3** Dans les zones **Largeur** et **Hauteur**, indiquez les dimensions voulues.

Vous avez la possibilité de changer la couleur de fond de l'image. Pour ce faire, cliquez sur le bouton **Couleur** et sélectionnez une couleur dans la boîte de dialogue **Outil de sélection de couleur**.

**4** Cliquez sur **Créer**.

#### **Ouverture d'un fichier d'image**

Vous avez la possibilité d'ouvrir des fichiers d'images sous différents formats.

#### **Pour ouvrir un fichier**

- **1** Cliquez sur **Fichier Ouvrir**.
- **2** Dans la zone **Fichiers de type**, sélectionnez le format de fichier voulu.
- **3** Dans la zone **Regarder dans**, sélectionnez le lecteur approprié.
- **4** Choisissez le dossier contenant le fichier à ouvrir.

Pour afficher les fichiers sous forme de miniatures, cliquez sur le bouton **Afficher/Masquer les aperçus**.

- **5** Cliquez sur le nom du fichier.
- **6** Cliquez sur **Ouvrir**.

#### **Acquisition d'images**

Corel Photobook autorise l'acquisition d'images en provenance de scanners ou d'appareils photo numériques. Pour pouvoir utiliser un scanner ou un appareil photo numérique avec Corel Photobook, vous devez installer votre équipement en suivant les instructions fournies par le fabricant.

Si vous utilisez un appareil compatible TWAIN (tel qu'un saisisseur d'images vidéo ou un scanner TWAIN), vous devez le configurer afin qu'il puisse communiquer avec Photobook. Le fonctionnement des appareils compatibles TWAIN diffère d'un modèle et d'un fabricant à l'autre. Pour plus d'informations sur l'utilisation de l'interface TWAIN de votre équipement, reportez-vous à la documentation correspondante.

L'interface TWAIN vous permet d'accéder aux scanners, saisisseurs d'images vidéo et autres périphériques d'acquisition d'image sans recourir à des pilotes spécifiques.

#### <span id="page-60-0"></span>**Pour configurer un périphérique compatible TWAIN**

- **1** Cliquez sur **Fichier Configurer le périphérique Scanner**.
- **2** Cliquez sur **Sélectionner source**. Une boîte de dialogue **Configuration TWAIN** apparaît.
- **3** Sélectionnez votre périphérique TWAIN.

#### **Pour configurer un scanner**

- **1** Cliquez sur **Fichier Configurer le périphérique Scanner**.
- **2** Dans la liste des sources, sélectionnez le pilote de votre scanner. Si le pilote de votre scanner n'est pas répertorié, adressez-vous au fabricant de votre appareil pour obtenir un pilote TWAIN.
- **3** Dans la zone prévue à cet effet, saisissez l'adresse de votre scanner s'il y a lieu.

#### **Pour utiliser l'interface TWAIN**

 Cliquez sur **Fichier Acquérir**. Une boîte de dialogue apparaît. La boîte de dialogue **Acquisition** diffère en fonction du périphérique utilisé. Reportez-vous à la documentation fournie par le fabricant de votre équipement.

#### **Fermeture des fichiers d'images**

Vous pouvez fermer le fichier d'image actif à tout moment. S'il contient des modifications non enregistrées, vous devez préciser si Corel Photobook doit sauvegarder ces modifications avant de fermer le fichier.

#### **Pour fermer un fichier**

**•** Cliquez sur Fichier ▶ Fermer.

Si vous avez apporté des modifications à l'image sans les enregistrer, vous devez sélectionner l'une des options suivantes :

- **Oui** : enregistre les modifications apportées à l 'image avant de fermer le fichier.
- **Non** : ferme le fichier sans enregistrer les modifications apportées à l 'image.
- **Annuler** : annule la commande **Fermer**. L'image reste ouverte et n'est pas enregistrée.

#### <span id="page-61-0"></span>**Enregistrement des fichiers d'images**

Vous pouvez enregistrer l'image active en conservant son nom, son format et ses paramètres.

Lorsque vous enregistrez un fichier pour la première fois, la boîte de dialogue **Enregistrer sous** s'ouvre et vous pouvez spécifier un nom et sélectionner un format.

#### **Pour enregistrer un fichier**

• Cliquez sur **Fichier • Enregistrer.** 

#### **Pour enregistrer un fichier sous un autre format ou sous un autre nom**

- **1** Cliquez sur **Fichier Enregistrer sous**.
- **2** Dans la zone **Type**, sélectionnez le format de fichier voulu.
- **3** Dans la zone **Enregistrer dans**, sélectionnez le lecteur approprié.
- **4** Choisissez le dossier dans lequel vous voulez placer le fichier.
- **5** Dans la zone **Nom du fichier**, attribuez un nom à l'image.
- **6** Cliquez sur **Enregistrer**.

#### **Quitter Corel Photobook**

Vous pouvez quitter Corel Photobook à tout moment. Si des fichiers d'images ouverts comportent des modifications non enregistrées, vous devez préciser si vous souhaitez les sauvegarder avant de quitter.

#### **Pour quitter Corel Photobook**

• Cliquez sur Fichier  $\triangleright$  Ouitter.

Si vous avez apporté des modifications à une image sans les enregistrer, vous devez sélectionner l'une des options suivantes :

- **Oui** : enregistre les modifications apportées à l 'image avant de fermer le fichier.
- **Non** ; ferme le fichier sans enregistrer les modifications apportées à l 'image.
- **Annuler** : annule la commande **Fermer**. L'image reste ouverte et n'est pas enregistrée.

#### <span id="page-62-0"></span>**Utilisation de Corel PhotoAlbum**

Corel PhotoAlbum a été développé pour faciliter la localisation, la visualisation et le classement des fichiers d'images. Avec Corel PhotoAlbum, vous pouvez :

- localiser des images en explorant vos dossiers et ressources dans une arborescence semblable à celle de l'Explorateur Windows,
- visualiser des miniatures afin d'identifier rapidement les images recherchées,
- associer des propriétés à des fichiers d'images de façon à faciliter leur recherche,
- renommer ou convertir simultanément plusieurs fichiers d'images,
- recourir à la technique du glisser-déposer pour copier, déplacer ou ouvrir des fichiers et ajouter des éléments dans vos albums,
- constituer des albums pour gérer des collections de fichiers quel que soit leur emplacement sur votre ordinateur ou un réseau,
- ajuster des images ou les ouvrir dans Corel Photobook en vue d'y apporter des modifications plus pointues,
- partager vos images par divers moyens (gravure sur CD, réalisation de diaporamas, envoi par courrier électronique ou téléchargement vers un service de tirage sur Internet),
- créer des écrans de veille et des papiers peints pour le Bureau de votre ordinateur.

#### **Pour lancer Corel PhotoAlbum**

 Cliquez sur **Démarrer Programmes CorelDRAW Essentials 2 Corel PhotoAlbum**.

#### **Pistes**

Pour plus d'informations sur l'utilisation de Corel Photobook, reportez-vous à l'Aide.

# Index

# **A**

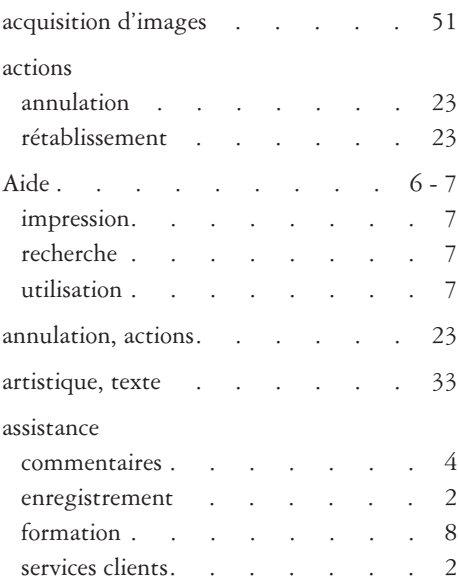

# **C**

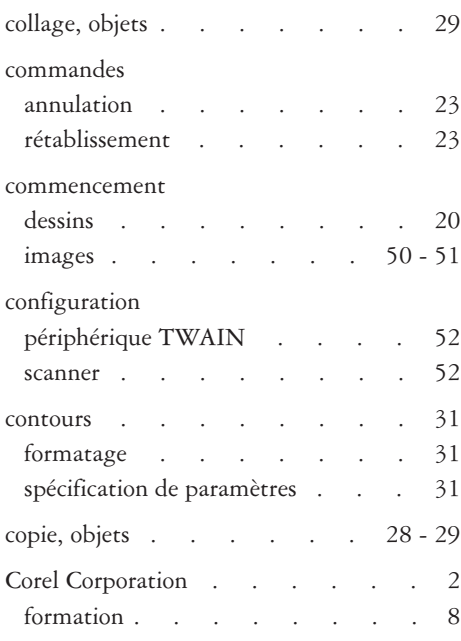

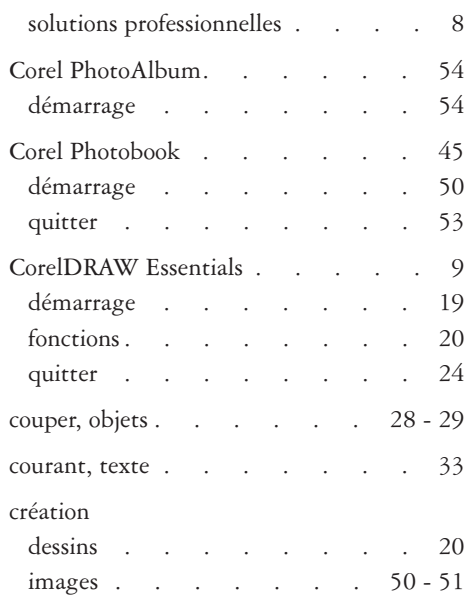

### **D**

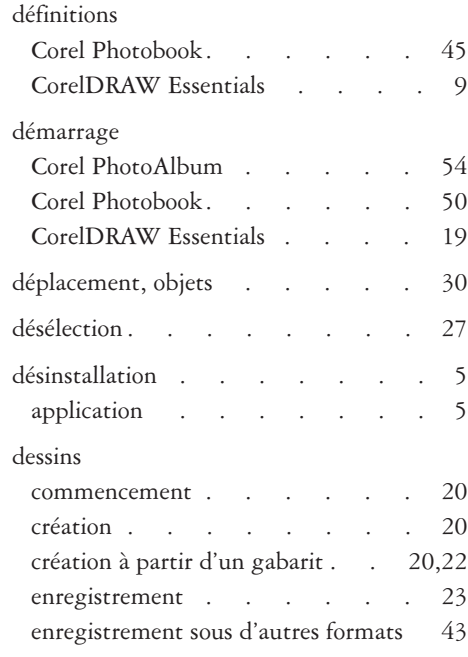

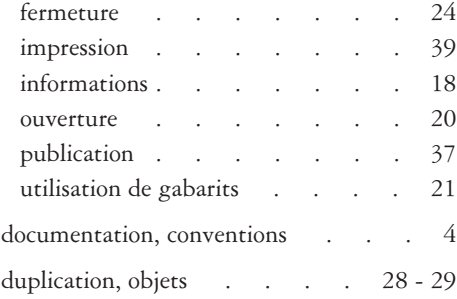

### **E**

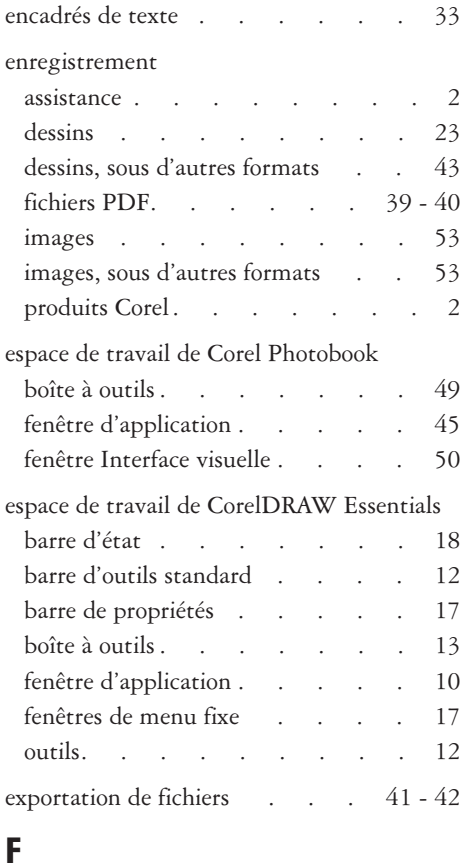

#### images [. . . . . . . . 52](#page-60-0) fichiers exportation . . . . . . 41 -  $42$ importation . . . . . . 41 [formatage, lignes et contours . . . 31](#page-39-0) formation . . . . . . . . 8 [formats de fichiers](#page-31-0) . . . . 23,[41](#page-49-0)

#### **G**

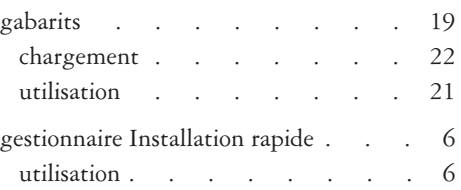

#### **I**

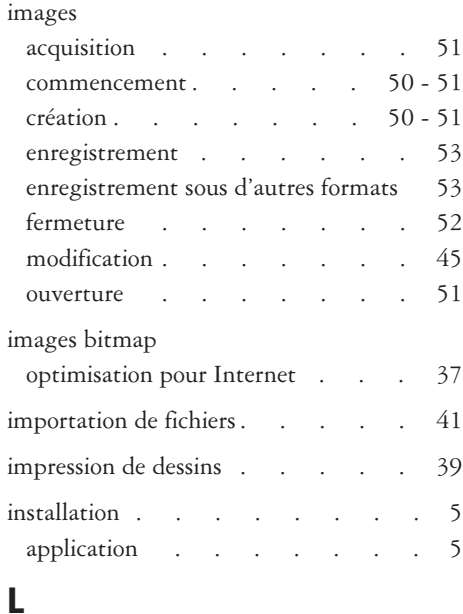

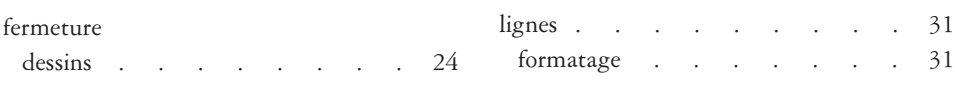

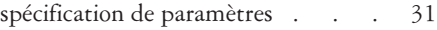

# **M**

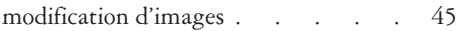

# **O**

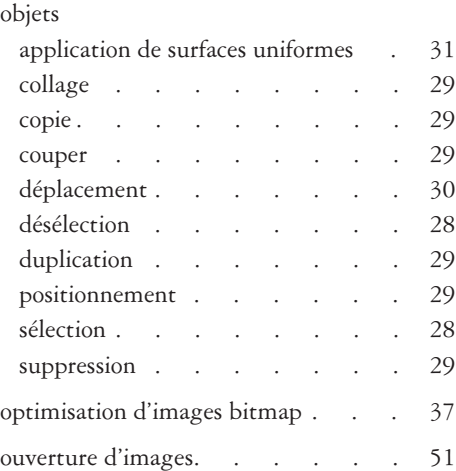

#### **P**

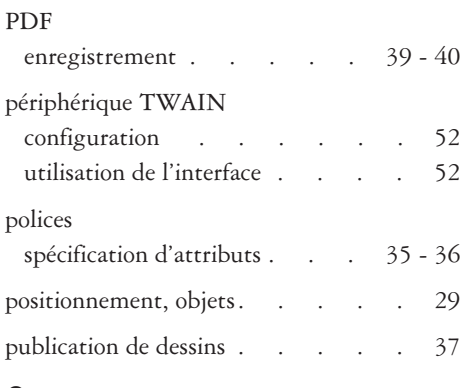

# **Q**

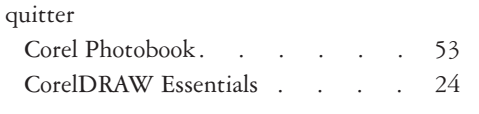

# **R**

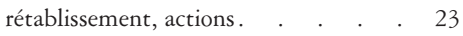

#### **S**

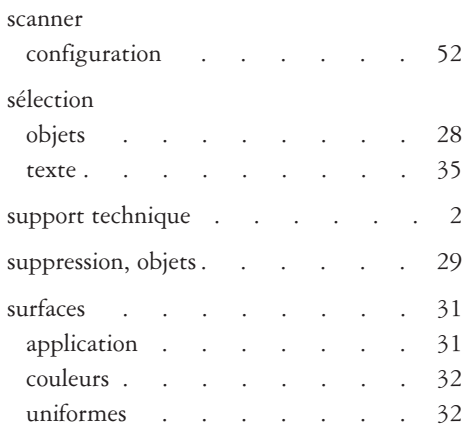

#### **T**

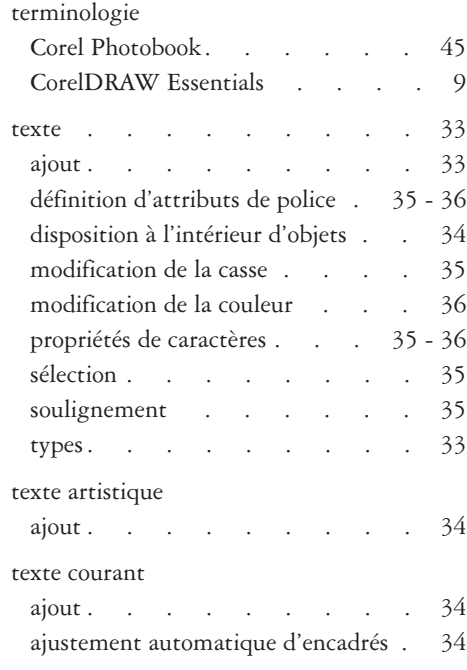

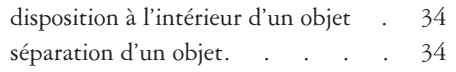

# **U**

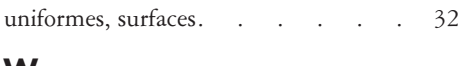

#### **W**

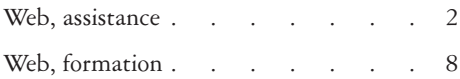

# Sommario

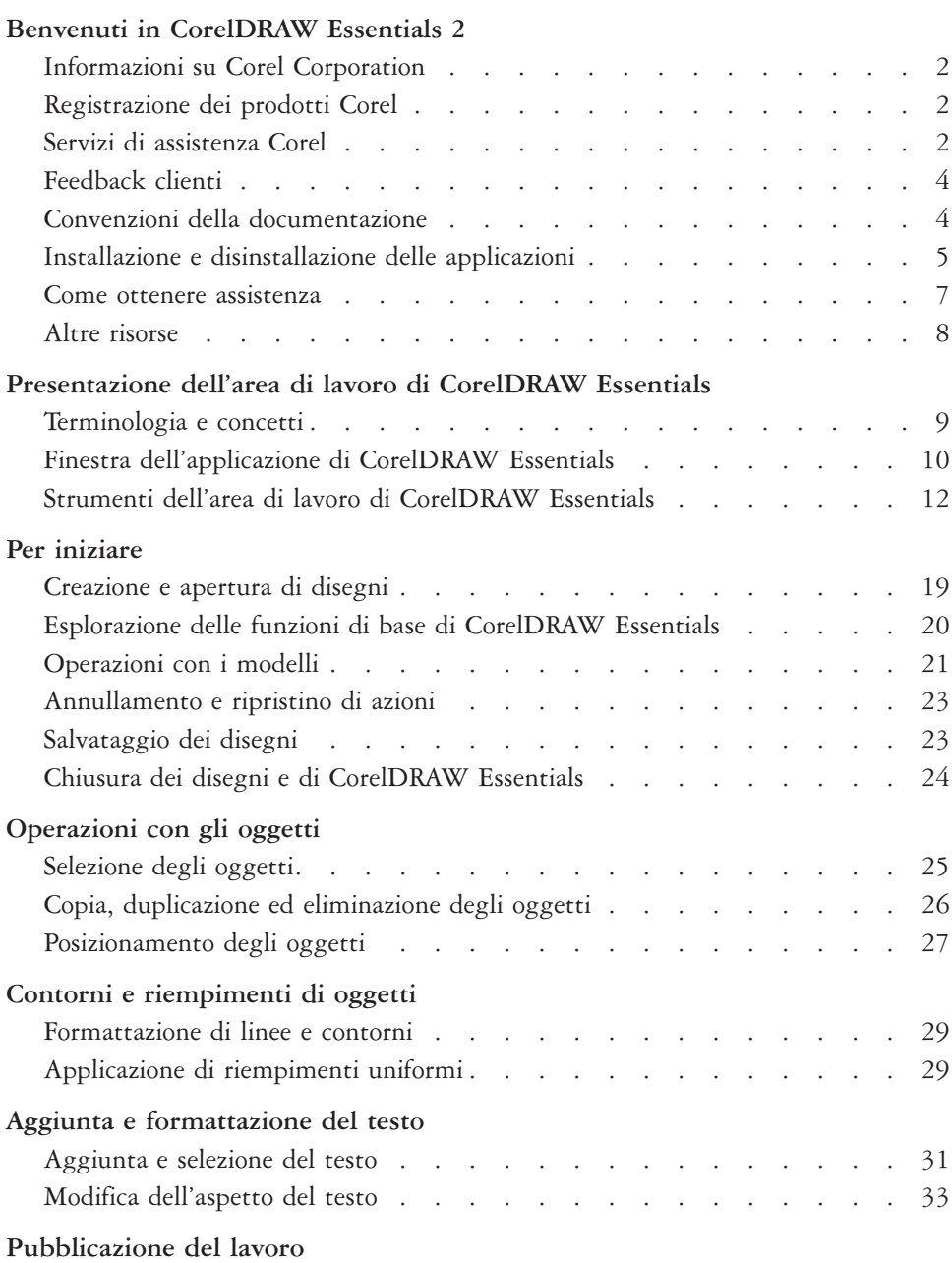

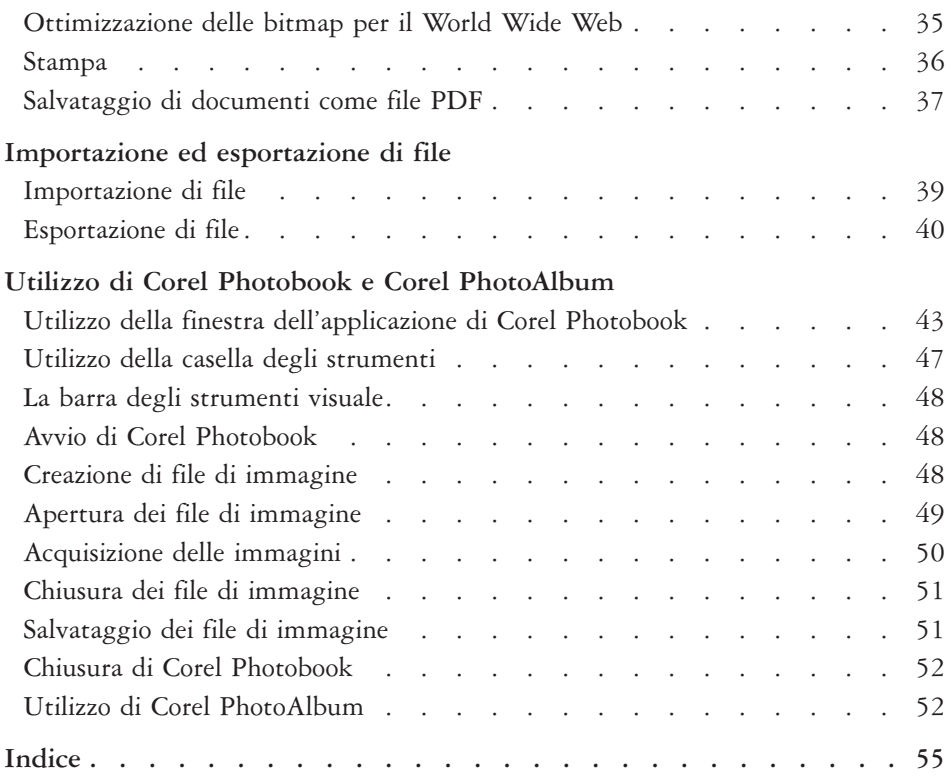

# <span id="page-69-0"></span>**Benvenuti in CorelDRAW Essentials 2**

Corel DRAW® Essentials 2 è una suite di applicazioni di disegno semplice da utilizzare e ricca di potenti strumenti di ritocco delle foto che permettono di realizzare e gestire progetti grafici di qualità professionale. È possibile creare elementi grafici sofisticati, correggere e migliorare l'aspetto delle fotografie, preparare progetti e pubblicare il lavoro svolto sul Web per condividerlo con altri. È possibile servirsi di modelli predefiniti per ottenere buoni risultati in tempi rapidi. Inoltre si possono correggere i più comuni difetti delle foto e aggiungere effetti strabilianti. È possibile visualizzare i progetti in tempo reale e pubblicarli in un'ampia gamma di formati di file. Con il gestore di Guida rapida è inoltre possibile accedere rapidamente alle applicazioni e ai file desiderati senza perdere tempo.

La suite CorelDRAW Essentials 2 contiene le seguenti applicazioni:

- CorelDRAW Essentials –– un'applicazione grafica intuitiva che offre un'esperienza di lavoro davvero straordinaria. Grazie agli strumenti interattivi disponibili, consente di risparmiare tempo prezioso e di semplificare il processo creativo. L'applicazione CorelDRAW Essentials è stata realizzata appositamente per creare grafica per la stampa o per il Web.
- Corel® Photobook™ –– un programma di editing delle immagini potente, veloce e facile da usare per Windows®. Corel Photobook offre innovativi strumenti per il ritocco delle foto, oggetti e livelli, pennelli, più di 130 effetti, macro, procedure guidate e supporto dei formati GIF e JPEG per il Web.
- Corel® PhotoAlbum™ –– permette di individuare, visualizzare, organizzare e distribuire file di immagine.

In questa sezione sono illustrate le seguenti procedure:

- Corel Corporation
- registrazione dei prodotti Corel
- assistenza clienti
- feedback clienti
- convenzioni della documentazione
- installazione e disinstallazione delle applicazioni
- utilizzo di Guida rapida
- <span id="page-70-0"></span>• guida
- altre risorse

#### **Informazioni su Corel Corporation**

Fondata nel 1985, Corel Corporation (www.corel.com) è una società tecnologica all'avanguardia che offre strumenti per la creazione di contenuti, la gestione dei processi aziendali e soluzioni di tipo enterprise che supportano la tecnologia XML. Lo scopo della società è di offrire ai privati e ai clienti aziendali la possibilità di creare, scambiare e utilizzare in modo interattivo e in tempi rapidi contenuti visivi sempre utili, accurati e disponibili. Corel Corporation ha sede a Ottawa, Canada.

#### **Registrazione dei prodotti Corel**

È importante registrare sempre i prodotti Corel. La registrazione permette di accedere tempestivamente agli ultimi aggiornamenti dei prodotti, a utili informazioni sulle versioni nonché a download gratuiti, articoli, suggerimenti, consigli e offerte speciali.

È possibile eseguire la registrazione quando si installa l'applicazione, oppure scegliere di effettuarla in un secondo momento.

È possibile eseguire la registrazione nei modi seguenti:

- in linea se è attivo il collegamento a Internet durante l'installazione dell'applicazione grafica Corel, è possibile avviare la registrazione in linea. Se non viene rilevata alcuna connessione a Internet, viene visualizzato un elenco di opzioni in una finestra di dialogo.
- via FTP è possibile compilare il modulo di registrazione da inviare automaticamente appena viene rilevata una connessione a Internet.
- $\bullet$  per telefono è possibile chiamare il più vicino centro di assistenza alla clientela Corel.

Per ulteriori informazioni sulla registrazione dei prodotti Corel, visitare il sito Web **www.corel.com/support/register**.

#### **Servizi di assistenza Corel**

I servizi di assistenza Corel possono fornire informazioni tempestive e accurate sulle funzionalità, le specifiche, i prezzi, la disponibilità, i servizi e l'assistenza tecnica relativi ai prodotti Corel.

#### **Assistenza online**

Per informazioni sui servizi di assistenza online, visitare il sito Web **www.corel.com/support**. Si prega di notare che alcuni servizi sono disponibili solo in inglese.

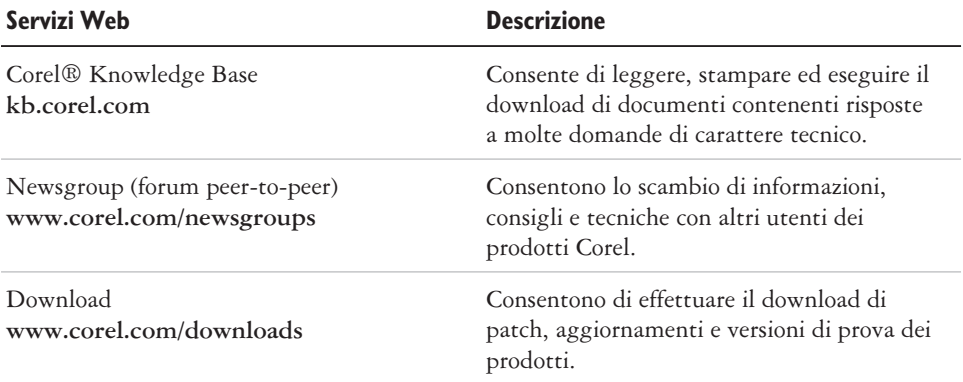

#### **Assistenza telefonica**

Per informazioni dettagliate sui servizi di assistenza telefonica, visitare il sito Web **www.corel.com/support**.

Per questo prodotto Corel il servizio di assistenza telefonica dal vivo è disponibile solo a pagamento.

Nord America

- Per informazioni sui prezzi, le condizioni di acquisto o in caso di domande di carattere generale sui prodotti Corel, è possibile contattare il servizio clienti chiamando gratuitamente il numero 1-800-772-6735.
- Per parlare direttamente con un tecnico su una linea di assistenza a pagamento Pay-As-You-Go, chiamare il numero 1-900-733-8780. Per parlare direttamente con un tecnico su una linea di assistenza a pagamento Pay-Per-Incident, chiamare il numero 1-877-662-6735. Il servizio è disponibile dalle 8:30 alle19:30 , da lunedì a venerdì, ora della costa orientale degli Stati Uniti (Eastern Standard Time, EST).

Fuori dal Nord America

 Per informazioni sui prezzi, le condizioni di acquisto o in caso di domande di carattere generale sui prodotti Corel, contattare il servizio clienti utilizzando il numero verde. I dettagli di contatto aggiornati sono disponibili alla pagina relativa ai numeri del servizio di assistenza internazionale al sito Web **www.corel.com/support**.
Contattare il servizio clienti per informazioni sui prezzi, le condizioni di acquisto, la procedura di sostituzione dei CD o per porre domande di carattere generale. Contattare il servizio di assistenza tecnica per ottenere supporto per il funzionamento del software Corel.

### **Posta e fax**

È possibile inviare domande specifiche ai rappresentanti dei servizi di assistenza Corel per posta ordinaria o fax:

Corel Support Services 1600 Carling Avenue Ottawa, Ontario, Canada K1Z 8R7 Fax: 1-613-761-9176

### **Feedback clienti**

Per inviare commenti o suggerimenti su CorelDRAW Essentials 2, utilizzare il seguente indirizzo e-mail: **drawsuggest@corel.com**.

Per commenti o suggerimenti sul manuale e la Guida, utilizzare invece l'indirizzo e-mail **drawdoc@corel.com** o il normale servizio di posta, con l'indirizzo indicato a seguire. Sul sito Web di Corel sono disponibili informazioni aggiornate sul prodotto, suggerimenti e soluzioni, oltre a informazioni sulla disponibilità di aggiornamenti. Collegarsi a **www.corel.com** e seguire i collegamenti al sito del prodotto.

Creative Products Documentation Manager Corel Corporation 1600 Carling Avenue Ottawa, Ontario, Canada K1Z 8R7

### **Convenzioni della documentazione**

Nella tabella qui sotto sono descritte le importanti convenzioni adottate nel manuale dell'utente e nella Guida in linea.

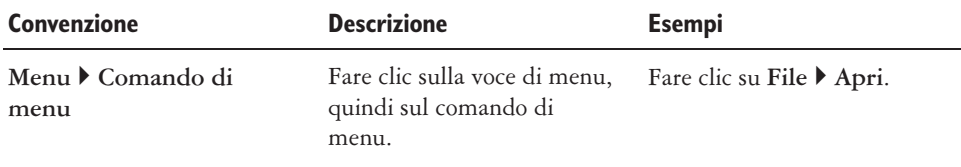

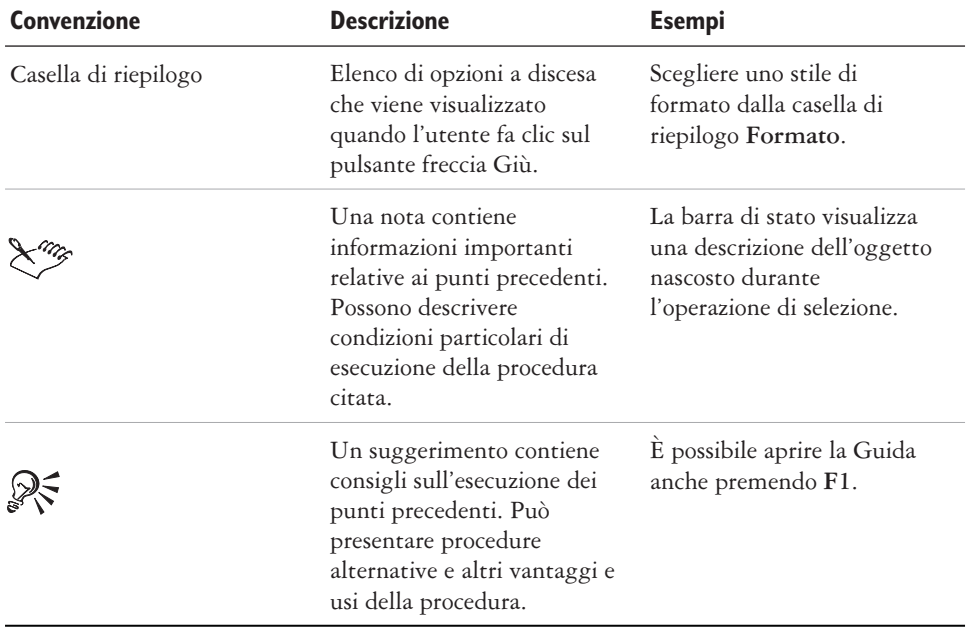

### **Installazione e disinstallazione delle applicazioni**

Il programma di installazione dell'applicazione semplifica notevolmente l'installazione delle applicazioni Corel e dei loro componenti. Permette di installare e disinstallare qualsiasi applicazione Corel inclusa nel pacchetto software acquistato.

### **Per installare un'applicazione**

- **1** Chiudere tutte le applicazioni.
- **2** Inserire il **Disco 1** nell'unità CD.

Se la procedura guidata di installazione non si avvia automaticamente, fare clic su **Start** nella barra delle applicazioni di Windows, quindi fare clic su **Esegui**. Digitare **D:\Setup**, dove **D** indica la lettera che corrisponde all'unità CD.

**3** Seguire le istruzioni della procedura guidata per l'installazione e la registrazione dell'applicazione.

### **Per disinstallare un'applicazione**

**1** Nella barra delle applicazioni di Windows, fare clic su **Start Pannello di controllo**.

Se il sistema operativo è Windows 2000 o una versione precedente, fare clic su **Start Impostazioni Pannello di controllo**.

- **2** Fare doppio clic su **Installazione applicazioni**.
- **3** Scegliere un'applicazione Corel dall'elenco, fare clic su **Aggiungi/Rimuovi** e selezionare l'opzione **Rimuovi tutto** nella finestra di dialogo. Se il sistema operativo è Windows 2000 o una versione precedente, fare clic sul pulsante **Rimuovi** .
- **4** Seguire le istruzioni visualizzate della procedura guidata InstallShield®.

### **Utilizzo di Guida rapida**

Guida rapida permette di ottenere informazioni e indicazioni utili in base all'operazione selezionata. Consente di accedere con facilità ai file utilizzati di recente, alla documentazione, ai suggerimenti e al negozio online di Corel. Inoltre fornisce assistenza e informazioni su applicazioni di terze parti.

### **Per utilizzare Guida rapida**

- **1** Fare clic su **Start Programmi CorelDRAW Essentials 2 Guida rapida.**
- **2** Fare clic su una delle opzioni seguenti:
	- **Operazioni** –– mette a disposizione diversi tipi di progetti e carica l'applicazione CorelDRAW Essentials 2 richiesta con la categoria di modelli corrispondente.
	- **Documenti recenti** –– elenca i file utilizzati di recente in CorelDRAW Essentials e Corel Photobook
	- **Applicazioni** –– fornisce informazioni su CorelDRAW Essentials, Corel Photobook, Corel PhotoAlbum e le applicazioni di terze parti incluse in CorelDRAW Essentials 2.
	- **Suggerimenti utili** –– offre contenuti utili e i relativi collegamenti messi a disposizione da Designer.com.
	- **Guida e supporto** –– fornisce collegamenti al sistema di Guida online e alle risorse di supporto Corel disponibili al sito Web **www.corel.com**
	- **Aggiornamento** –– fornisce un collegamento alle informazioni più aggiornate sulla Suite grafica CorelDRAW.

### **Come ottenere assistenza**

Per ottenere assistenza, è possibile avvalersi del manuale o direttamente dell'interfaccia utente. Per reperire gli argomenti cercati nella Guida, utilizzare il sommario e l'apposito strumento di ricerca. È inoltre possibile stampare un argomento della Guida e visualizzare gli argomenti pertinenti all'operazione in fase di esecuzione.

Per ottenere assistenza, utilizzare gli strumenti seguenti:

- **Manuale dell'utente** fornisce utili informazioni e le procedure utilizzate più di frequente. I capitoli terminano tutti con speciali tabelle **Da qui** che contengono parole chiave che rimandano a ulteriori argomenti della Guida.
- **Guida** permette di accedere alla Guida direttamente dall'interfaccia utente e di reperire gli argomenti utilizzando il sommario, l'indice e lo strumento di ricerca per parola/frase.
- **Descrizioni** permette di accedere alle descrizioni delle icone e dei pulsanti dell'applicazione. Per visualizzare una descrizione, posizionare il cursore su un'icona, un pulsante o un altro comando dell'applicazione.

### **Per utilizzare la Guida**

- **1** Fare clic su **Guida Guida in linea**.
- **2** Fare clic su una delle opzioni seguenti:
	- **Sommario** permette di scorrere i diversi argomenti della Guida.
	- **Indice** permette di utilizzare l'indice per individuare un argomento.
	- **Cerca** permette di esplorare l'intero contenuto della Guida alla ricerca di un termine specifico. Ad esempio, se si stanno cercando informazioni sulla modalità di colore RGB, si può digitare "RGB" per visualizzare un elenco di argomenti pertinenti.

### **È inoltre possibile**

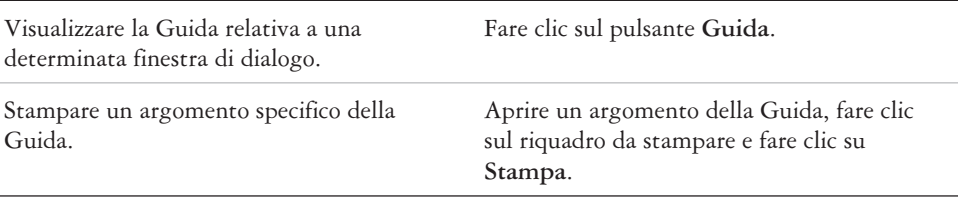

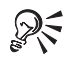

È possibile aprire la Guida anche premendo **F1**.

### **Altre risorse**

Corel collabora con altre aziende per offrire programmi di formazione e fornire servizi professionali per i propri prodotti software. Il sito Web Corel Designer.com contiene una serie di risorse grafiche.

### **Formazione**

### **Eventi formativi Corel**

 Per migliorare le proprie competenze, si può partecipare ai Corel® Training Camp — speciali Training Event intensivi su diversi prodotti Corel che si tengono in tutto il Nord America. Tutti i Training Camp sono tenuti da specialisti Corel e prevedono un percorso di formazione pratica, esercizi e progetti tratti dal mondo reale. Per verificare il programma di formazione o per iscriversi a un corso, visitare: **www.corel.com/trainingschedule**.

### **Percorsi formativi specializzati Corel**

 Una volta installate le applicazioni Corel sui computer, il team di esperti di formazione Corel permette di trarre il massimo dai programmi in uso grazie a percorsi formativi personalizzati, pensati su misura per le esigenze specifiche dei singoli ambienti di lavoro. Sarà possibile sviluppare un curriculum personalizzato che potrà rivelarsi pratico e utile per le esigenze aziendali specifiche. Per ulteriori informazioni sui percorsi formativi personalizzati offerti da Corel, visitare il sito **www.corel.com/customizedtraining**.

### **Partner di addestramento Corel (CTP)**

 I partner di addestramento Corel® (CTP, Corel Training Partner) sono organizzazioni locali indipendenti riconosciute ufficialmente, che forniscono formazione sui prodotti Corel e sono presenti in tutto il mondo. Per trovare il partner più vicino, visitare **www.corel.com/trainingpartners**.

### **Designer.com**

Il sito Web Designer.com di Corel contiene articoli, suggerimenti utili, clipart gratuite, informazioni sui prodotti, tutorial e altre risorse grafiche che costituiscono una preziosa fonte di ispirazione. Per sfruttare tutti i vantaggi sopra elencati, basta accedere all'indirizzo **www.designer.com**.

 $\odot$ 

# **Presentazione dell'area di lavoro di CorelDRAW Essentials** 2

Acquisire dimestichezza con la terminologia e l'area di lavoro di CorelDRAW Essentials semplifica la comprensione dei concetti e delle procedure presentate nel presente manuale.

In questa sezione, sono illustrate le seguenti procedure:

- terminologia e concetti
- finestra dell'applicazione di CorelDRAW Essentials
- strumenti dell'area di lavoro di CorelDRAW Essentials

### **Terminologia e concetti**

Prima di utilizzare CorelDRAW Essentials, è consigliabile acquisire familiarità con i seguenti termini.

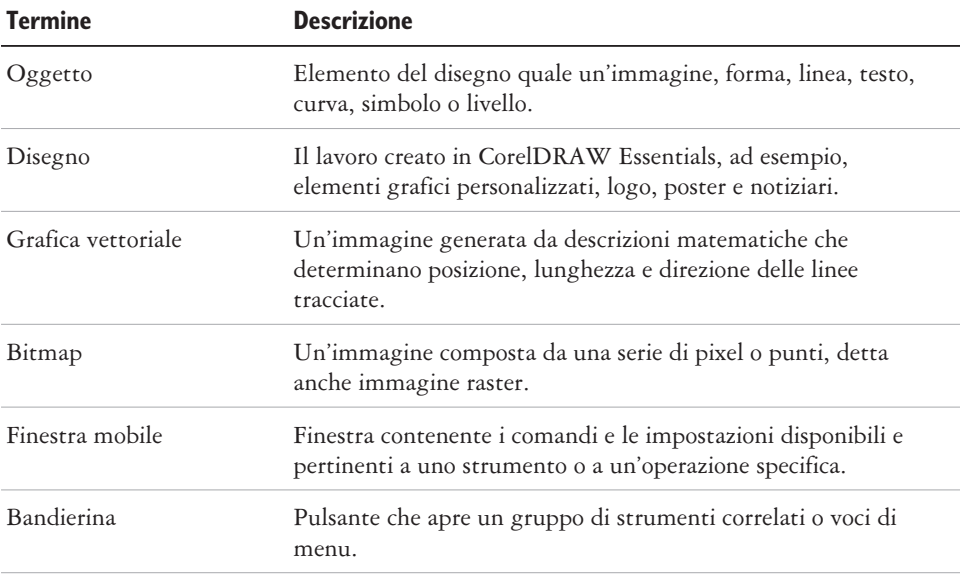

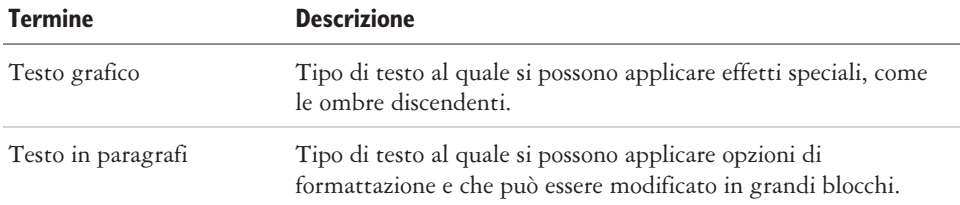

### **Finestra dell'applicazione di CorelDRAW Essentials**

Al lancio di CorelDRAW Essentials, si apre la finestra dell'applicazione, che contiene una finestra di disegno. Il rettangolo al centro della finestra di disegno è la pagina in cui si crea il disegno. Sebbene sia possibile aprire più finestre di disegno, è possibile applicare comandi alla sola finestra di disegno attiva.

Ecco come appare la finestra dell'applicazione di CorelDRAW Essentials. Segue una descrizione delle parti di cui si compone.

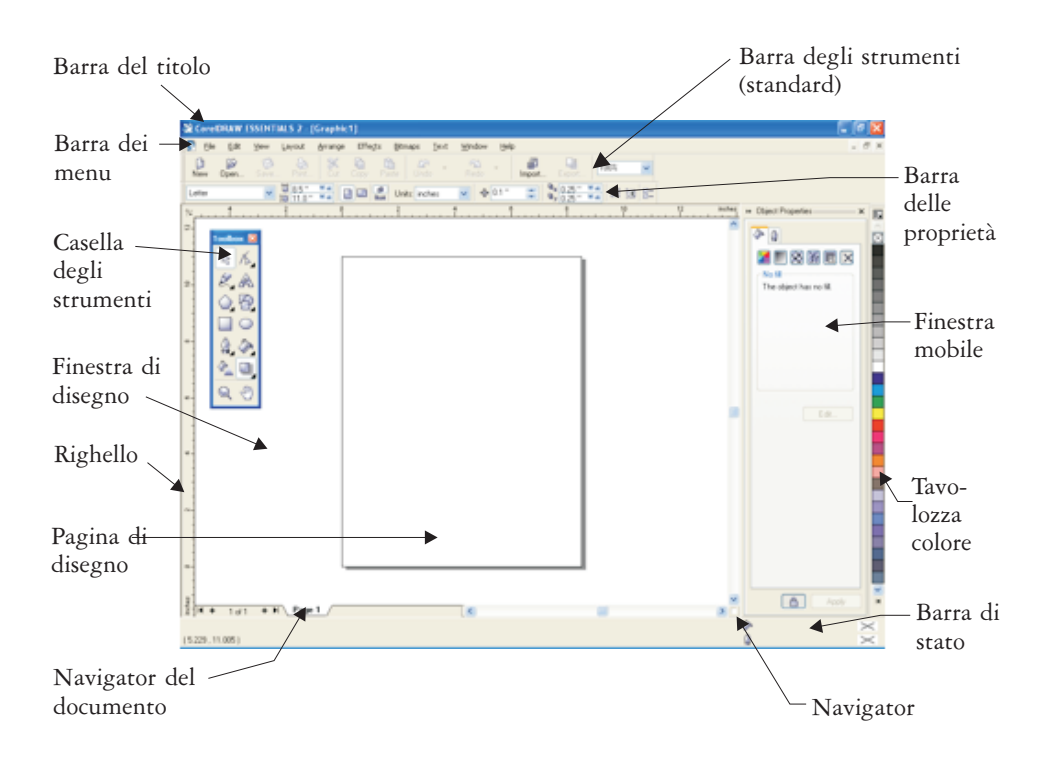

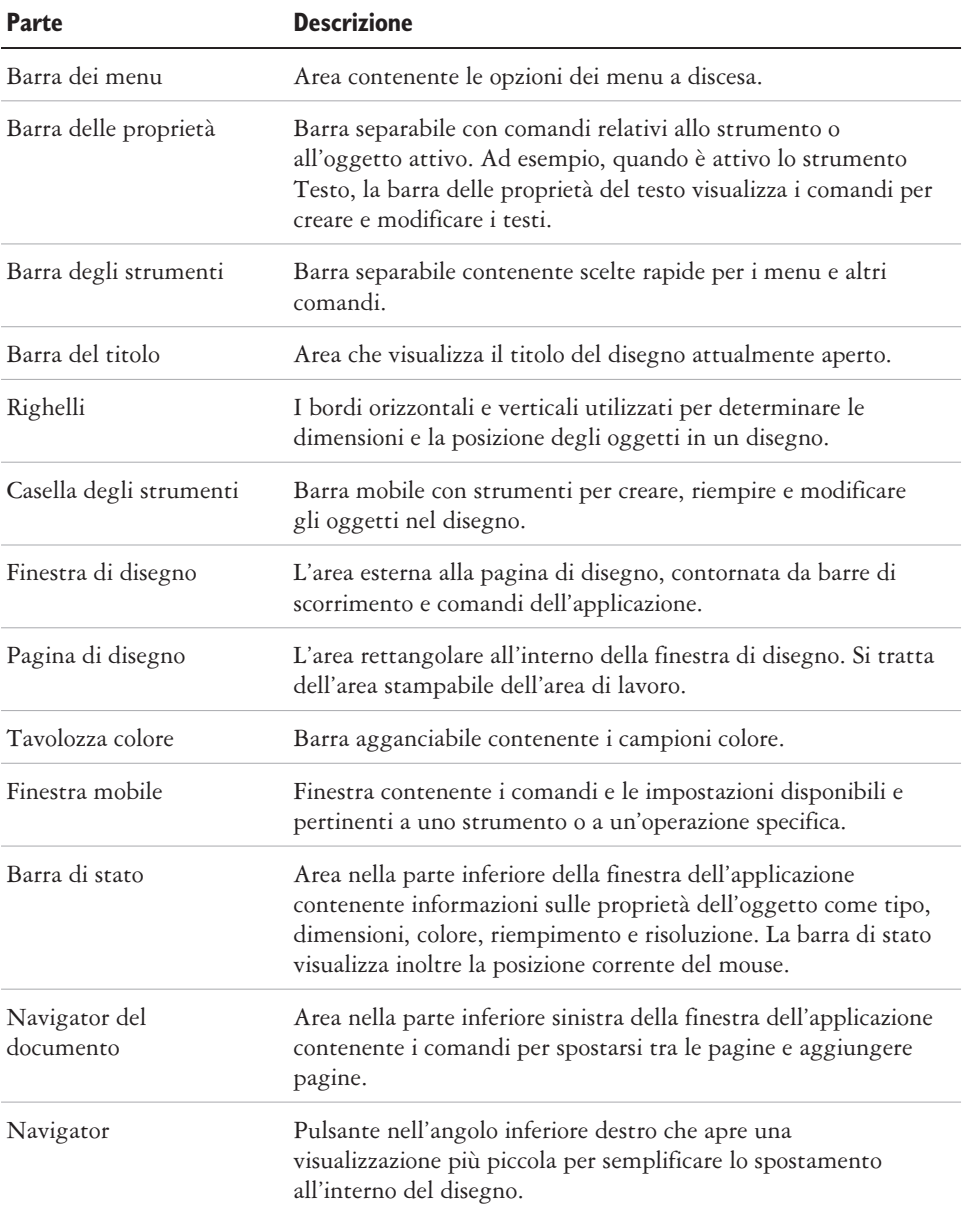

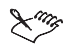

Per attivare e disattivare la visualizzazione della barra di stato, fare clic su **Finestra Barre degli strumenti Barra di stato**. Per attivare e disattivare la visualizzazione dei righelli, vedere "Per nascondere o visualizzare i righelli" nella Guida.

### **Strumenti dell'area di lavoro di CorelDRAW Essentials**

I comandi dell'applicazione sono accessibili tramite barra dei menu, barre degli strumenti, casella degli strumenti, barra delle proprietà e finestre mobili. La barra delle proprietà e le finestre mobili permettono di accedere ai comandi relativi allo strumento attivo o all'operazione corrente. La barra delle proprietà, le finestre mobili, le barre degli strumenti e la casella degli strumenti possono essere aperte, chiuse e spostate sullo schermo in qualsiasi momento.

### **Barra degli strumenti standard**

La barra degli strumenti standard contiene i pulsanti che permettono di accedere a molti comandi di menu.

La barra degli strumenti standard viene visualizzata per impostazione predefinita.

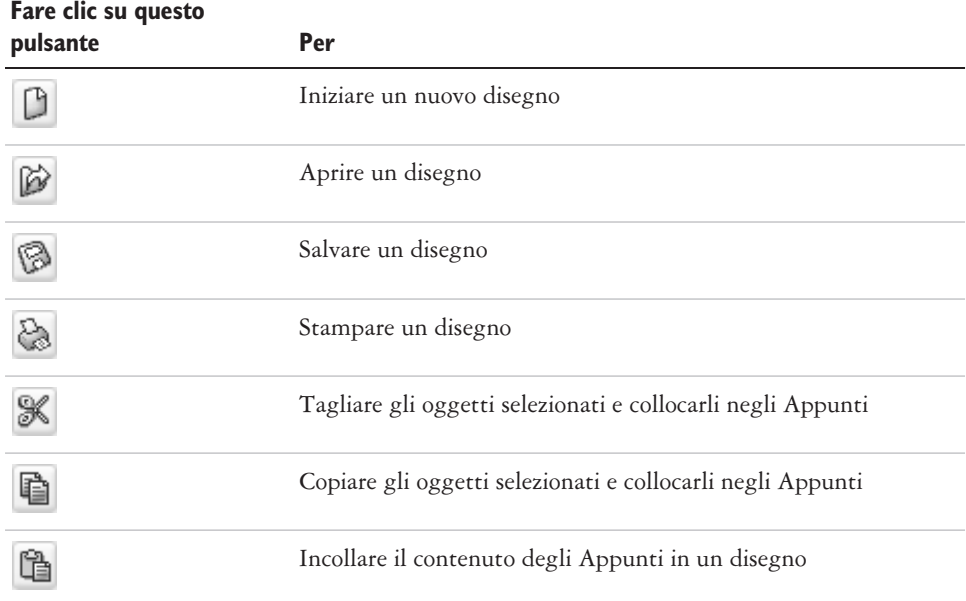

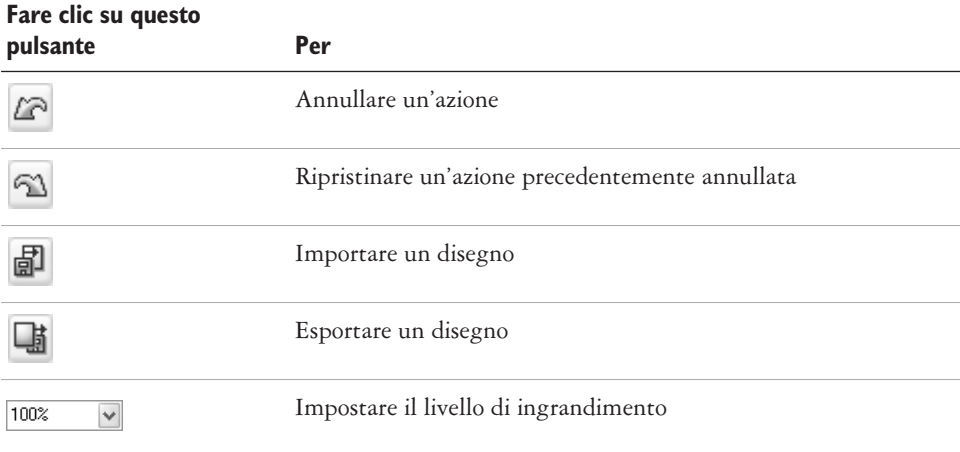

### **Esplorazione della casella degli strumenti**

Le bandierine permettono di visualizzare una serie di strumenti di CorelDRAW Essentials. Una freccia di dimensioni ridotte posizionata nell'angolo inferiore destro di un pulsante della casella degli strumenti indica una bandierina, come ad esempio la bandierina **Strumenti di modellazione** . Facendo clic sulla freccia di una bandierina si apre una serie di strumenti correlati. Facendo clic e trascinando le maniglie all'estremità della bandierina si imposta la bandierina nella forma espansa.

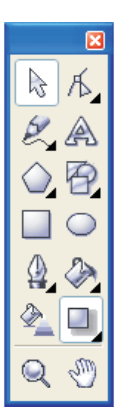

*È possibile utilizzare gli strumenti disponibili nella casella degli strumenti per creare, riempire e modificare gli oggetti nei disegni.*

La tabella seguente descrive le varie bandierine e gli strumenti disponibili nella casella degli strumenti di CorelDRAW Essentials.

### **Bandierine**

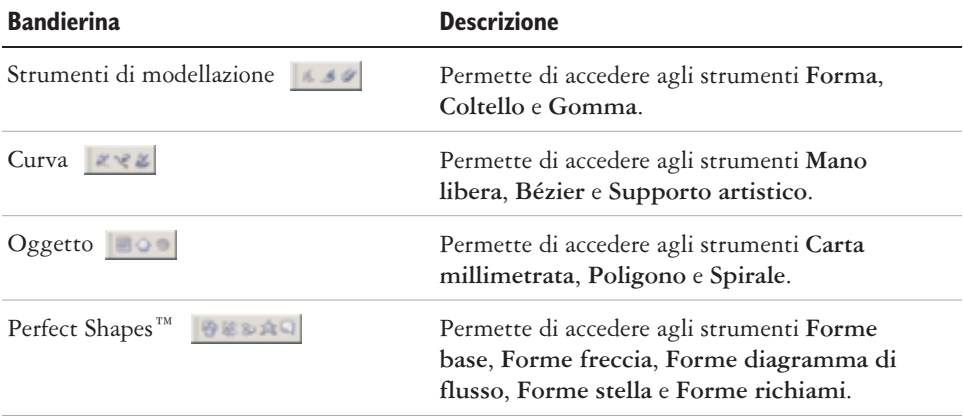

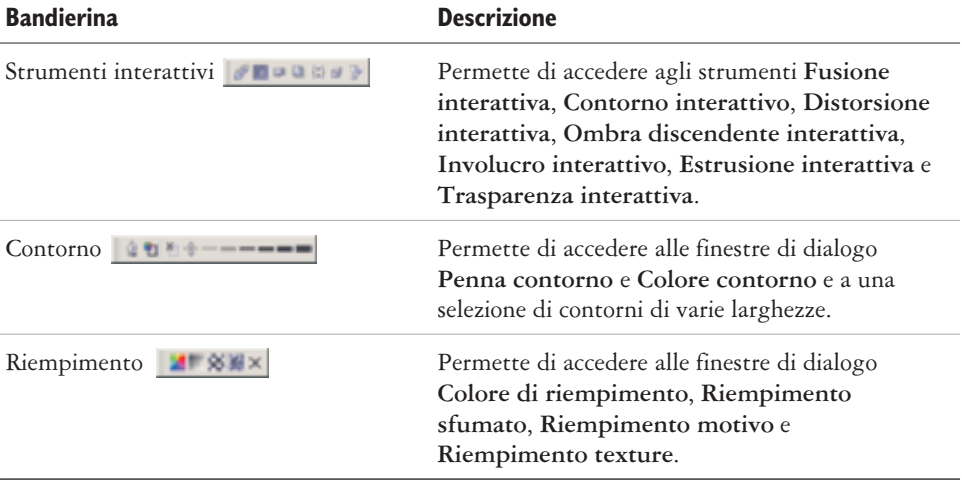

### **Strumenti**

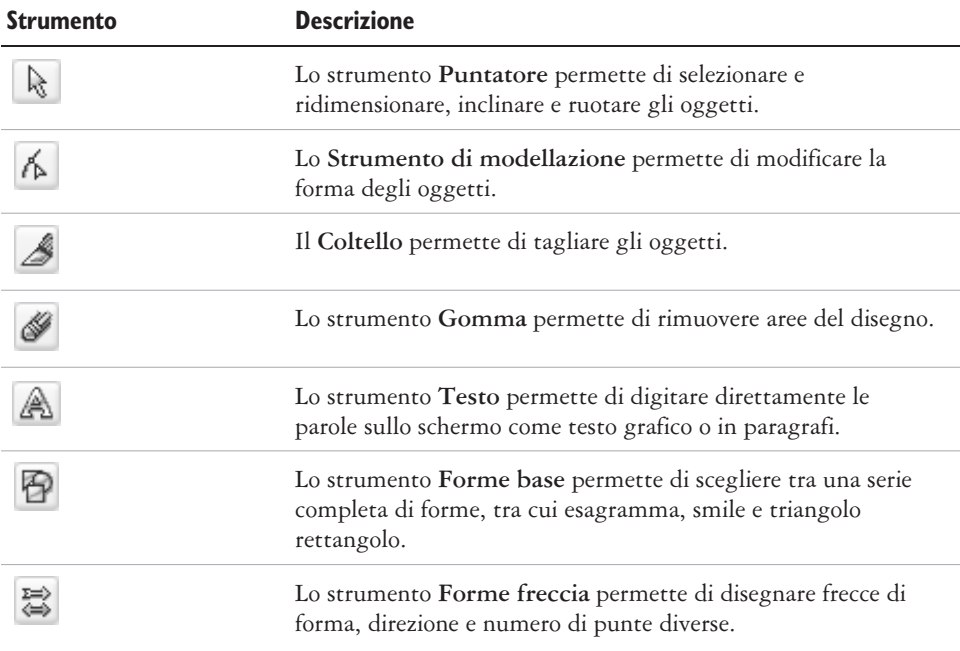

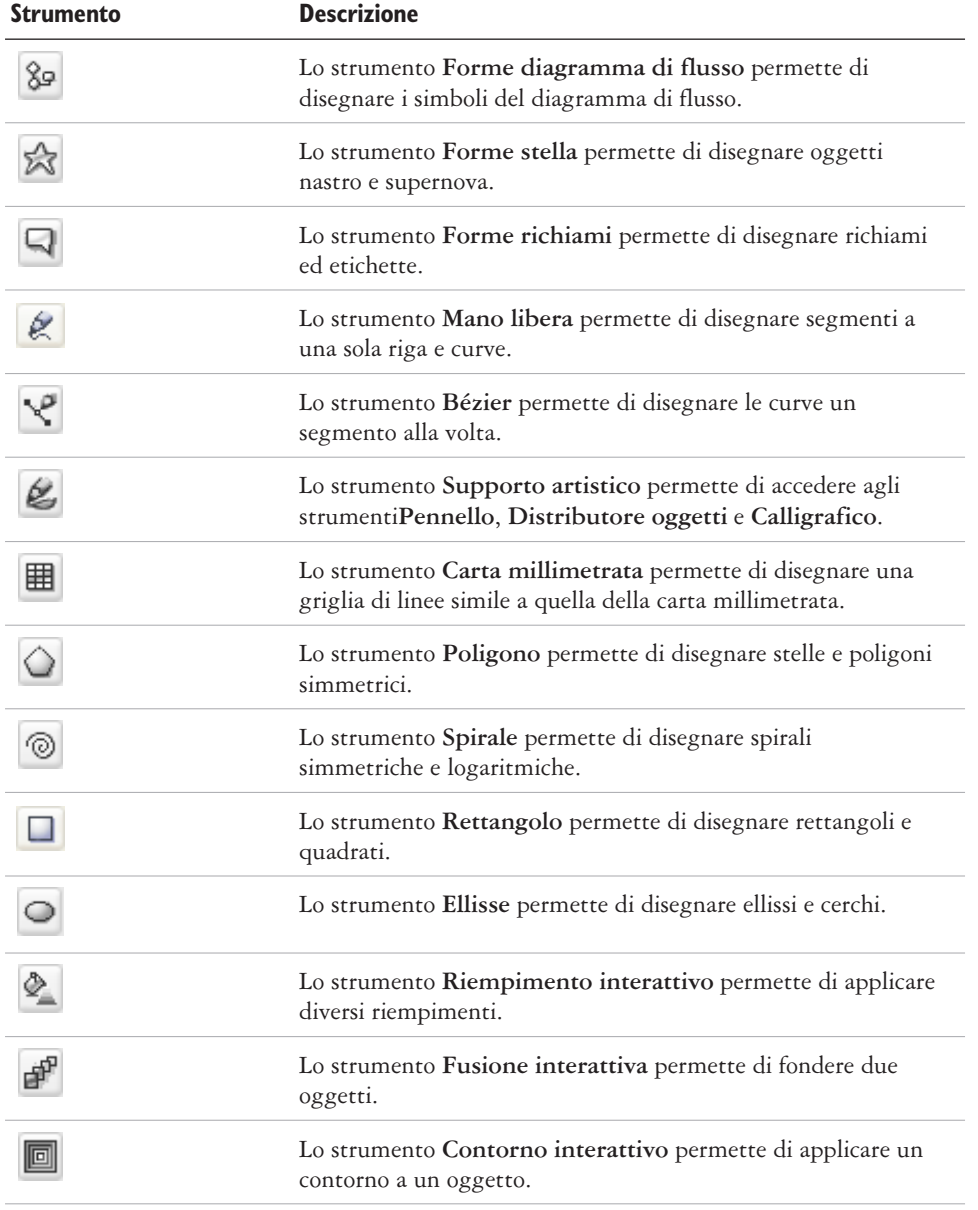

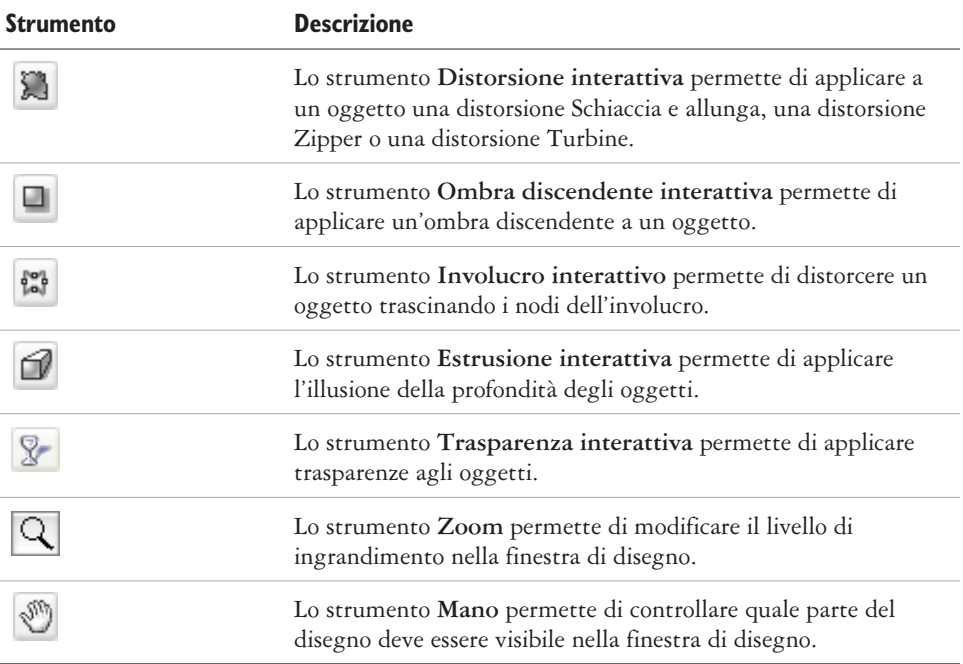

### **Barra delle proprietà**

La barra delle proprietà visualizza le funzioni utilizzate più di frequente relative allo strumento attivo o all'operazione da eseguire. Sebbene il suo aspetto sia simile a quello di una barra degli strumenti, il contenuto della barra delle proprietà varia a seconda dello strumento o dell'operazione.

Per esempio, quando si fa clic sullo strumento **Testo** nella casella degli strumenti, la barra delle proprietà visualizza solo comandi relativi al testo. Nell'esempio sottostante, la barra di proprietà mostra strumenti di formattazione, allineamento e modifica del testo.

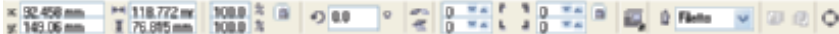

### **Finestre mobili**

Le finestre mobili visualizzano lo stesso tipo di comandi presenti nelle finestre di dialogo, come pulsanti, opzioni e caselle di riepilogo. A differenza della maggior parte delle finestre di dialogo, è possibile mantenere aperte le finestre mobili mentre si

lavora su un documento, in modo da poter accedere rapidamente ai comandi per sperimentare effetti diversi.

Le finestre mobili possono essere agganciate o mobili. Agganciare una finestra mobile significa fissarla al bordo della finestra dell'applicazione. Sganciare una finestra mobile significa "staccarla" dall'area di lavoro, in modo da poterla spostare liberamente. Le finestre mobili si possono anche ridurre a icona per liberare spazio sullo schermo.

> *Un esempio è la finestra mobile Proprietà oggetto. Quando è aperta, è possibile fare clic su un oggetto nella finestra di disegno e visualizzare la formattazione, le dimensioni e altre proprietà dell'oggetto.*

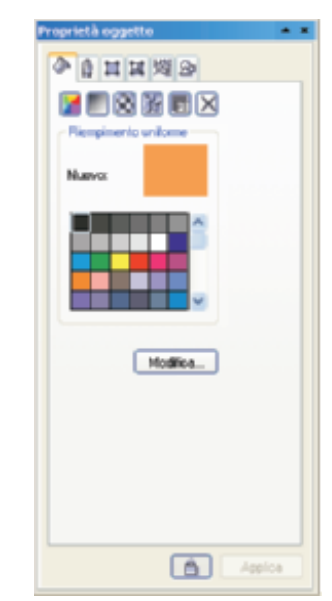

### **Barra di stato**

La barra di stato visualizza informazioni sugli oggetti selezionati (come colore, tipo di riempimento e contorno, posizione del cursore e comandi).

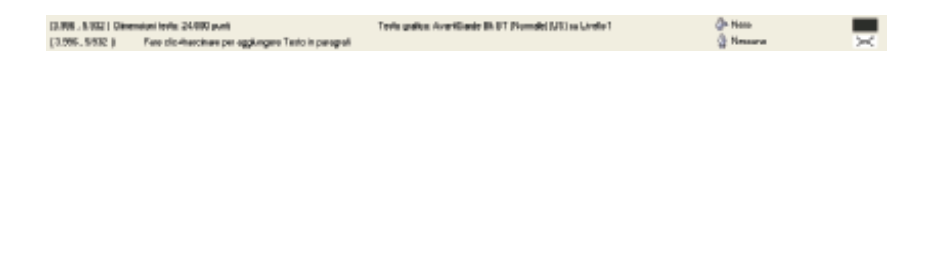

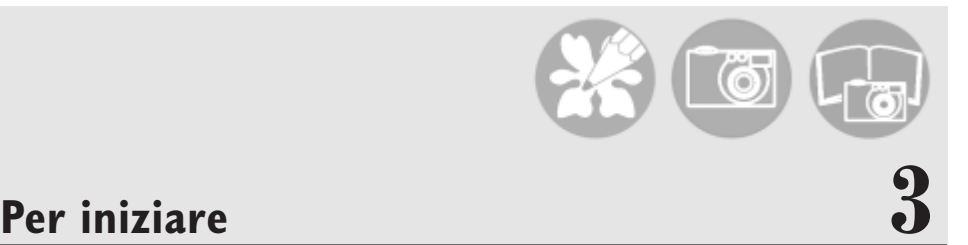

CorelDRAW Essentials permette di creare disegni e di modificarli a piacere.

In questa sezione sono illustrate le seguenti procedure:

- creazione e apertura di disegni
- esplorazione delle funzioni di base di CorelDRAW Essentials
- operazioni con i modelli
- annullamento e ripristino di azioni
- salvataggio dei disegni
- chiusura dei disegni e di CorelDRAW Essentials

### **Creazione e apertura di disegni**

CorelDRAW Essentials permette di iniziare un nuovo disegno da una pagina vuota, da un modello o da un disegno già esistente.

Una pagina vuota offre tutta la libertà di definire ogni singolo aspetto del disegno.

Un modello fornisce un punto di partenza e garantisce comunque un ampio margine di personalizzazione.

Per ulteriori informazioni sull'uso dei modelli, vedere "Operazioni con i modelli" a pagina [21.](#page-89-0)

Basando il nuovo disegno su uno preesistente è possibile riutilizzare le impostazioni delle sue pagine e gli oggetti. CorelDRAW Essentials permette di aprire disegni preesistenti che erano stati salvati in diversi formati di file. Per informazioni sui formati di file che è possibile aprire in CorelDRAW Essentials, vedere "Formati di file" nella **Guida**.

### **Per aprire CorelDRAW Essentials**

 Fare clic su **Start Programmi CorelDRAW Essentials 2 CorelDRAW Essentials**.

### **Per creare un disegno**

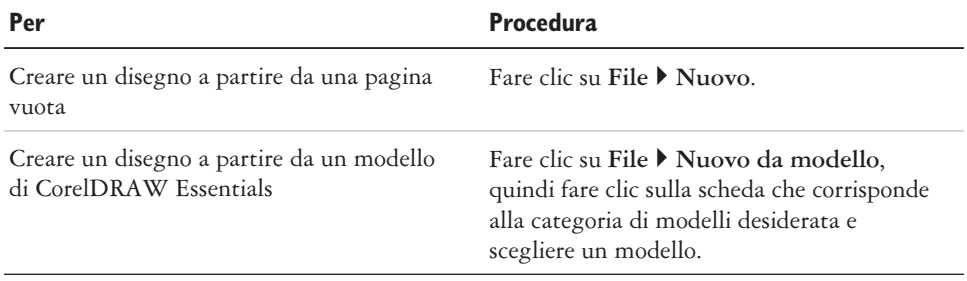

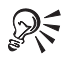

Per specificare uno stile di formato (modello), è possibile fare clic su **Formato Opzioni pagina**, quindi scegliere **Formato** nell'elenco delle categorie e scegliere uno stile di formato dalla casella di riepilogo **Formato**.

### **Per aprire un disegno**

- **1** Fare clic su **File Apri**.
- **2** Individuare la cartella in cui è memorizzato il disegno.
- **3** Fare clic su un nome di file.
- **4** Fare clic su **Apri**.

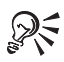

Per aprire un disegno si può anche fare clic sul pulsante **Apri** nella barra degli strumenti.

Per visualizzare una miniatura del disegno, fare clic sulla casella di controllo **Anteprima**.

### **Esplorazione delle funzioni di base di CorelDRAW Essentials**

CorelDRAW Essentials dispone di un'ampia gamma di strumenti e funzionalità che permettono di creare disegni con facilità. La tabella seguente riporta le funzioni di base di CorelDRAW Essentials, utili per familiarizzare con il programma.

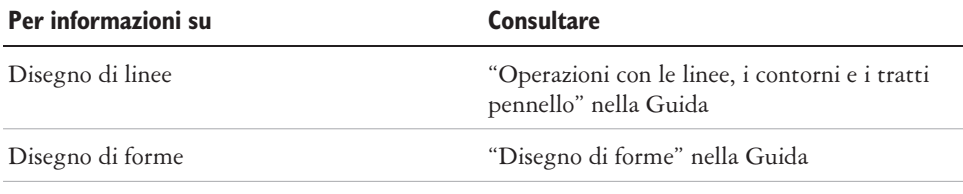

<span id="page-89-0"></span>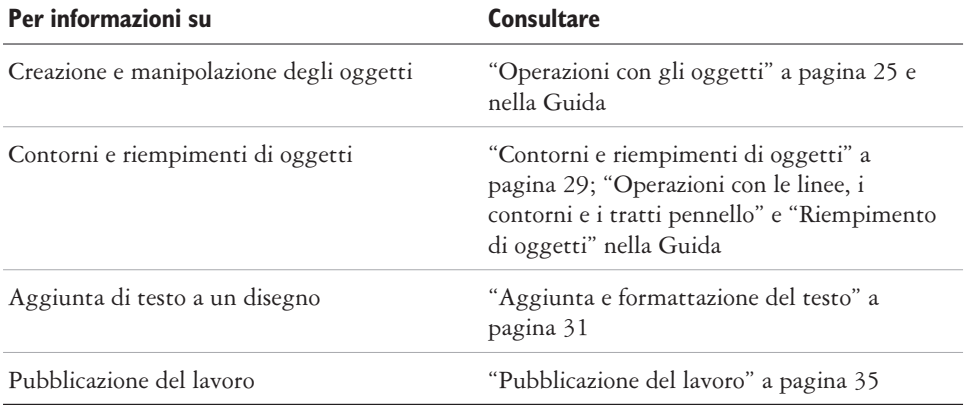

### **Operazioni con i modelli**

Un modello consiste in una serie di stili e impostazioni per il formato della pagina che determinano l'aspetto di un disegno. È possibile scegliere tra un'ampia gamma di modelli predefiniti disponibili nell'applicazione. I modelli forniti con CorelDRAW Essentials sono disponibili nelle categorie seguenti:

- **Documenti**
- **Etichette**
- **Buste**
- **Biglietti**
- **Calendari**

#### **Materiale pubblicitario**

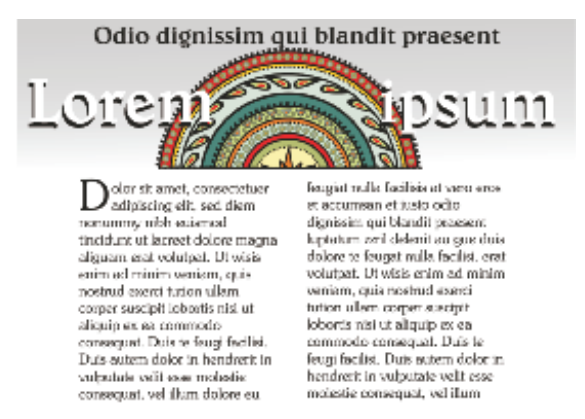

*Utilizzare un modello per i progetti di disegno che si desidera riutilizzare.*

Quando si crea un nuovo disegno utilizzando un modello, CorelDRAW Essentials formatta la pagina utilizzando le impostazioni del formato di pagina del modello e carica gli stili del modello nel nuovo file.

Se nessuno dei modelli preimpostati soddisfa i propri requisiti, è possibile modificare un modello già esistente oppure crearne uno basato sugli stili creati o su stili di altri modelli. Per ulteriori informazioni sulla modifica e la creazione dei modelli, vedere "Operazioni con i modelli" nella Guida.

### **Per creare un nuovo file da un modello salvato**

- **1** Fare clic su **File Apri**.
- **2** Scegliere il modello **CDT CorelDRAW** dalla casella di riepilogo **Tipo di file**.
- **3** Individuare la cartella in cui è memorizzato il modello.
- **4** Fare doppio clic sul nome del file modello.
- **5** Selezionare la casella di controllo **Nuovo da modello** nella finestra di dialogo **Apri**.

### **Annullamento e ripristino di azioni**

È possibile annullare le azioni eseguite in un disegno, a partire da quella più recente. Qualora però il risultato dell'annullamento non fosse soddisfacente, si può sempre ripristinare l'azione originale.

### **Per annullare e ripristinare le azioni**

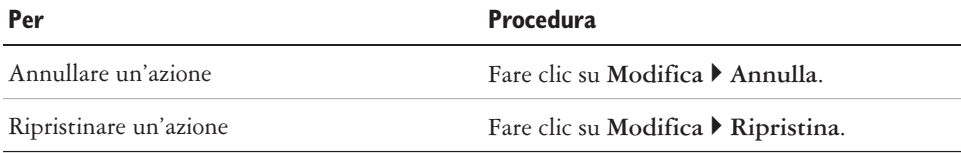

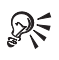

Per annullare o ripristinare le azioni, è anche possibile fare clic sul pulsante **Annulla** o **Ripristina** nella barra degli strumenti **Standard**.

### **Salvataggio dei disegni**

CorelDRAW Essentials permette di salvare il disegno durante la sessione di lavoro.

Offre inoltre una serie di opzioni avanzate che permettono di assegnare note, parole chiave e miniature ai disegni in modo da poterli reperire più agevolmente.

Per impostazione predefinita, i disegni vengono salvati in formato CorelDRAW (**.cdr**), anche se le opzioni di salvataggio avanzate permettono di selezionare numerosi altri formati di file. Se il disegno dovrà essere utilizzato in un'altra applicazione, è necessario salvarlo in un formato supportato dall'applicativo di destinazione. È inoltre possibile salvare il disegno in un'altra versione di CorelDRAW. Per informazioni sui formati di file supportati da CorelDRAW Essentials, consultare "Formati di file" nella Guida. Per informazioni sul salvataggio dei file in altri formati, vedere "Esportazione di file" a pagina [40.](#page-108-0)

### **Per salvare un disegno**

- **1** Fare clic su **File Salva con nome**.
- **2** Individuare la cartella in cui salvare il file.
	- Per salvare note o parole chiave assieme al file, digitarle nella casella corrispondente.
- Per specificare impostazioni avanzate, fare clic su **Avanzate** e specificare le impostazioni desiderate nella finestra di dialogo **Preferenze**.
- **3** Digitare un nome per il file nella casella **Nome file**.
- **4** Fare clic su **Salva**.

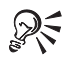

Per salvare le modifiche apportate a un disegno salvato in precedenza, fare clic su **File Salva**.

Per salvare un disegno, è anche possibile fare clic sul pulsante **Salva** nella barra degli strumenti **Standard**.

### **Chiusura dei disegni e di CorelDRAW Essentials**

È possibile chiudere in qualsiasi momento uno o tutti i disegni aperti prima di uscire da CorelDRAW Essentials.

### **Per chiudere i disegni**

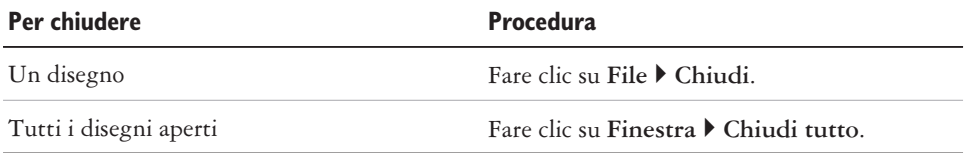

### **Per chiudere CorelDRAW Essentials**

Fare clic su **File Esci**.

≫< Per uscire da CorelDRAW Essentials, è anche possibile premere **Alt** + **F4**.

### **Da qui**

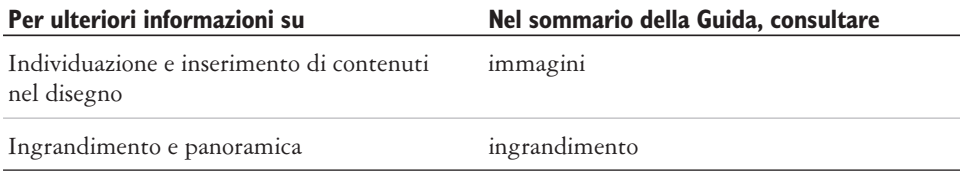

<span id="page-93-0"></span>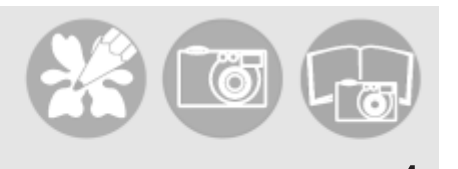

### **Operazioni con gli oggetti** 4

Le operazioni con gli oggetti costituiscono una parte essenziale della creazione dei disegni.

In questa sezione sono illustrate le seguenti procedure:

- selezione di oggetti
- copia, duplicazione ed eliminazione di oggetti
- posizionamento di oggetti

### **Selezione degli oggetti**

Prima di modificare un oggetto, è necessario selezionarlo. È possibile selezionare oggetti visibili, nascosti e un singolo oggetto che fa parte di un gruppo o di un gruppo annidato. È possibile selezionare anche tutti gli oggetti nel loro ordine di creazione. Si possono inoltre selezionare tutti gli oggetti contemporaneamente e deselezionarli.

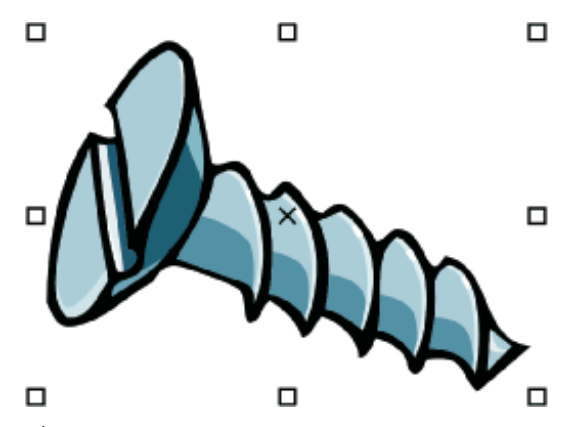

*Attorno all'oggetto selezionato comparirà un perimetro di delimitazione e al centro comparirà una "X".*

### **Per selezionare gli oggetti**

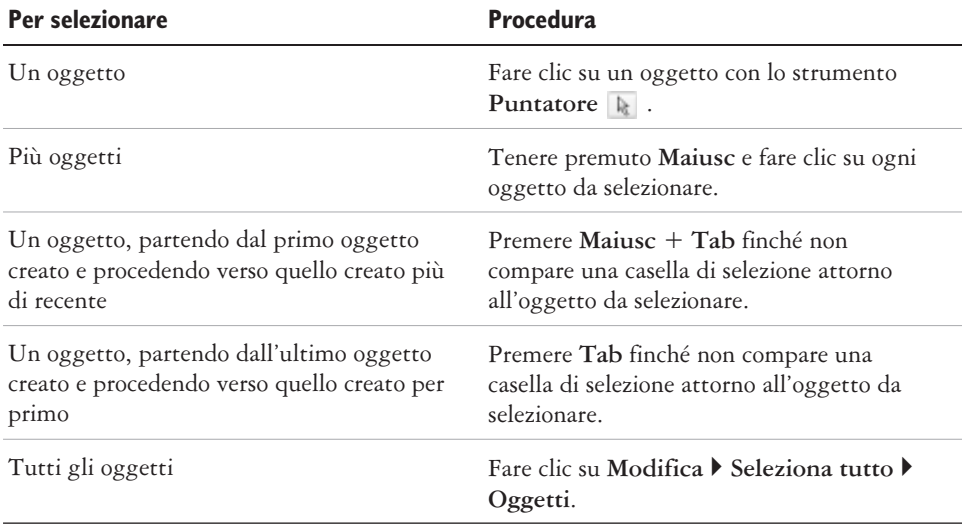

La barra di stato visualizza una descrizione dell'oggetto nascosto durante l'operazione di selezione.

È possibile selezionare uno o più oggetti anche trascinando lo strumento **Puntatore** attorno all'oggetto o agli oggetti.

### **Per deselezionare gli oggetti**

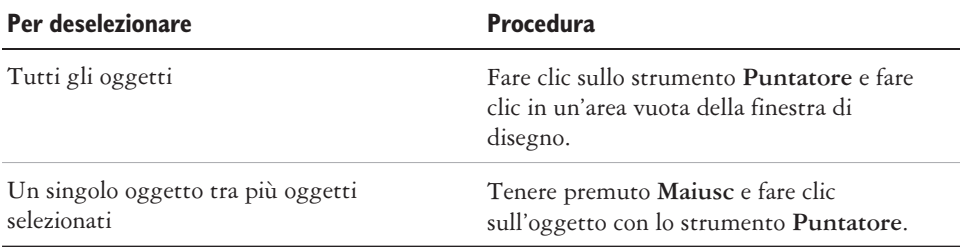

### **Copia, duplicazione ed eliminazione degli oggetti**

All'interno di CorelDRAW Essentials sono disponibili due diversi metodi per copiare gli oggetti. È possibile tagliare o copiare un oggetto e collocarlo negli Appunti, per poi incollarlo in un disegno o in un'altra applicazione oppure duplicare l'oggetto.

Quando si taglia un oggetto per collocarlo negli Appunti, lo si rimuove dal disegno, mentre la copia di un oggetto negli Appunti ne conserva l'originale all'interno del disegno. Inoltre, la duplicazione di un oggetto ne colloca una copia direttamente nella finestra di disegno, non negli Appunti. La duplicazione è inoltre più rapida delle operazioni di taglia e incolla. È possibile copiare l'intero oggetto o solo le loro proprietà.

Quando l'oggetto non è più necessario, è possibile eliminarlo.

### **Per tagliare o copiare un oggetto**

- **1** Selezionare un oggetto.
- **2** Fare clic su **Modifica** e scegliere una delle opzioni seguenti:
	- **Taglia**
	- **Copia**

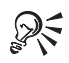

Per tagliare o copiare un oggetto, è anche possibile fare clic con il pulsante destro del mouse sull'oggetto e scegliere **Taglia** o **Copia**.

### **Per incollare un oggetto in un disegno**

• Fare clic su **Modifica** Incolla.

### **Per duplicare un oggetto**

- **1** Selezionare un oggetto.
- **2** Fare clic su **Modifica Duplica**.

### **Per eliminare un oggetto**

- **1** Selezionare un oggetto.
- **2** Fare clic su **Modifica Elimina**.

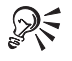

Per eliminare un oggetto, è anche possibile fare clic con il pulsante destro del mouse sull'oggetto e scegliere **Elimina**.

### **Posizionamento degli oggetti**

È possibile posizionare gli oggetti spostandoli nella nuova collocazione,

oppure mediante un'operazione di scostamento o specificandone la posizione orizzontale e verticale. Per ulteriori informazioni, vedere "Posizionamento degli oggetti" nella Guida.

### **Per spostare un oggetto**

 Trascinare la maniglia "X" nel centro dell'oggetto per spostare l'oggetto in una nuova posizione del disegno.

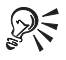

Per spostare un oggetto in un'altra pagina è possibile anche trascinare l'oggetto sulla scheda del numero di pagina, quindi sulla pagina.

### **Da qui**

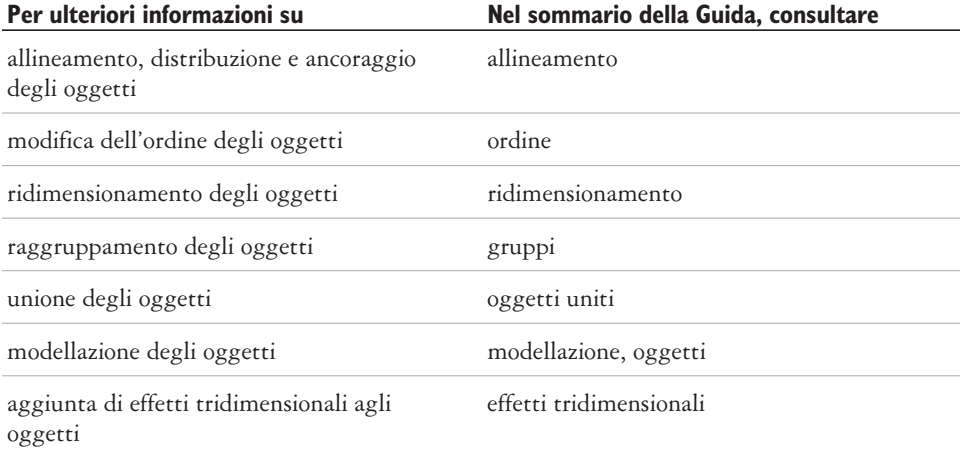

<span id="page-97-0"></span>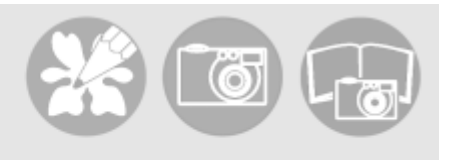

## **Contorni e riempimenti di oggetti** 5

CorelDRAW Essentials permette di formattare i contorni che circondano gli oggetti e di aggiungere un riempimento al loro interno.

In questa sezione sono illustrate le seguenti procedure:

- formattazione di linee e contorni
- applicazione di riempimenti uniformi

### **Formattazione di linee e contorni**

È possibile modificare l'aspetto di linee e contorni. Ad esempio, è possibile specificarne colore, spessore, stile, forma degli angoli e stile capolettera.

### **Per specificare le impostazioni di linee e contorni**

- **1** Selezionare un oggetto.
- 2 Aprire la bandierina **Strumento Contorno a primeri della conto di conto di conto di conto di conto di conto di conto di conto di conto di conto di conto di conto di conto di conto di conto di conto di conto di conto di** pulsante della finestra di dialogo **Penna contorno** .
- **3** Specificare le impostazioni desiderate.

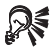

Per modificare il colore del contorno di un oggetto selezionato, scegliere un colore dal selettore colore nella finestra di dialogo **Penna contorno**. È possibile rimuovere il contorno dell'oggetto selezionato aprendo la bandierina **Strumento Contorno** e facendo clic sul pulsante **Nessun contorno** .

### **Applicazione di riempimenti uniformi**

È possibile applicare un riempimento uniforme agli oggetti. I riempimenti uniformi sono colori in tinta unita.

Agli oggetti è inoltre possibile applicare riempimenti sfumati, a motivo e texture. Per ulteriori informazioni, consultare la Guida.

### **Per applicare un riempimento uniforme**

- **1** Selezionare un oggetto.
- **2** Fare clic sullo strumento **Riempimento interattivo** .
- **3** Scegliere **Riempimento uniforme** dalla casella di riepilogo **Tipo di riempimento** nella barra proprietà.
- **4** Specificare le impostazioni desiderate nella barra proprietà e premere**Invio**.

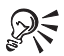

Per applicare un riempimento all'oggetto selezionato, è anche possibile fare clic su un colore nella tavolozza colore.

Per miscelare i colori in un riempimento uniforme, selezionare un oggetto, premere **Ctrl** e fare clic su un altro colore nella tavolozza.

Per rimuovere il riempimento dall'oggetto selezionato, aprire la bandierina **Riempimento** e fare clic sul pulsante **Nessun riempimento** .

### **Da qui**

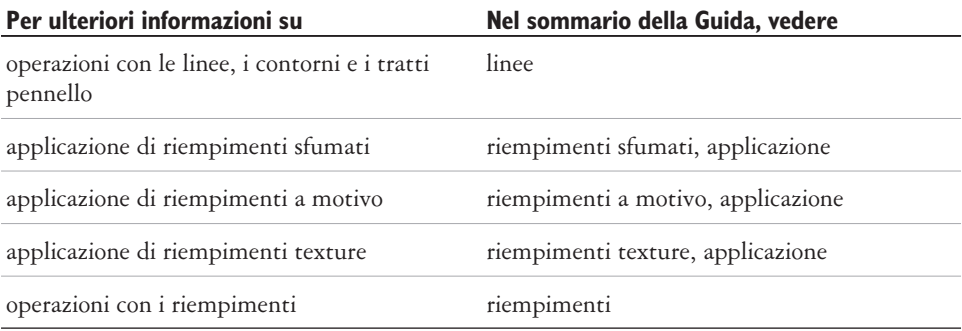

<span id="page-99-0"></span>**Aggiunta e formattazione del testo** 6

CorelDRAW Essentials permette di utilizzare il testo per creare documenti o annotazioni ai disegni.

In questa sezione sono illustrate le seguenti procedure:

- aggiunta e selezione del testo
- modifica dell'aspetto del testo

### **Aggiunta e selezione del testo**

Esistono due tipi di testo che è possibile aggiungere ai disegni: testo grafico e testo in paragrafi. Il testo grafico permette di aggiungere brevi righe di testo alle quali è possibile applicare una vasta gamma di effetti, come le ombre discendenti. Il testo in paragrafi, invece, è adatto a un corpo di testo più ampio, con requisiti maggiori in termini di formattazione. È possibile aggiungere il testo grafico e in paragrafi direttamente nella finestra di disegno.

Per inserire del testo in paragrafi, occorre innanzi tutto creare un riquadro di testo. Per impostazione predefinita, i riquadri di testo in paragrafi rimangono delle stesse dimensioni indipendentemente dalla quantità di testo contenuta. Le parti del testo che eccedono il bordo inferiore destro del riquadro rimangono nascoste finché non si provvede ad allargare il riquadro o collegarle a un altro riquadro di testo.

Si può inserire un riquadro di testo in paragrafi all'interno di un oggetto grafico. Ciò permette di adibire gli oggetti a contenitori di testo e utilizzare forme diverse come riquadri di testo. Il testo può essere separato dall'oggetto. In questo caso, il testo conserva la sua forma ed è possibile spostare o modificare testo e oggetto separatamente.

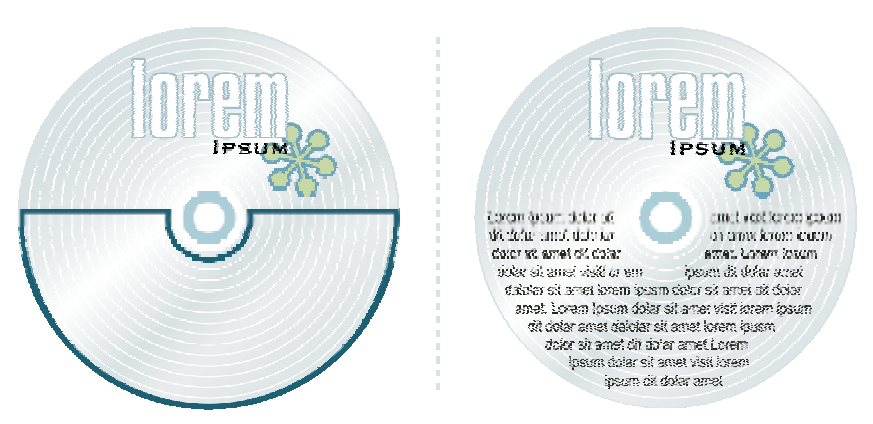

*Testo in paragrafi posizionato all'interno di un oggetto. L'oggetto viene reso invisibile rimuovendo il contorno.*

Per modificare il testo, occorre innanzi tutto selezionarlo. È possibile selezionare interi oggetti di testo o caratteri specifici.

### **Per aggiungere testo grafico**

 Fare clic in qualsiasi punto della finestra di disegno utilizzando lo strumento **Testo A** e digitare il testo desiderato.

### **Per aggiungere testo in paragrafi**

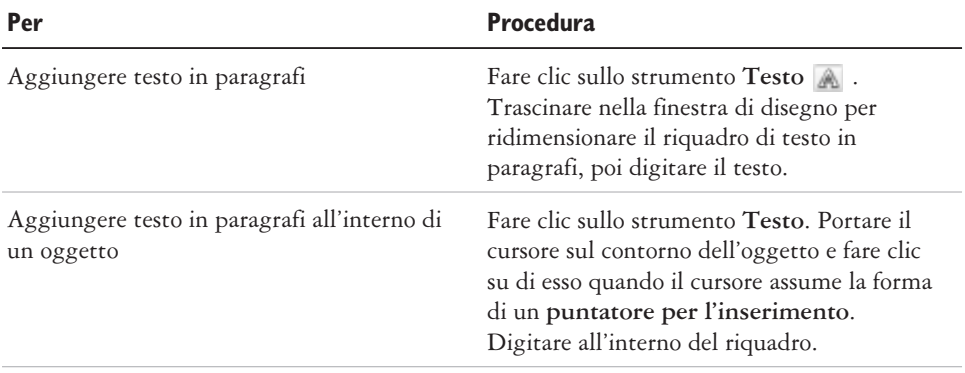

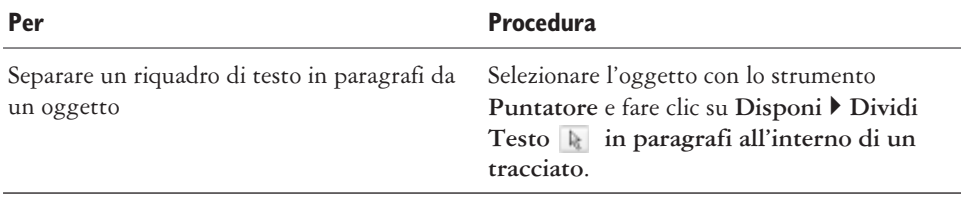

ू∕⊱

Per modificare le dimensioni di un riquadro di un testo in paragrafi, è possibile anche fare clic sul riquadro con lo strumento **Puntatore**, poi trascinare una maniglia di selezione.

### **Per selezionare il testo**

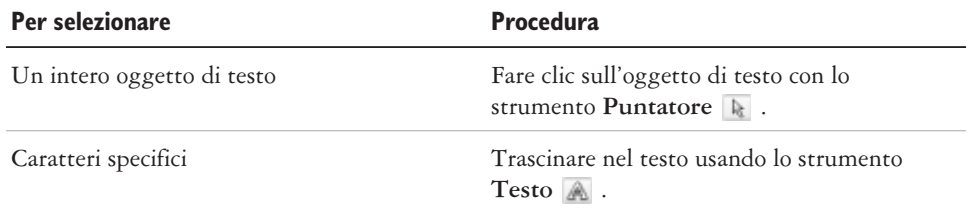

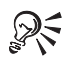

Per selezionare più oggetti di testo, tenere premuto il tasto **Maiusc** e fare clic su ognuno degli oggetti con lo strumento **Puntatore**.

### **Modifica dell'aspetto del testo**

È possibile migliorare l'aspetto del testo grafico e del testo in paragrafi modificando le proprietà dei loro caratteri. Per esempio, è possibile modificare il tipo di carattere e le sue dimensioni oppure rendere il testo in grassetto o corsivo. Si può anche modificare la posizione del testo in pedice o apice, una soluzione di grande utilità se il disegno contiene notazioni scientifiche. È possibile aggiungere al testo lo stile sottolineato, lo stile di linea barrato e le soprallineature. Quindi si può modificare lo spessore di tali linee, nonché la distanza tra le linee e il testo. Si può modificare anche il colore del testo.

### **Per modificare le proprietà del carattere**

- **1** Selezionare il testo.
- **2** Fare clic su **Testo Formatta testo**.
- **3** Fare clic sulla scheda **Carattere**.
- **4** Specificare gli attributi desiderati.

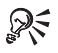

Per applicare la formattazione in grassetto, corsivo o sottolineato, fare clic sul pulsante **Grassetto**, **Corsivo** o **Sottolineato** nella barra proprietà.

### **Per modificare il colore del testo**

- **1** Selezionare il testo con lo strumento **Testo** .
- **2** Fare clic su un colore nella tavolozza colore.

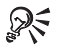

Per modificare il colore di un intero oggetto di testo, deselezionare il testo e trascinare un riquadro colore dalla tavolozza all'oggetto testo.

### **Da qui**

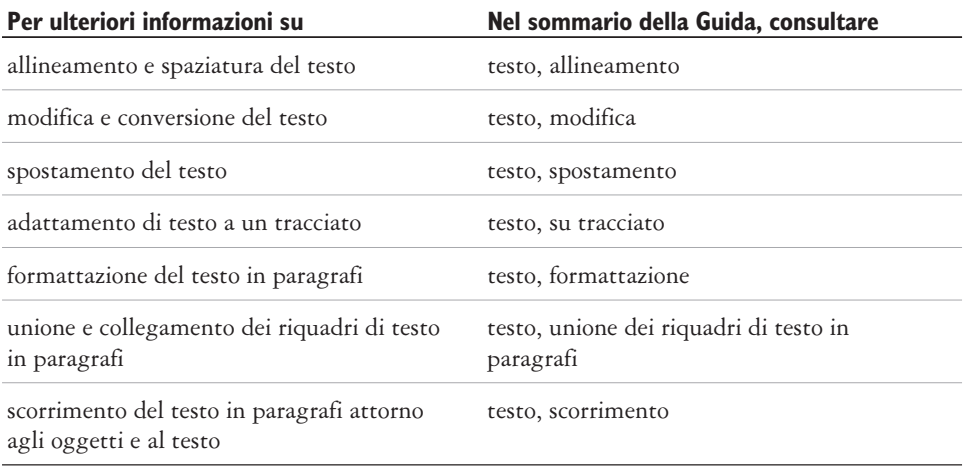

<span id="page-103-0"></span>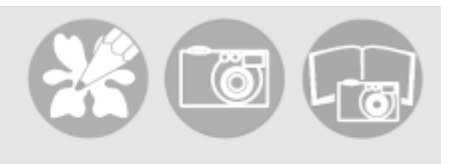

### **Pubblicazione del lavoro** 7

CorelDRAW Essentials consente di pubblicare il lavoro svolto in vari modi.

È possibile salvare gli oggetti e ottimizzarli per il World Wide Web. È inoltre possibile stampare il lavoro svolto oppure salvarlo in formato Adobe® Acrobat® PDF.

In questa sezione sono illustrate le seguenti procedure:

- ottimizzazione delle bitmap per il World Wide Web
- stampa
- salvataggio di documenti come file PDF

### **Ottimizzazione delle bitmap per il World Wide Web**

È possibile salvare gli oggetti e ottimizzarli per il World Wide Web con l'Ottimizzatore immagine Web.

Quando si ottimizza un'immagine per il Web, è possibile eseguire l'esportazione nei tipi di file GIF, JPEG, PNG a 8 bit, e PNG a 24 bit, scegliere una preimpostazione per il Web e confrontare i risultati delle anteprime. Le preimpostazioni per il Web sono ottimizzate per quanto riguarda colori, dithering, compressione e attenuazione, in base al tipo di file prescelto. Si possono confrontare fino a quattro tipi di file visualizzando le loro caratteristiche di velocità di download, qualità delle immagini, dimensioni file, gamma colore e dimensioni compresse, nonché eseguendo panoramica e ingrandimento nell'immagine.

Si possono anche aggiungere ed eliminare preimpostazioni Web.

### **Per salvare e ottimizzare un disegno in formato compatibile con il Web**

- **1** Fare clic su **File Ottimizzatore immagine Web**.
- **2** Scegliere una velocità dalla casella di riepilogo **Velocità di connessione**.
- **3** Secgliere una delle opzioni di visualizzazione seguenti:
	- Pannello singolo **n**
- **•** Doppi pannelli verticali  $\Box$
- **•** Doppi pannelli orizzontali  $\Box$
- Quattro pannelli **E**
- **4** Mantenere un pannello come immagine originale. In uno o più degli altri pannelli, scegliere dalle caselle di riepilogo seguenti sotto la finestra di anteprima:
	- **Tipo file**
	- **Preimpostazione Web**

### **È inoltre possibile**

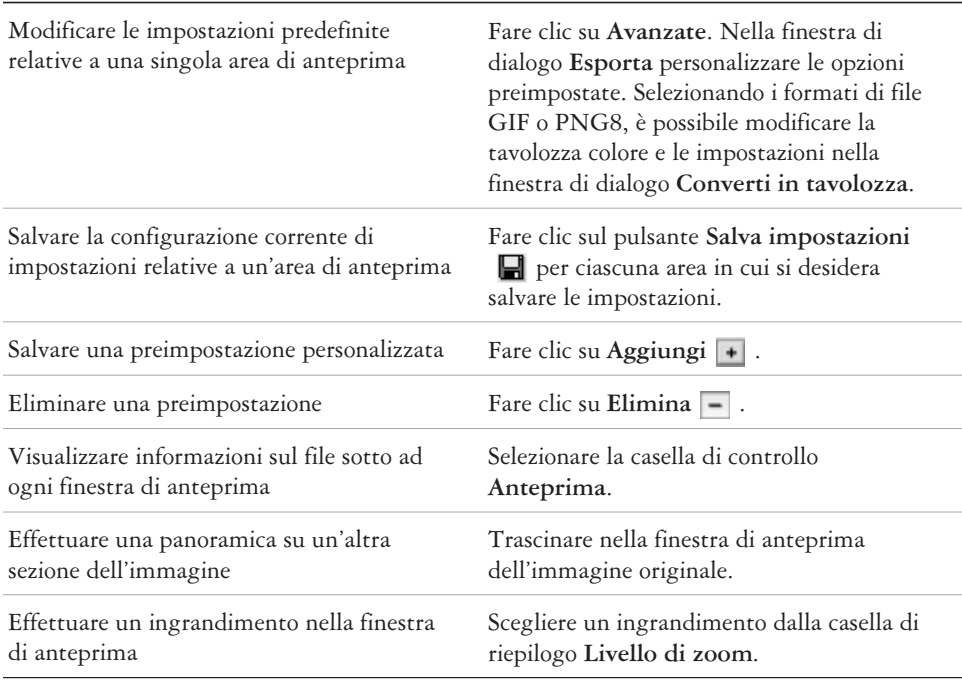

Per confrontare i tipi di file con l'immagine originale, scegliere **Originale** 冷く dalla casella di riepilogo **Tipo file** in uno dei riquadri.

### **Stampa**

Nell'applicazione CorelDRAW Essentials è possibile stampare una o più copie dello stesso disegno.

Prima di stampare il disegno, è possibile specificare le proprietà della stampante, il formato della carta e le opzioni per il dispositivo.

### **Per stampare il lavoro**

ନ୍∕

- **1** Fare clic su **File Stampa**.
- **2** Fare clic sulla scheda **Generali**.
- **3** Selezionare una stampante dalla casella di riepilogo **Nome**.
- **4** Digitare un valore nella casella **Numero di copie**. Per fascicolare le copie, selezionare la casella di controllo **Fascicola**.
- **5** Selezionare una delle opzioni seguenti:
	- **Documento corrente** stampa il disegno attivo.
	- **Pagina corrente** stampa la pagina attiva.
	- **Pagine** stampa le pagine specificate.
	- **Documenti** stampa i documenti specificati.
	- **Selezione** stampa gli oggetti selezionati.
		- Per visualizzare rapidamente in anteprima un lavoro di stampa nella finestra di dialogo **Stampa**, è possibile fare clic su **File Stampa** e selezionare il pulsante **Mini anteprima** .

### **Salvataggio di documenti come file PDF**

PDF è un formato di file concepito per conservare i caratteri, le immagini, la grafica e la formattazione del file applicativo originale.

È possibile salvare un documento come file PDF. I file PDF possono essere visualizzati, condivisi e stampati su qualsiasi piattaforma da tutti gli utenti che dispongono di Adobe Acrobat o Adobe® Acrobat® Reader® sul computer. I file PDF si possono anche collocare sulle intranet o sul World Wide Web.

Quando si salva un documento come file PDF, è possibile scegliere tra tre diversi stili PDF preimpostati che applicano impostazioni specifiche per lo stile prescelto. Ad esempio, scegliendo **PDF per il Web**, la risoluzione delle immagini del file PDF verrà ottimizzata per il World Wide Web.

### **Per salvare un documento come file PDF**

- **1** Fare clic su **File Pubblica su PDF**.
- **2** Dalla casella di riepilogo **Stile PDF** scegliere una delle opzioni seguenti:
	- **PDF per la distribuzione di documenti** attiva la compressione dell'immagine bitmap JPEG ed è ideale per la distribuzione generale di documenti. Questi documenti possono essere stampati su una stampante laser o desktop.
	- **PDF per il Web** attiva la compressione dell'immagine bitmap JPEG, incorpora i caratteri e comprime il testo per la pubblicazione dei documenti sul World Wide Web.
	- **PDF per la modifica** –– attiva la compressione LZW e incorpora i caratteri. Visualizza i file PDF con tutti i caratteri e tutte le immagini a risoluzione piena, per consentire la modifica dei file in un momento successivo.
- **3** Individuare la cartella in cui salvare il file.
- **4** Digitare un nome per il file nella casella **Nome file**.

### **Da qui**

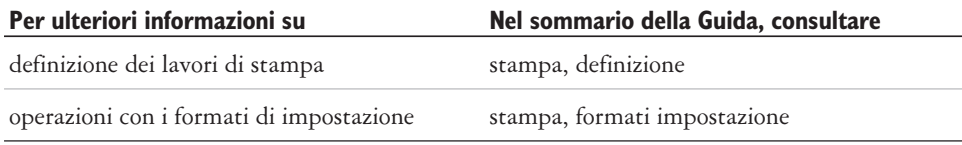

**Importazione ed esportazione di file** 

CorelDRAW Essentials fornisce dei filtri che convertono i file da un formato a un altro quando vengono importati o esportati.

In questa sezione sono illustrate le seguenti procedure:

- importazione di file
- esportazione di file

### **Importazione di file**

CorelDRAW Essentials permette di importare file creati in altre applicazioni. Si può importare un file e collocarlo nella finestra dell'applicazione attiva come un oggetto. Il file importato diventa parte del file attivo.

### **Per importare un file in un disegno attivo**

- **1** Fare clic su **File Importa**.
- **2** Scegliere la cartella in cui è contenuto il file.
- **3** Scegliere un formato di file dalla casella di riepilogo **Tipo di file**.
- **4** Fare clic sul nome del file.
- **5** Selezionare una delle seguenti caselle di controllo attive:
	- **Collega bitmap esternamente** consente di collegare una bitmap esternamente invece di incorporarla in un file.
	- **Unisci bitmap multi-livello** unisce automaticamente i formati all'interno di una bitmap.
	- **Non mostrare la finestra di dialogo filtro** consente di utilizzare le impostazioni predefinite del filtro senza aprire la finestra di dialogo.
	- **Mantieni livelli e pagine** consente di mantenere livelli e pagine durante l'importazione di file; disabilitando la casella di controllo, tutti i livelli del Manuale dell'utente introduttivo di CorelDRAW Essentials 2 convergono in un unico livello.
- **6** Fare clic su **Importa**.
- **7** Fare clic sulla pagina di disegno.

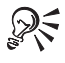

Le bitmap multi-formato possono essere importate per impostazione predefinita.

#### **Esportazione di file**

È possibile esportare e salvare immagini in una varietà di formati di file utilizzabili con altre applicazioni.

È possibile esportare un file nel formato di file selezionato. È inoltre possibile esportare un file salvando il file aperto con un nome diverso o con un formato di file differente pur lasciandolo aperto nel formato precedente.

#### **Per esportare un file**

- **1** Fare clic su **File Esporta**.
- **2** Scegliere la cartella in cui salvare il file.
- **3** Scegliere un formato di file dalla casella di riepilogo **Tipo di file**.
- **4** Digitare un nome per il file nella casella **Nome file**.
- **5** Selezionare una delle seguenti caselle di controllo attive:
	- **Solo selezione** salva soltanto gli oggetti selezionati nel disegno attivo.
	- **Nomi file Web\_safe** sostituisce lo spazio bianco in un nome file con una sottolineatura. Gli altri caratteri speciali vengono sostituiti da caratteri adatti ai nomi di file basati sul Web.
	- **Non mostrare la finestra di dialogo filtro** disattiva la visualizzazione delle finestre di dialogo che forniscono altre opzioni durante l'esportazione.
- **6** Fare clic su **Esporta**.

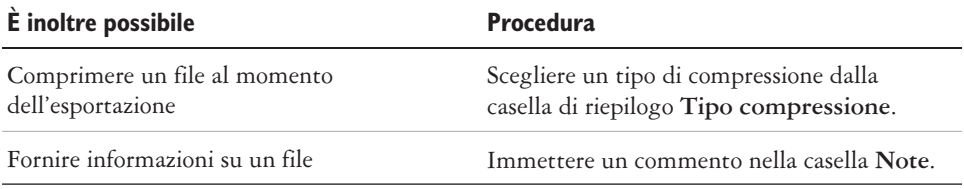

<span id="page-109-0"></span>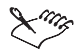

Non tutte le opzioni o i tipi di compressione nella finestra di dialogo **Esporta** sono disponibili per tutti i formati di file.

Se viene aperta una finestra di dialogo relativa al formato di esportazione, definire le opzioni desiderate. Per informazioni dettagliate sui formati di file, consultare "Formati di file" nella Guida.

#### **Per salvare un file in un formato differente**

- **1** Fare clic su **File Salva con nome**.
- **2** Scegliere la cartella in cui salvare il file.
- **3** Scegliere un formato di file dalla casella di riepilogo **Salva come tipo**.
- **4** Digitare un nome per il file nella casella **Nome file**.
- **5** Selezionare una delle seguenti caselle di controllo attive:
	- **Solo selezione** salva soltanto gli oggetti selezionati nel disegno attivo.
	- **Nomi file Web\_safe** sostituisce lo spazio bianco in un nome file con una sottolineatura. Gli altri caratteri speciali vengono sostituiti da caratteri adatti ai nomi di file basati sul Web.
	- **Incorpora caratteri usando TrueDoc**® consente di salvare i caratteri in un file utilizzando TrueDoc.
- **6** Fare clic su **Salva**.

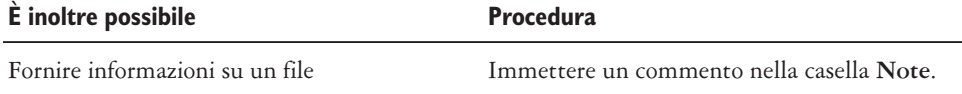

Non tutte le opzioni o i tipi di compressione nella finestra di dialogo **Salva disegno** sono disponibili per tutti i formati di file.

#### **Da qui**

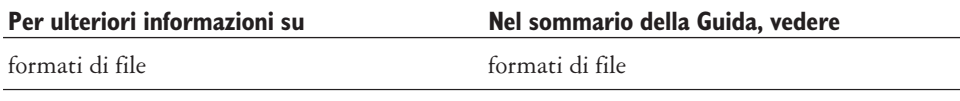

<span id="page-111-0"></span>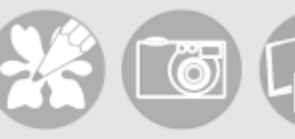

# **Utilizzo di Corel Photobook e Corel PhotoAlbum** 9

Corel Photobook consente di modificare immagini, quali fotografie o bitmap.

Corel PhotoAlbum consente di localizzare, visualizzare e organizzare le immagini.

In questa sezione sono illustrate le seguenti procedure:

- utilizzo della finestra dell'applicazione di **Corel Photobook**
- utilizzo della casella degli strumenti
- utilizzo della barra degli strumenti visuale
- avvio di Corel Photobook
- creazione di file di immagine
- apertura di file di immagine
- acquisizione di immagini
- chiusura di file di immagine
- salvataggio di file di immagine
- chiusura di Corel Photobook
- utilizzo di Corel PhotoAlbum

## **Utilizzo della finestra dell'applicazione di Corel Photobook**

Quando si avvia Corel Photobook si apre la finestra dell'applicazione, che contiene la finestra dell'immagine. Sebbene sia possibile aprire più finestre di immagine, è possibile applicare comandi alla sola finestra di immagine attiva.

All'illustrazione della finestra dell'applicazione di Corel Photobook segue una descrizione delle parti che la compongono.

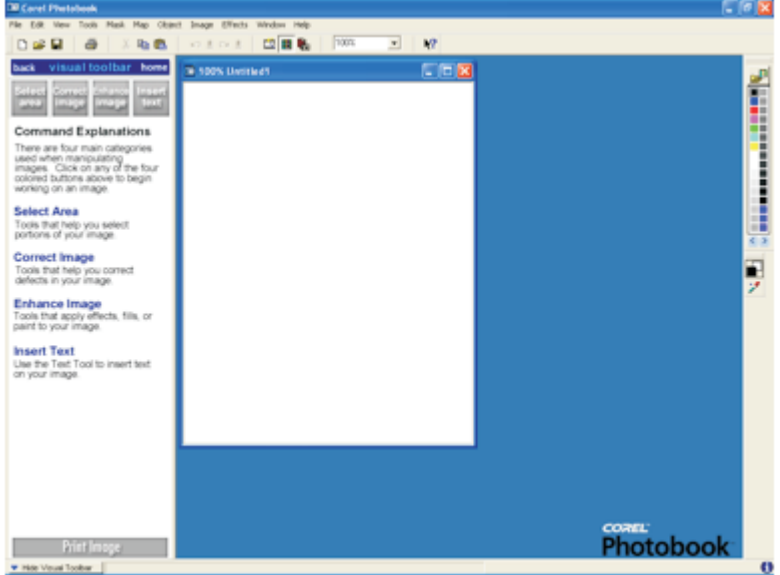

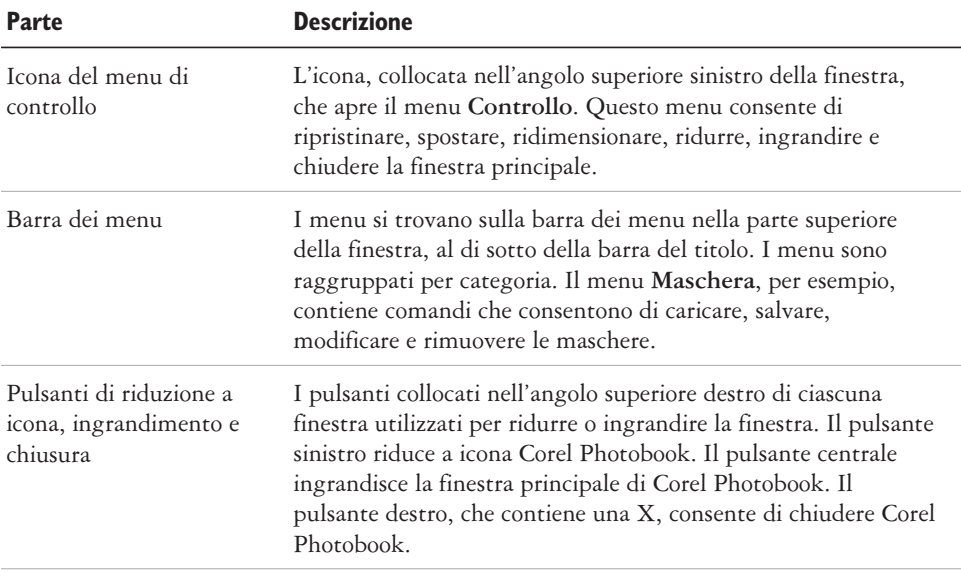

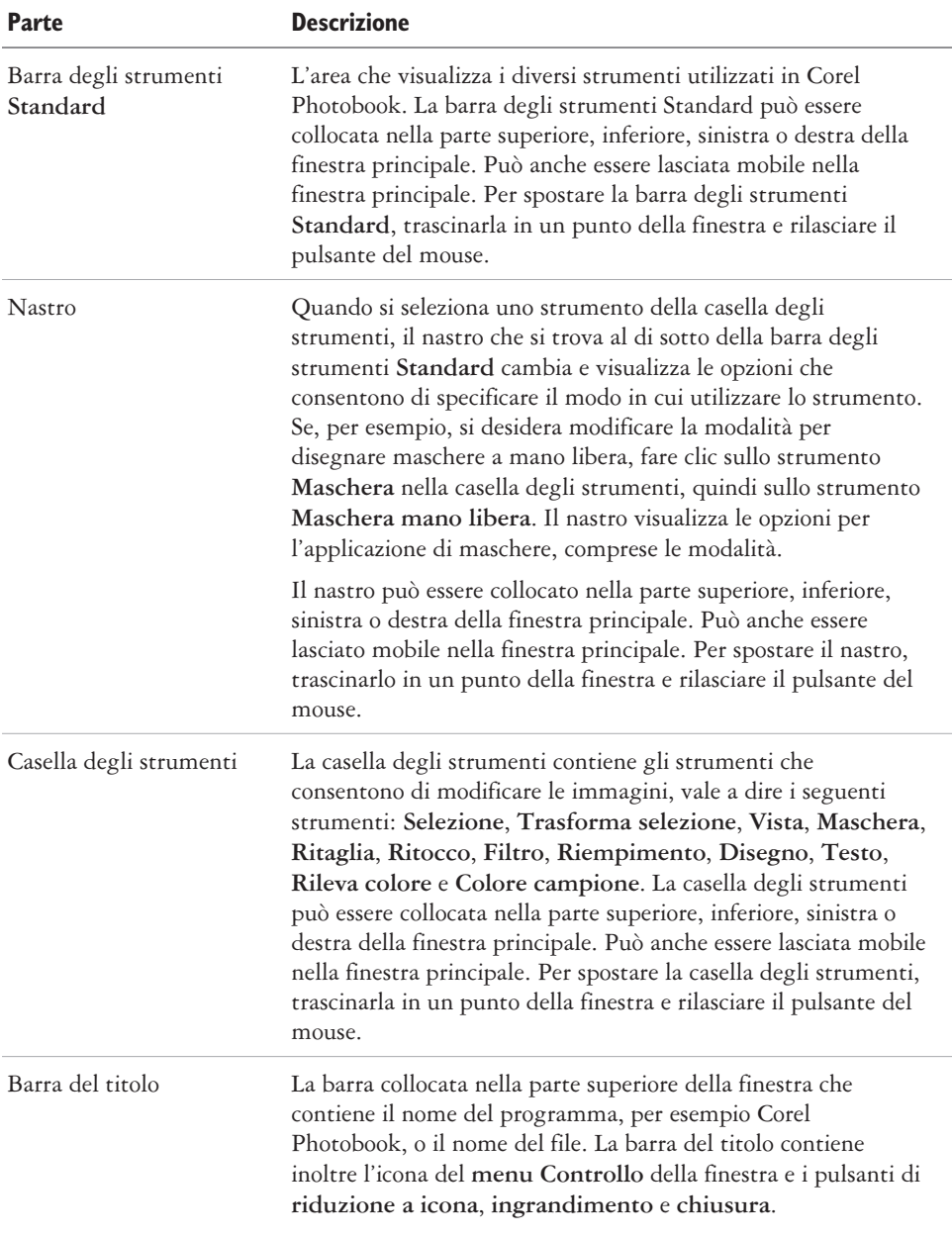

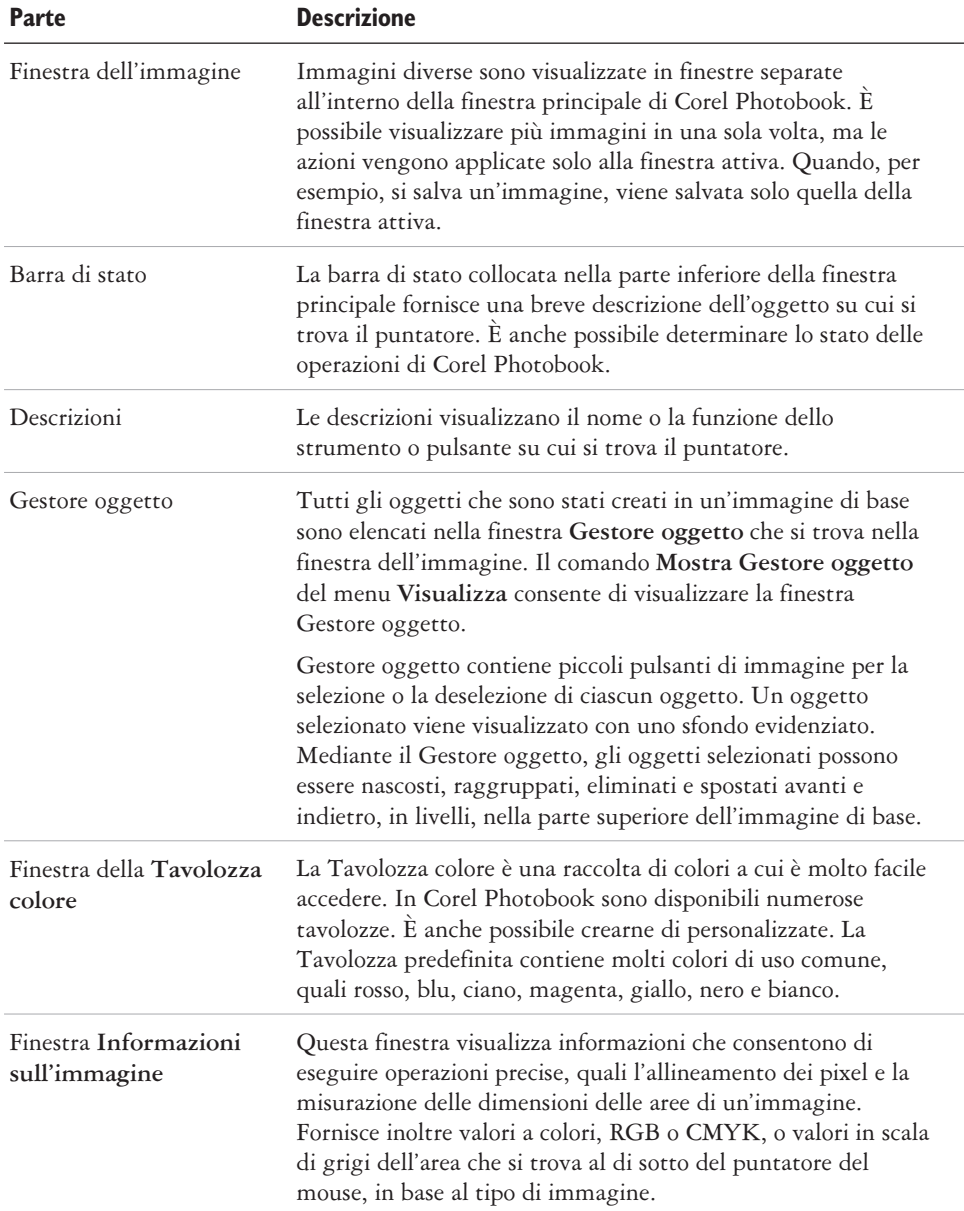

<span id="page-115-0"></span>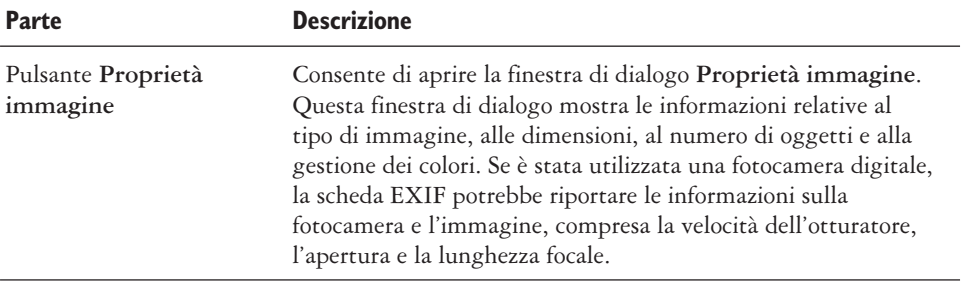

#### **Utilizzo della casella degli strumenti**

La casella degli strumenti consente un semplice accesso agli strumenti utilizzati con maggiore frequenza per la modifica e il miglioramento di un'immagine.

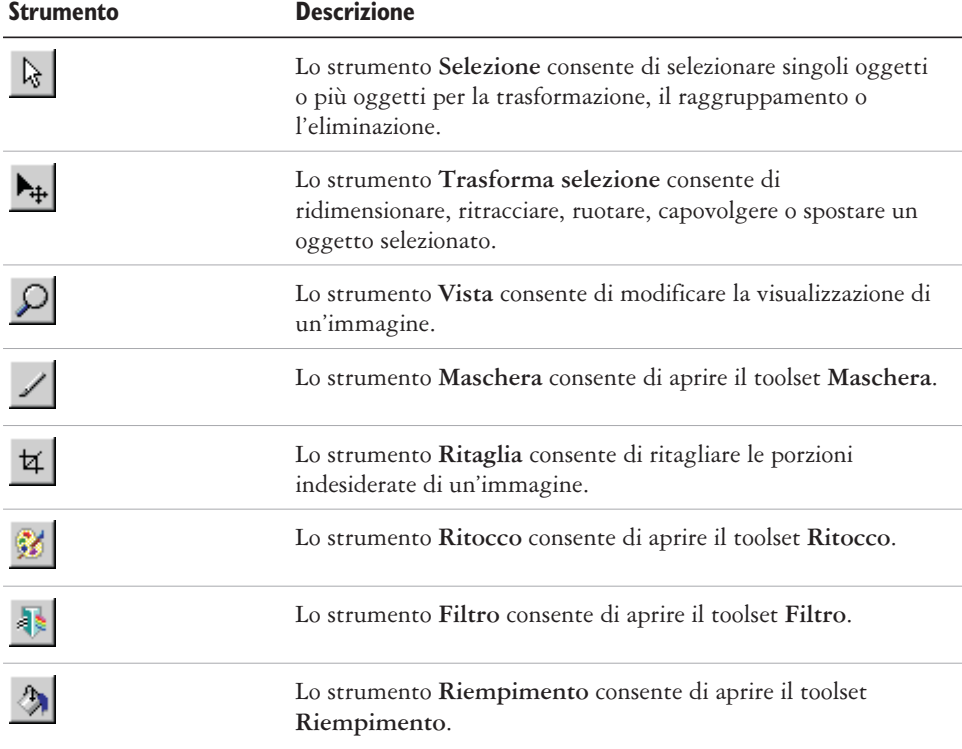

<span id="page-116-0"></span>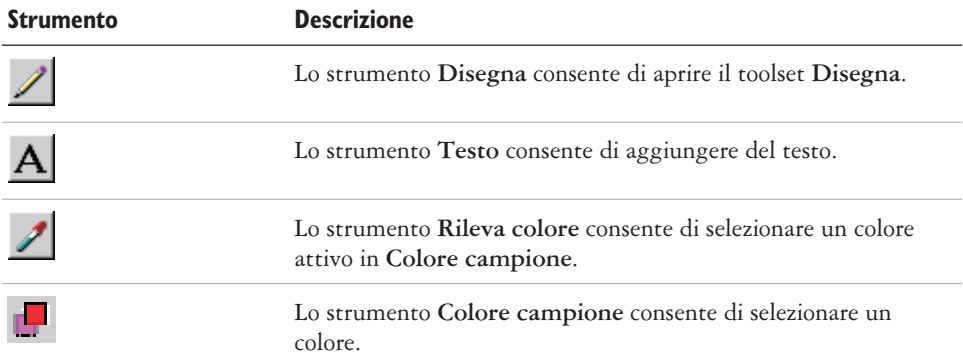

## **La barra degli strumenti visuale**

La barra degli strumenti visuale consente di eseguire operazioni in modo semplice per completare un progetto senza cercare gli strumenti nei menu, sulle barre degli strumenti o nei nastri, ma semplicemente facendo clic sull'icona o sul testo dell'operazione che si desidera portare a termine. La barra degli strumenti visuale mostra quindi il successivo gruppo di opzioni disponibili e spiega come utilizzare lo strumento selezionato.

Se si chiude la barra degli strumenti visuale, Corel Photobook apre la casella degli strumenti e i nastri degli strumenti.

#### **Per visualizzare oppure occultare la barra degli strumenti visuale**

Fare clic su **Visualizza Barra degli strumenti visuale**.

#### **Avvio di Corel Photobook**

È possibile avviare Corel Photobook in qualsiasi momento.

#### **Per avviare Corel Photobook**

Fare clic su **Start Programmi CorelDRAW Essentials 2 Corel Photobook**.

## **Creazione di file di immagine**

È possibile creare nuove immagini in Corel Photobook. Sono tre i tipi di immagini che si possono creare:

- <span id="page-117-0"></span> **Al tratto**: un'immagine che utilizza solo il bianco e nero, anche nota come immagine a due livelli.
- **Scala di grigi**: un'immagine che memorizza i dati di immagine in vari livelli di grigio, anche nota come immagine in bianco e nero.
- **Colore RGB**: un'immagine a colori che memorizza i dati di immagine nelle sfumature di rosso, verde e blu.

Il tipo di immagine predefinito è RGB, la larghezza e l'altezza predefinite sono rispettivamente 4 e 5 pollici, mentre la risoluzione predefinita è 96 pixel per pollice. Il colore di sfondo predefinito è il bianco. Aumentando le dimensioni o la risoluzione dell'immagine, aumenta anche la quantità di memoria richiesta da Corel Photobook per creare l'immagine. Nella parte inferiore della finestra di dialogo Corel Photobook visualizza la quantità di memoria richiesta per questa operazione.

#### **Per creare una nuova immagine**

- **1** Fare clic su **File Nuovo**.
- **2** Nella casella **Tipo immagine** selezionare il tipo di immagine desiderato.
- **3** Nelle caselle **Larghezza** e **Altezza** digitare le dimensioni desiderate.

Se si desidera utilizzare per l'immagine un colore di sfondo diverso dal bianco, fare clic sul pulsante **Colore** per aprire la finestra di dialogo **Selettore colore**.

**4** Fare clic su **Crea**.

#### **Apertura dei file di immagine**

È possibile aprire file di immagine di vari formati.

#### **Per aprire un file**

- **1** Fare clic su **File Apri**.
- **2** Nella casella **Tipo file** selezionare il formato di file desiderato.
- **3** Nella casella **Cerca in** selezionare l'unità che si desidera utilizzare.
- **4** Fare clic sulla cartella contenente il file da aprire. Se si desidera visualizzare le miniature, fare clic sul pulsante **Mostra/Nascondi miniature**.
- **5** Fare clic sul file.
- **6** Fare clic su **Apri**.

## <span id="page-118-0"></span>**Acquisizione delle immagini**

Il modo più comune di importare le immagini in Corel Photobook è quello di utilizzare uno scanner o una fotocamera digitale. Prima di poter utilizzare uno scanner o una fotocamera digitale in Corel Photobook, è necessario installare tale dispositivo seguendo le istruzioni fornite dalla casa produttrice.

Per ricevere input da un dispositivo TWAIN, come un digitalizzatore video di fotogrammi o uno scanner TWAIN, è innanzi tutto necessario configurare il dispositivo. Il funzionamento dei dispositivi che utilizzano la tecnologia TWAIN è diverso tra le varie case produttrici e i modelli. Per informazioni sull'utilizzo dell'interfaccia TWAIN, consultare la documentazione fornita con il prodotto.

L'interfaccia dei driver TWAIN consente l'accesso a scanner, digitalizzatori video e altri dispositivi di acquisizione dei dati senza richiedere driver particolari.

#### **Per impostare un dispositivo TWAIN**

- **1** Fare clic su **File Impostazione periferica Scanner**.
- **2** Fare clic su **Seleziona origine**. Verrà visualizzata la finestra di dialogo per l'impostazione TWAIN.
- **3** Selezionare un dispositivo TWAIN.

#### **Per impostare uno scanner**

- **1** Fare clic su **File Impostazione periferica Scanner**.
- **2** Nella casella **Seleziona un dispositivo scanner** selezionare un driver per lo scanner.

Se il driver dello scanner non è riportato nell'elenco, contattare la casa produttrice dello scanner per richiedere un driver TWAIN.

**3** Se necessario, nella casella **Indirizzo scanner** digitare l'indirizzo dello scanner.

#### **Per utilizzare l'interfaccia del driver TWAIN**

 Fare clic su **File Acquisisci**. Verrà visualizzata una finestra di dialogo. Le finestre di dialogo **Acquisisci** variano in base al dispositivo utilizzato. Per informazioni, consultare la documentazione fornita con i prodotti.

## <span id="page-119-0"></span>**Chiusura dei file di immagine**

È possibile chiudere il file di immagine attivo. Se tale file contiene modifiche non salvate, Corel Photobook visualizza un messaggio che chiede se si desidera salvarle.

#### **Per chiudere un file**

Fare clic su **File Chiudi**.

Se l'immagine su cui si sta lavorando è stata modificata e non è stata salvata prima della chiusura, Corel Photobook richiede la selezione di una delle tre opzioni:

- **Sì**: consente di salvare le modifiche apportate all'immagine prima della chiusura della finestra dell'immagine.
- **No**: consente di chiudere la finestra dell'immagine senza salvare le modifiche.
- **Annulla**: consente di annullare il comando **Chiudi** e ritornare all'immagine corrente senza salvarla.

## **Salvataggio dei file di immagine**

È possibile salvare l'immagine attiva corrente mediante il nome file corrente con lo stesso formato di file e le stesse impostazioni dell'immagine.

Se il file non è mai stato salvato e si sceglie il comando **Salva**, viene visualizzata la finestra di dialogo **Salva con nome**, che consente di salvare il file mediante un formato o un nome diverso.

#### **Per salvare un file**

Fare clic su **File Salva**.

#### **Per salvare un file con un nome o in un formato diverso**

- **1** Fare clic su **File Salva con nome**.
- **2** Nella casella **Tipo file** selezionare il formato di file desiderato.
- **3** Nella casella **Salva in** selezionare l'unità che si desidera utilizzare.
- **4** Fare clic sulla cartella in cui si desidera salvare il file.
- **5** Nella casella **Nome file** digitare un nuovo nome per il file di immagine.
- **6** Fare clic su **Salva**.

## <span id="page-120-0"></span>**Chiusura di Corel Photobook**

È possibile chiudere Corel Photobook. Se sono state apportate delle modifiche non ancora salvate ai file di immagine aperti, Corel Photobook chiede di salvare i file prima di uscire dal programma.

#### **Per chiudere Corel Photobook**

Fare clic su **File Esci**.

Se l'immagine su cui si sta lavorando è stata modificata e non è stata salvata prima della chiusura, Corel Photobook richiede la selezione di una delle tre opzioni:

- **Sì**: consente di salvare le modifiche apportate all'immagine prima della chiusura della finestra dell'immagine.
- **No**: consente di chiudere la finestra dell'immagine senza salvare le modifiche.
- **Annulla**: consente di annullare il comando **Chiudi** e ritornare all'immagine corrente senza salvarla.

## **Utilizzo di Corel PhotoAlbum**

Corel PhotoAlbum è un programma che consente di localizzare, visualizzare e organizzare file di immagine. Con Corel PhotoAlbum è possibile

- spostarsi tra le immagini mediante la struttura familiare delle cartelle e delle risorse, vale a dire Esplora risorse.
- visualizzare miniature di immagini che consentono di identificare rapidamente quelle necessarie.
- aggiungere proprietà ai file di immagine che consentiranno di reperirle in un secondo tempo.
- rinominare batch di file o convertire batch di formati di file.
- utilizzare il trascinamento per copiare, spostare o aprire file oppure per aggiungere elementi agli album.
- utilizzare album per creare e gestire raccolte di file disponibili in qualsiasi percorso del computer o della rete.
- regolare le immagini o aprirle in Corel Photobook per una modifica più completa.
- condividere le immagini registrandole su un CD, creando presentazioni, allegandole ai messaggi di posta elettronica o caricandole dal Web in un servizio di stampa.
- creare screen saver e sfondi del desktop per il computer.

#### <span id="page-121-0"></span>**Per avviare Corel PhotoAlbum**

 Fare clic su **Start Programmi CorelDRAW Essentials 2 Corel PhotoAlbum**.

#### **Da qui**

Per ulteriori informazioni sull'utilizzo di Corel Photobook, consultare la Guida.

## **Indice**

## **A**

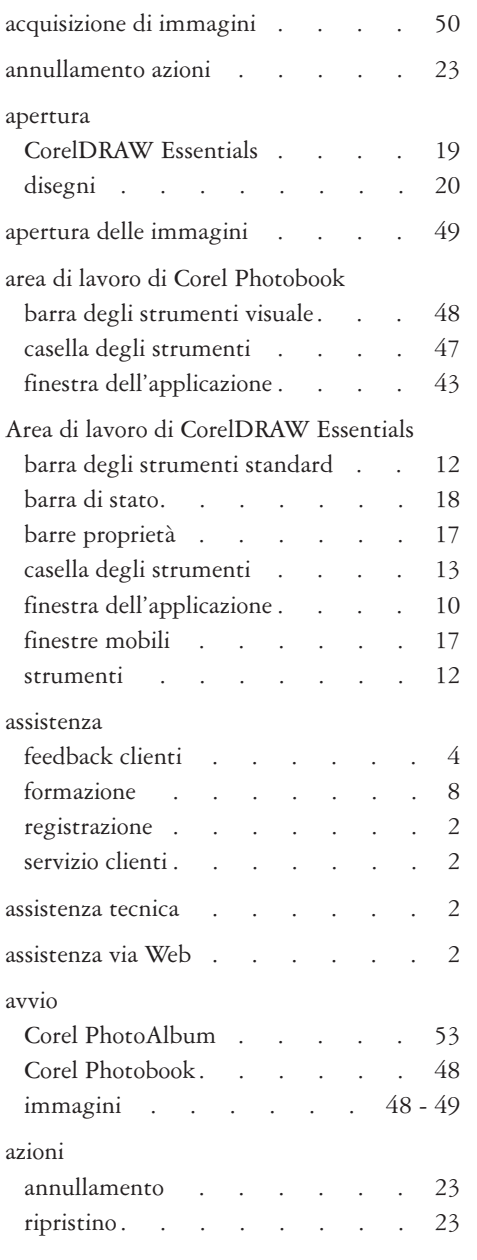

## **B**

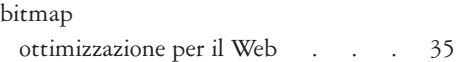

## **C**

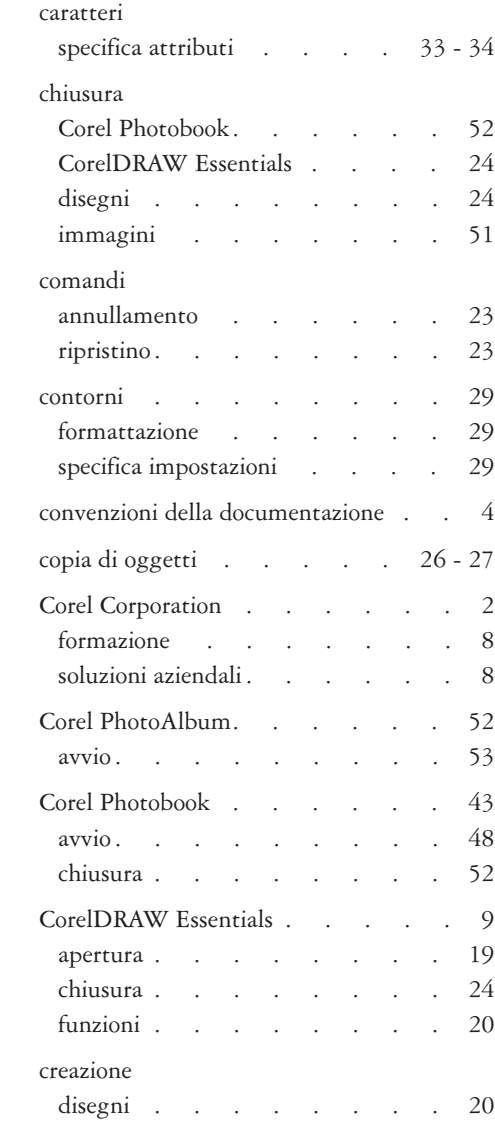

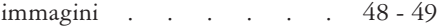

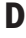

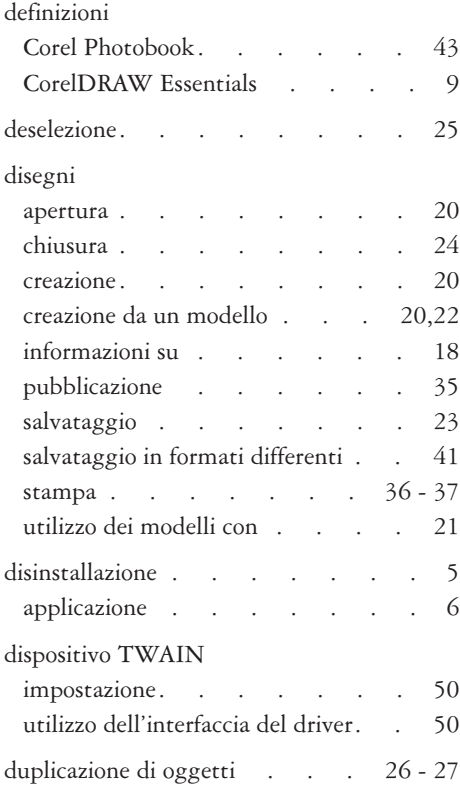

## **E**

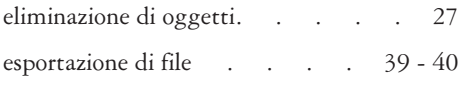

## **F**

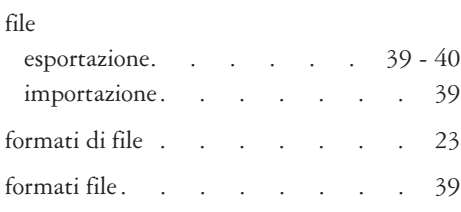

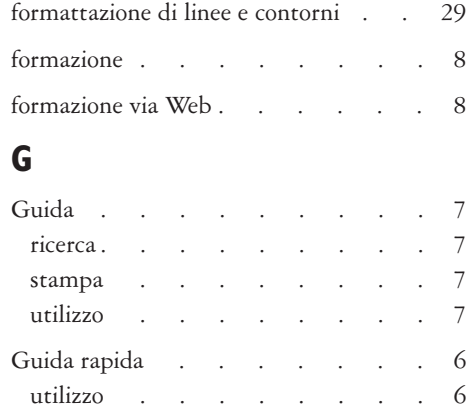

#### **I** immagini

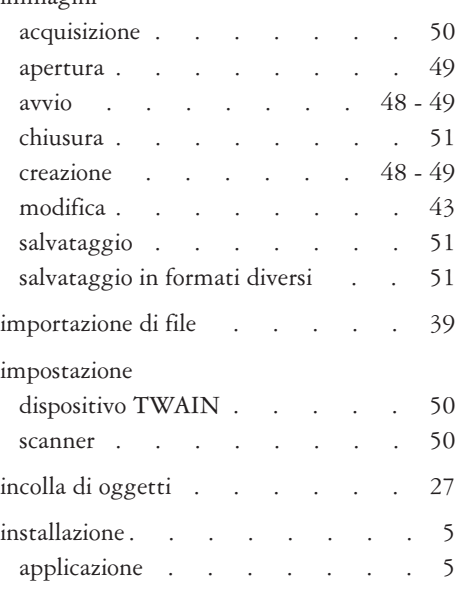

## **L**

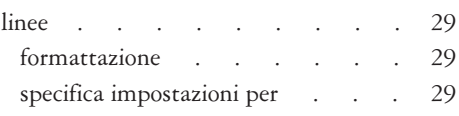

## **M**

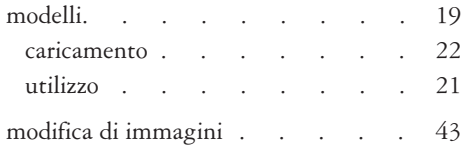

## **O**

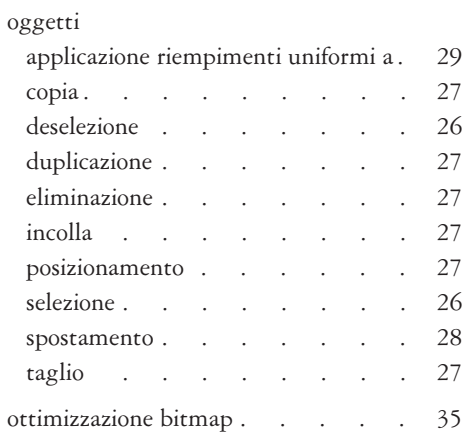

## **P**

#### PDF

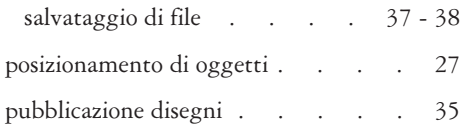

## **R**

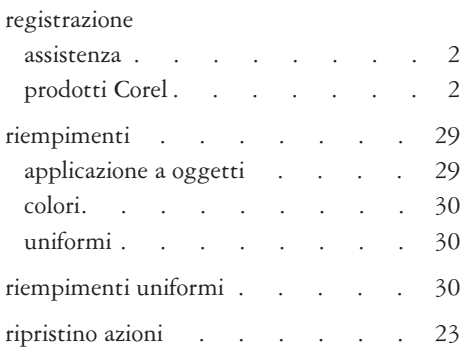

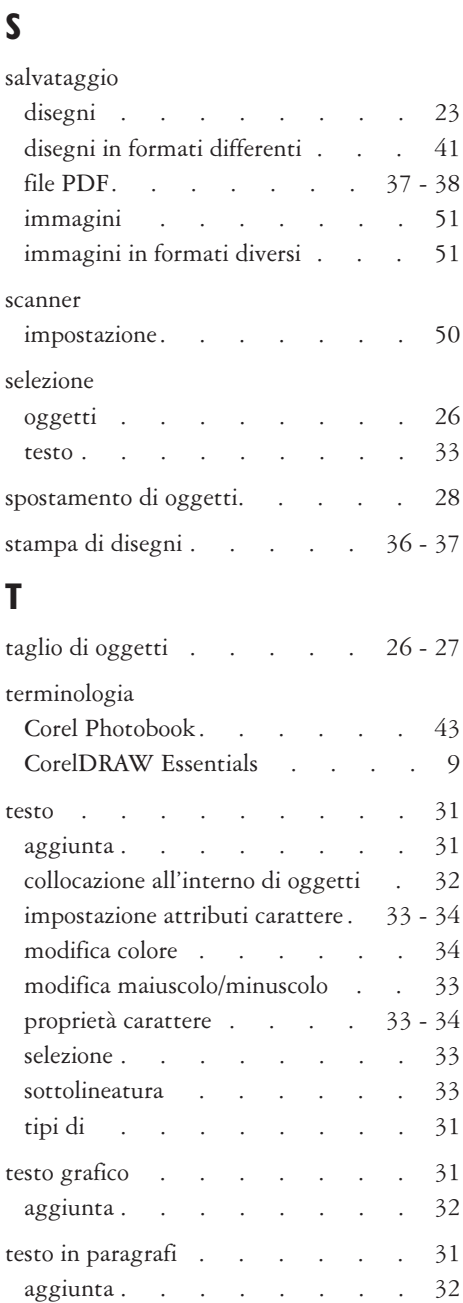

riquadri di testo [. . . . . . 31](#page-99-0)

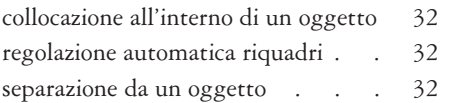

# Índice de materias

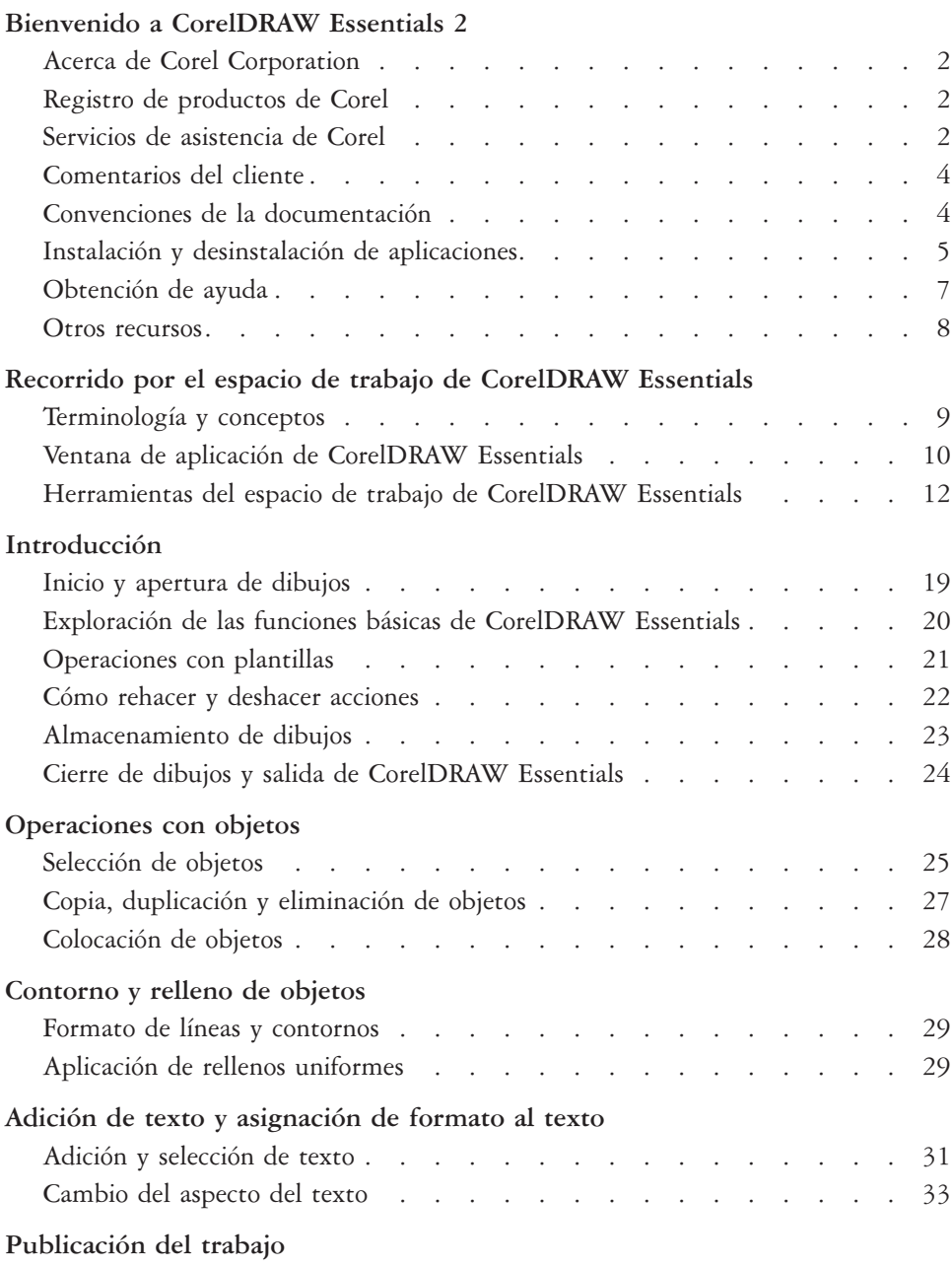

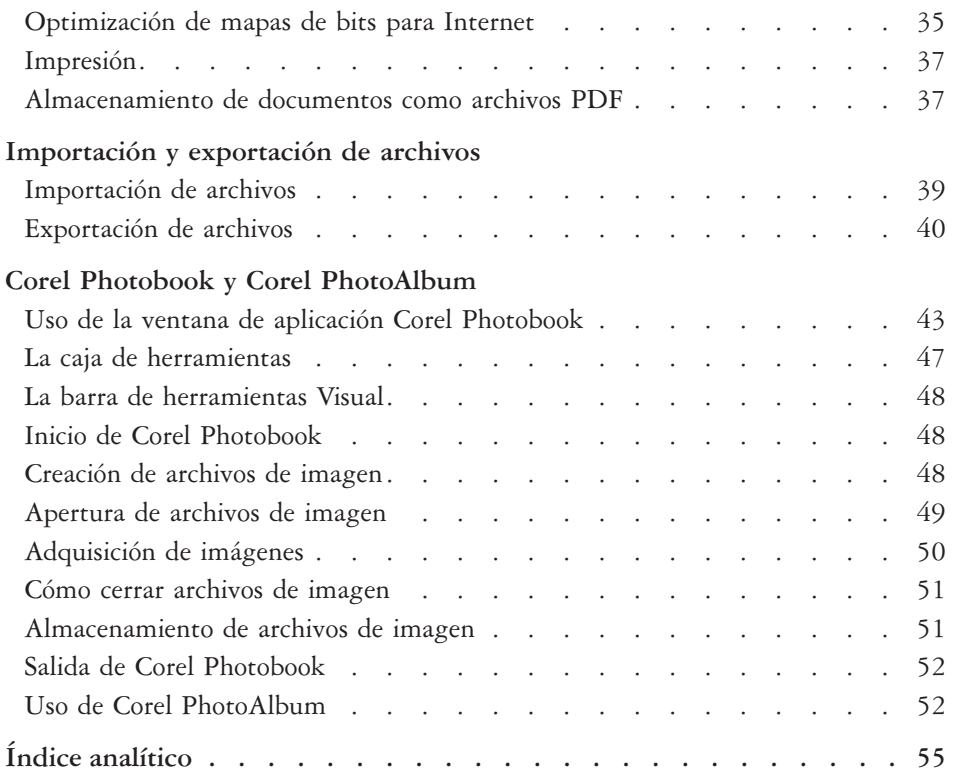

# <span id="page-129-0"></span>**Bienvenido a CorelDRAW Essentials 2**

La serie Corel DRAW® Essentials 2 es una aplicación de dibujo completa y fácil de utilizar que incluye potentes herramientas de retoque de fotografías, y con la que puede aprender, explorar y crear proyectos gráficos de aspecto profesional. Puede crear sofisticados gráficos, corregir y mejorar fotos, diseñar un proyecto y publicar sus trabajos para que otras personas puedan acceder a ellos fácilmente. También puede manipular las plantillas predefinidas y obtener resultados inmediatos, corregir los problemas habituales de las fotografías y agregar efectos espectaculares, ver su trabajo en tiempo real y publicarlo en una gran variedad de formatos de archivo. Utilice el administrador de Inicio rápido para abrir rápidamente las aplicaciones y los archivos y comenzar a trabajar en proyectos especiales sin dilación.

La serie CorelDRAW Essentials 2 está compuesta por las aplicaciones siguientes:

- CorelDRAW Essentials, una intuitiva aplicación de diseño gráfico que ofrece una agradable experiencia de trabajo. Un conjunto especializado de herramientas interactivas exclusivas que le ahorrará tiempo y le facilitará el proceso de diseño. CorelDRAW Essentials está creado y diseñado para facilitar la impresión de los gráficos y su carga en Internet.
- Corel® Photobook™ es un editor de imágenes para Windows® rápido, fácil y potente. Corel Photobook ofrece una función avanzada de retoque de fotografías; objetos y capas; pinceles de medios naturales; más de 130 efectos, macros y asistentes; y admite GIF y JPEG para Internet.
- Corel® PhotoAlbum™ le ayudará a buscar, ver, organizar y distribuir archivos de imágenes

En esta sección obtendrá información sobre:

- Corel Corporation
- registro de productos Corel
- servicios de atención al cliente
- comentarios de los clientes
- convenciones de la documentación
- instalación y desinstalación de aplicaciones
- uso de Inicio rápido
- <span id="page-130-0"></span>obtención de ayuda
- otros recursos

## **Acerca de Corel Corporation**

Fundada en 1985, Corel Corporation (www.corel.com) es una compañía de tecnología líder especializada en herramientas de creación de contenido, administración de procesos comerciales y soluciones empresariales con funciones compatibles con XML. El objetivo de la empresa es ofrecer a los consumidores y a las empresas la posibilidad de crear, intercambiar e interactuar inmediatamente con un contenido visual siempre adecuado, preciso y disponible. Corel Corporation tiene su sede principal en Ottawa, Canadá.

## **Registro de productos de Corel**

Es muy importante registrar los productos de Corel. El registro le da derecho a un acceso rápido a las últimas actualizaciones del producto, información valiosa sobre versiones del producto y descargas gratuitas, artículos, sugerencias, consejos y ofertas especiales.

Es posible registrar el producto al instalar la aplicación, o hacerlo más tarde.

Existen los siguientes métodos de registro:

- En línea: puede iniciar el registro en línea si su PC está conectado a Internet en el momento de instalar la aplicación gráfica de Corel. Si no se detecta ninguna conexión a Internet, aparece un cuadro de diálogo con una lista de opciones.
- FTP: puede rellenar el formulario de registro para que se envíe automáticamente en cuanto se detecte una conexión a Internet.
- Por teléfono: puede llamar al Servicio de atención al cliente de Corel más cercano.

Si desea obtener más información sobre el registro de productos Corel, visite **www.corel.com/support/register**.

## **Servicios de asistencia de Corel**

El Servicio de atención al cliente de Corel proporciona información rápida y precisa sobre las características, las especificaciones, los precios, la disponibilidad, los servicios y la asistencia técnica de los productos Corel.

#### **Asistencia en línea**

Si desea obtener información sobre los servicios de asistencia en línea, visite **www.corel.com/support**. Tenga en cuenta que algunos servicios sólo están disponibles en inglés.

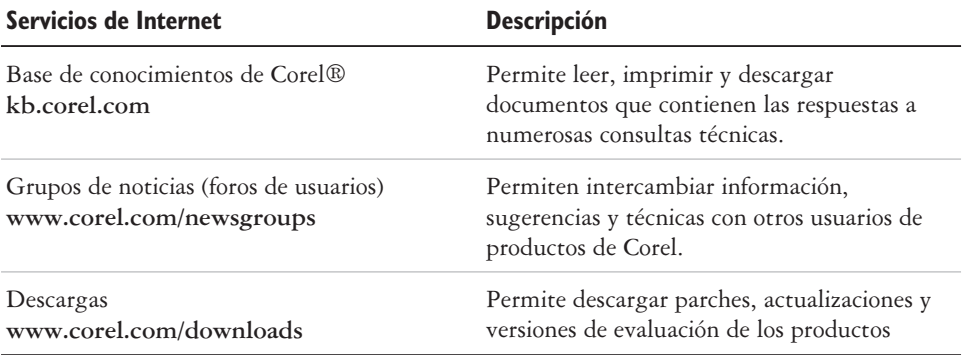

#### **Asistencia telefónica**

Si desea obtener información sobre los servicios de asistencia telefónica, visite **www.corel.com/support**.

La asistencia telefónica para este producto de Corel sólo está disponible como servicio de pago.

Norteamérica

- Para conocer los precios, las condiciones de compra o realizar consultas generales sobre los productos de Corel, llame al número gratuito del Servicio de atención al cliente 1-800-772-6735.
- Para contactar directamente con un técnico en una línea de pago sobre la marcha (Pay-As-You-Go) marque 1-900-733-8780. Para contactar directamente con un técnico en una línea de pago por incidente (Pay-Per-Incident) marque 1-877-662-6735. El horario de estos servicios es de lunes a viernes de 8:30 A.M. a 7:30 P.M., hora de la costa este de EE.UU.

Fuera de Norteamérica

- Para conocer los precios, las condiciones de compra o realizar consultas generales sobre los productos de Corel, llame al número gratuito del Servicio de atención al cliente. Para conocer los detalles de contacto más actualizados, remítase a la página de números de asistencia internacionales en **www.corel.com/support**.
- Póngase en contacto con el Servicio de atención al cliente para conocer los precios, las condiciones de compra, realizar consultas generales o solicitar algún CD de

<span id="page-132-0"></span>recambio. Póngase en contacto con la asistencia técnica si necesita ayuda con el software de Corel.

#### **Asistencia por correo y por fax**

Puede enviar consultas concretas al Servicio de atención al cliente de Corel por correo o fax.

Corel Support Services 1600 Carling Avenue Ottawa, Ontario, Canadá K1Z 8R7

Fax: 1-613-761-9176

#### **Comentarios del cliente**

Si desea realizar comentarios o enviar sugerencias sobre CorelDRAW Essentials 2, remítalos por correo electrónico a **drawsuggest@corel.com**.

Si desea hacer comentarios o sugerencias sobre el manual del usuario y la Ayuda, remítalos por correo electrónico a la dirección **drawdoc@corel.com** o por correo ordinario a la dirección que se indica a continuación. Puede consultar el sitio web del producto para ver las últimas novedades, sugerencias y consejos e información de actualización. Visite **www.corel.com** y siga los enlaces hasta el sitio del producto.

Creative Products Documentation Manager Corel Corporation 1600 Carling Avenue Ottawa, Ontario, Canadá K1Z 8R7

#### **Convenciones de la documentación**

En la tabla siguiente se describen algunas convenciones importantes utilizadas en el manual del usuario y en la Ayuda.

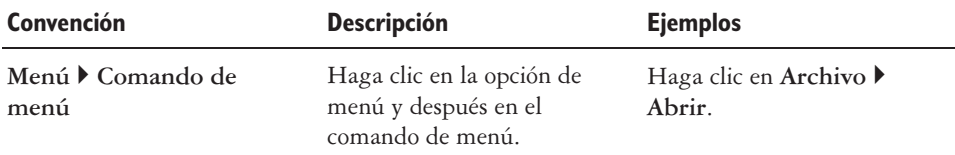

<span id="page-133-0"></span>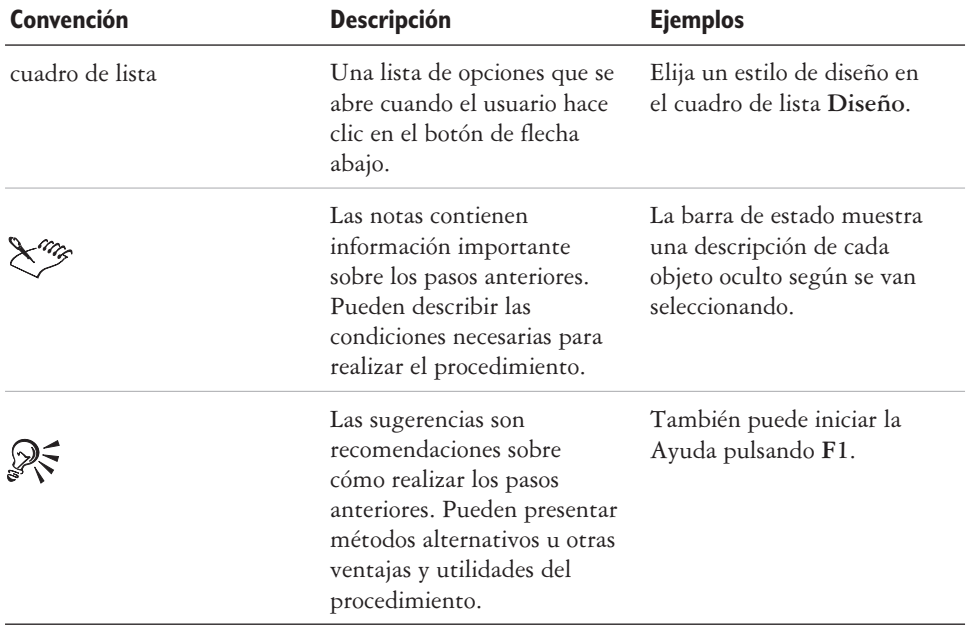

#### **Instalación y desinstalación de aplicaciones**

Con el programa de instalación, es fácil instalar aplicaciones y componentes de Corel. Permite instalar y desinstalar cualquier aplicación de Corel incluida en el paquete de software.

#### **Para instalar una aplicación**

- **1** Cierre todas las aplicaciones.
- **2** Inserte el **Disco 1** en la unidad de CD.

Si el asistente de instalación no se inicia automáticamente, haga clic en **Inicio** en la barra de tareas de Windows y, a continuación, en **Ejecutar**. Escriba **D:\Setup**, donde **D** es la letra que corresponde a la unidad de CD.

**3** Siga las instrucciones del asistente de instalación para instalar y registrar la aplicación.

#### **Para desinstalar aplicaciones**

- **1** En la barra de tareas de Windows, haga clic en **Inicio Panel de control**. Si tiene instalado el sistema operativo Windows 2000 o anterior, haga clic en **Inicio Configuración Panel de control**.
- **2** Haga doble clic en **Agregar o quitar programas**.
- **3** Elija una aplicación de Corel de la lista, haga clic en **Agregar o quitar** y active la opción **Quitar todos** del cuadro de diálogo.

Si utiliza el sistema operativo Windows 2000 o anterior, haga clic en el botón **Quitar**.

**4** Siga las instrucciones del asistente InstallShield®.

## **Uso de Inicio rápido**

Inicio rápido le permite recibir información y consejos sobre la tarea que haya seleccionado. Facilita el acceso a los archivos recientes, la documentación, los consejos y la tienda en línea de Corel. También unifica la información de asistencia y de otros fabricantes.

## **Para utilizar Inicio rápido**

- **1** Haga clic en **Inicio Programas CorelDRAW Essentials 2 Inicio rápido.**
- **2** Haga clic en una de estas fichas:
	- **Tareas**: ofrece varios tipos de proyectos y carga la aplicación de CorelDRAW Essentials 2 pertinente con su categoría en el asistente de plantillas.
	- **Documentos recientes**: enumera los archivos más recientes de CorelDRAW Essentials y Corel Photobook.
	- **Aplicaciones**: ofrece información sobre CorelDRAW Essentials, Corel Photobook, Corel PhotoAlbum y sobre las aplicaciones de otros fabricantes que se incluyen en CorelDRAW Essentials 2.
	- **Sugerencias y trucos**: facilita datos y enlaces al contenido de Designer.com.
	- **Ayuda y asistencia**: enlaza a los sistemas de ayuda en línea, así como a los recursos de asistencia de Corel en **www.corel.com**.
	- **Actualización**: enlaza a las últimas novedades de la serie CorelDRAW Graphics.

## <span id="page-135-0"></span>**Obtención de ayuda**

Para obtener ayuda, puede consultar el Manual del usuario o bien acudir directamente a la interfaz de usuario. Para buscar temas de Ayuda, puede utilizar el índice de materias y la herramienta de búsqueda. También puede imprimir un tema de Ayuda y ver los temas de Ayuda asociados a la tarea actual.

Es posible obtener ayuda mediante las siguientes herramientas:

- **Manual del usuario**: proporciona la información y los procedimientos que se utilizan más comúnmente. Los capítulos que terminan con las tablas **Información más detallada** contienen palabras clave que le remiten a temas de Ayuda adicionales.
- **Ayuda**: permite acceder a la Ayuda directamente desde la interfaz de usuario y buscar los temas mediante el uso del contenido, el índice y la herramienta de búsqueda de palabras y frases.
- **Información sobre herramientas**: proporciona consejos sobre el uso de los iconos y botones de la aplicación. Para ver la información sobre herramientas, sitúe el cursor sobre un icono, botón u otro control de la aplicación.

#### **Para utilizar la ayuda**

- **1** Haga clic en **Ayuda Temas de ayuda**.
- **2** Haga clic en una de estas fichas:
	- **Contenido**: permite navegar por los distintos temas de la ayuda.
	- **Índice**: permite utilizar el índice para buscar un tema.
	- **Buscar**: permite buscar una palabra determinada en el texto completo de la ayuda. Por ejemplo, si busca información sobre el modo de color RGB, puede escribir "RGB" para mostrar una lista de los temas asociados.

#### **Si también desea**

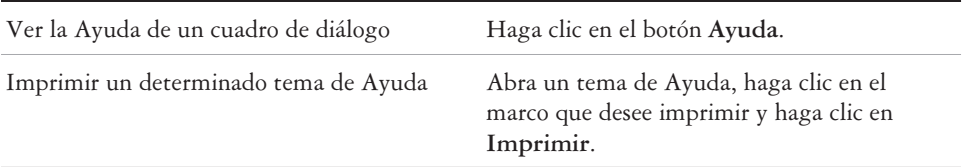

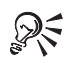

También puede iniciar la Ayuda pulsando **F1**.

#### <span id="page-136-0"></span>**Otros recursos**

Corel mantiene acuerdos de colaboración de formación con otras empresas y proporciona servicios profesionales para sus productos de software. El sitio web de Corel Designer contiene una gran cantidad de recursos gráficos.

#### **Formación**

#### **Cursos de formación de Corel**

 Amplíe sus conocimientos asistiendo a Corel® Training Camp, una serie de cursos formativos intensivos especiales que se celebran en diferentes lugares de Norteamérica sobre diversos productos de Corel. Todos los cursos están impartidos por instructores especializados en Corel e incluyen clases prácticas, ejercicios y proyectos aplicables al mundo real. Para consultar el calendario de formación o inscribirse en un curso, visite: **www.corel.com/trainingschedule**.

#### **Formación personalizada de Corel**

 En cuanto tenga las aplicaciones de Corel instaladas en sus equipos, nuestro equipo de especialistas de formación puede ayudarle a sacar el máximo partido de ellas con una formación personalizada, adaptada a las necesidades concretas de su entorno de trabajo. Le ayudaremos a desarrollar un temario práctico y relevante para satisfacer las necesidades de su empresa. Si desea obtener más información sobre la formación personalizada de Corel, visite **www.corel.com/customizedtraining**.

#### **Socios instructores de Corel (CTP)**

 Los Socios instructores de Corel® son organizaciones locales independientes que han obtenido certificación oficial por parte de Corel para impartir cursos de formación sobre productos de Corel en todo el mundo. Para localizar al Socio instructor más cercano, visite **www.corel.com/trainingpartners**.

#### **Designer.com**

Corel recomienda a los usuarios que visiten el sitio web de Designer.com. Contiene artículos, sugerencias y consejos, clipart gratuito, noticias sobre productos, tutoriales y otros recursos gráficos para inspirar, motivar y guiar al usuario. Visite **www.designer.com** para empezar.

<span id="page-137-0"></span>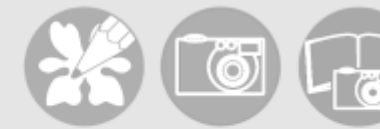

# **Recorrido por el espacio de trabajo de CorelDRAW Essentials** 2

Si conoce la terminología y el espacio de trabajo de CorelDRAW Essentials, le resultará más fácil seguir los conceptos y procedimientos de este manual del usuario.

En esta sección se familiarizará con lo siguiente:

- terminología y conceptos.
- ventana de aplicación de CorelDRAW Essentials.
- herramientas del espacio de trabajo de CorelDRAW Essentials.

#### **Terminología y conceptos**

Antes de empezar a utilizar CorelDRAW Essentials, le conviene familiarizarse con los términos siguientes.

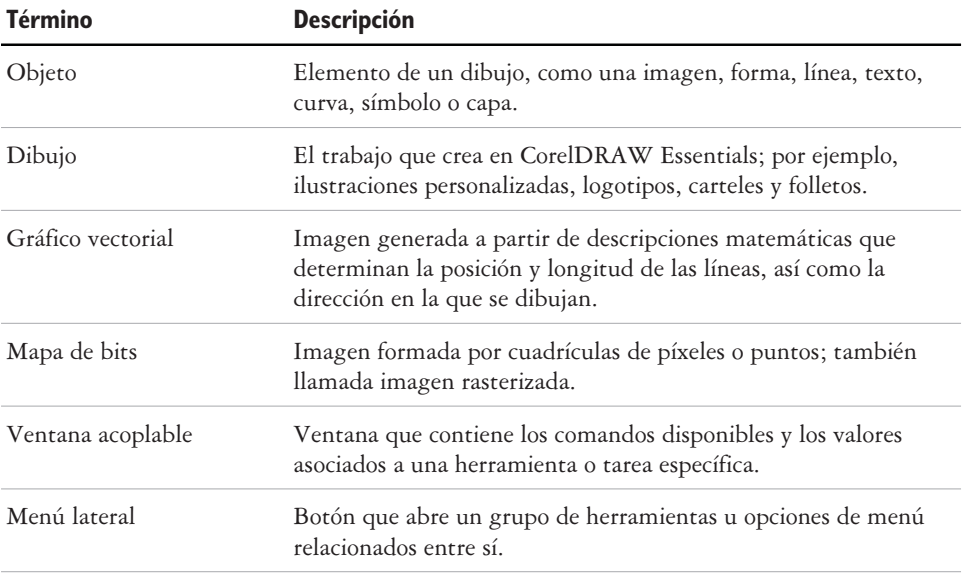

<span id="page-138-0"></span>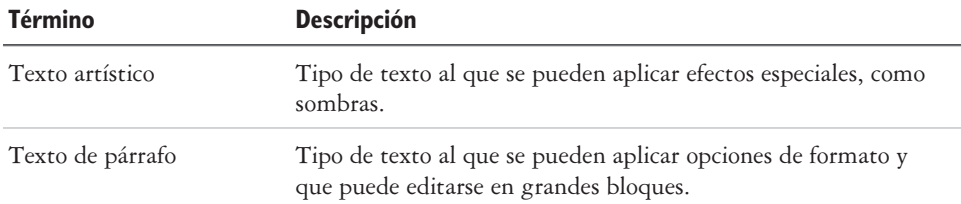

#### **Ventana de aplicación de CorelDRAW Essentials**

Al iniciar CorelDRAW Essentials, se abre la ventana de aplicación, que contiene una ventana de dibujo. El rectángulo del centro de la ventana de dibujo es la página de dibujo, donde se crea la imagen o el gráfico. Aunque es posible abrir más de una ventana de dibujo, los comandos sólo pueden aplicarse a la ventana de dibujo activa.

He aquí la ventana de aplicación CorelDRAW Essentials. Encontrará la descripción de sus componentes a continuación.

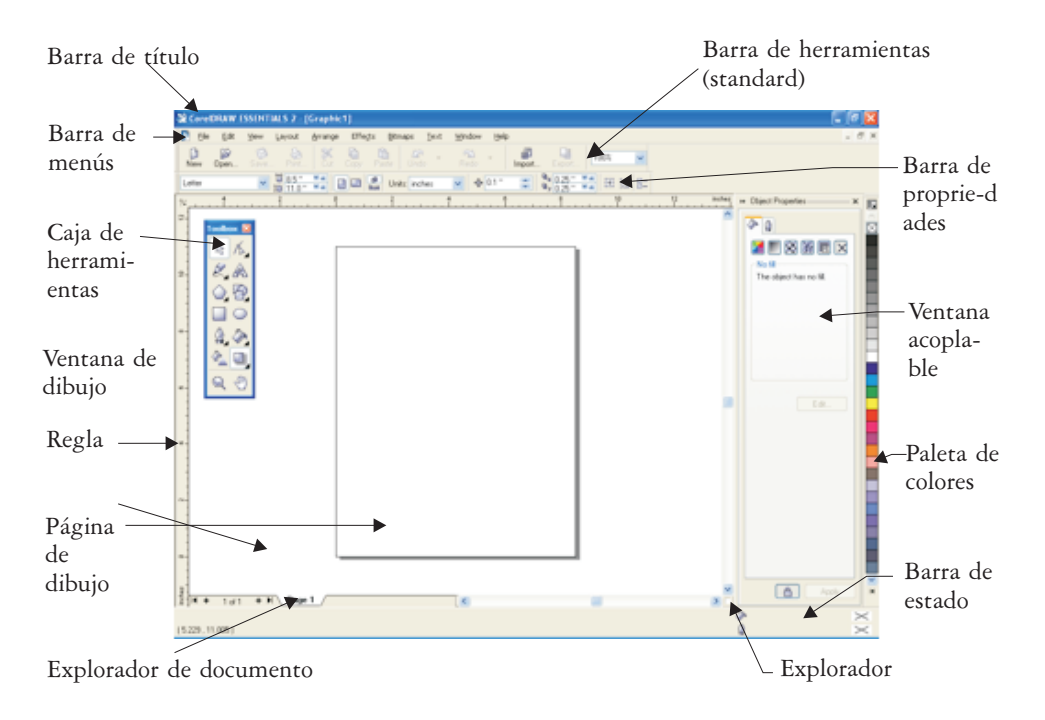

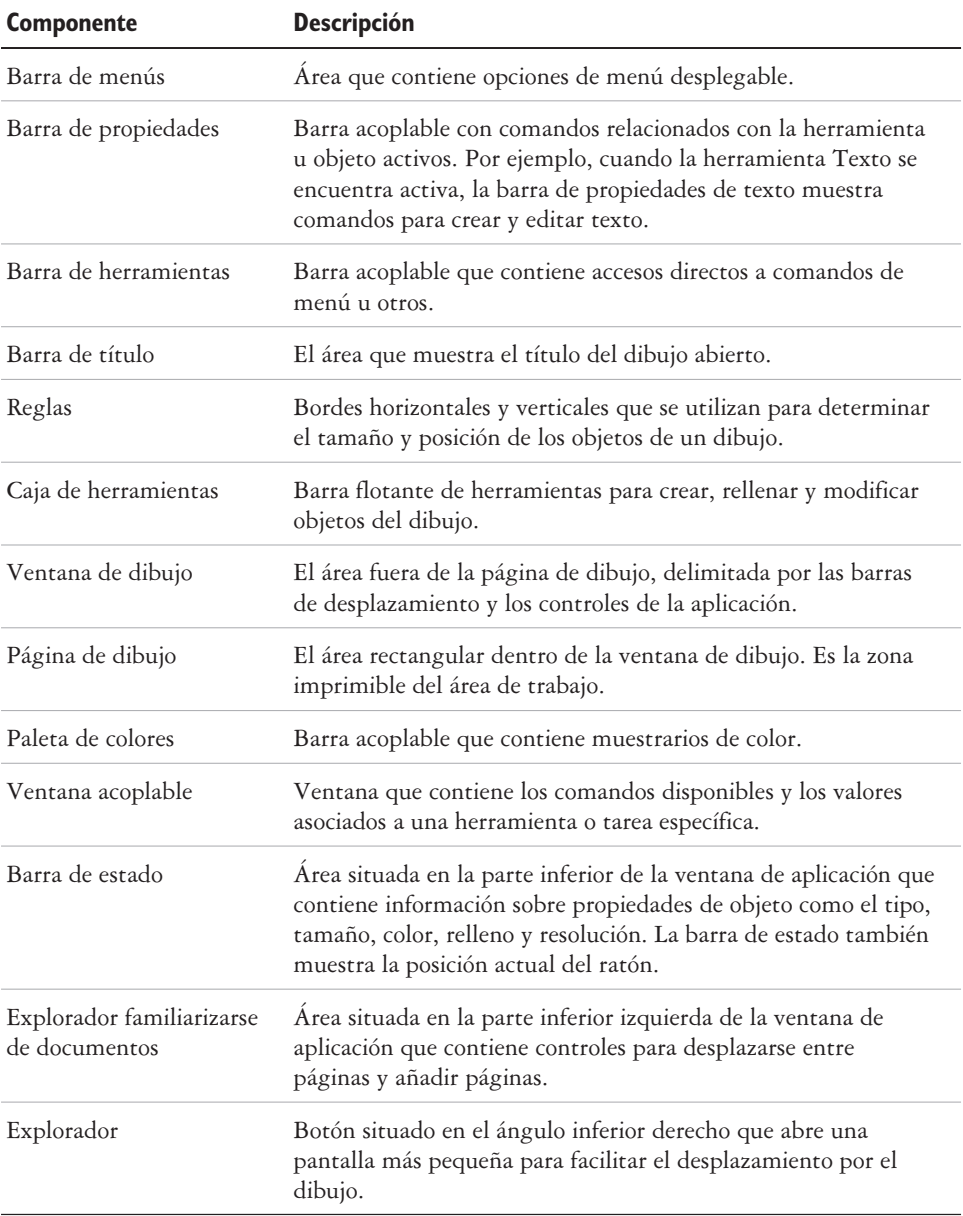

<span id="page-140-0"></span>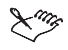

Para mostrar y ocultar alternativamente la barra de estado, haga clic en **Ventana Barras de herramientas Barra de estado**. Para mostrar y ocultar las reglas, consulte "Para ocultar o mostrar las reglas" en la Ayuda.

## **Herramientas del espacio de trabajo de CorelDRAW Essentials**

A los comandos de la aplicación se accede a través de la barra de menús, las barras de herramientas, la caja de herramientas, la barra de propiedades y las ventanas acoplables. La barra de propiedades y las ventanas acoplables proporcionan acceso a los comandos relacionados con la herramienta activa o la tarea actual. La barra de propiedades, las ventanas acoplables, las barras de herramientas y la caja de herramientas pueden abrirse, cerrarse y moverse por la pantalla cuando desee.

#### **La barra de herramientas estándar**

La barra de herramientas estándar contiene botones que sirven de acceso directo a muchos comandos de los menús.

La barra de herramientas estándar aparece de forma predeterminada.

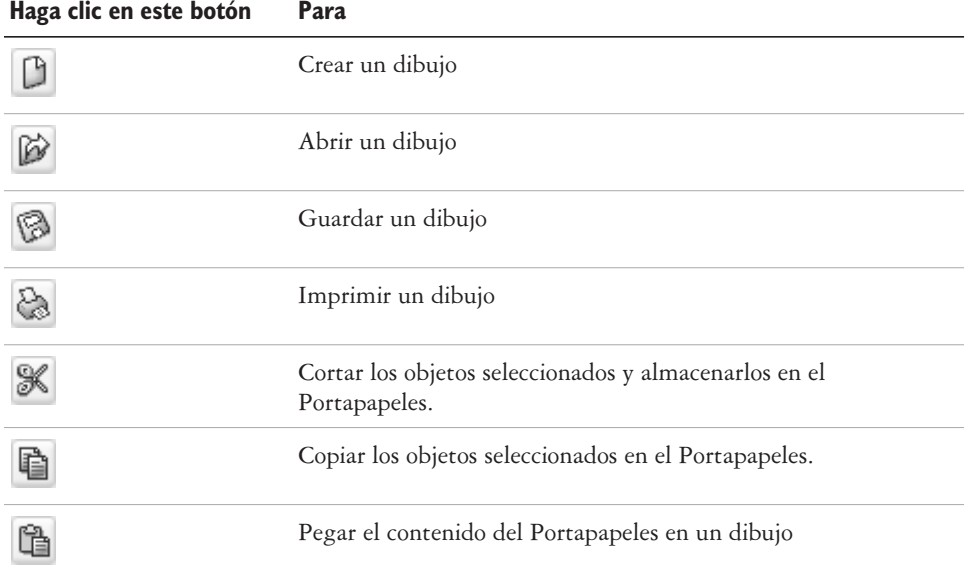

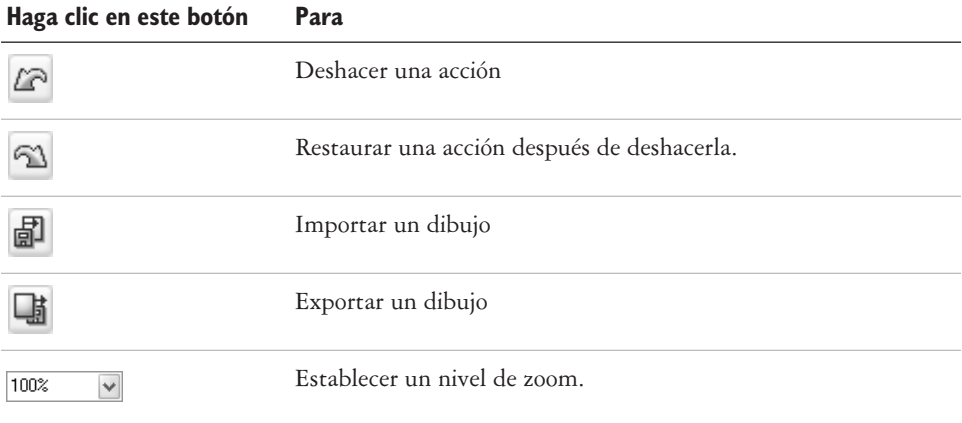

#### **Exploración de la caja de herramientas**

Los menús laterales se abren para mostrar un conjunto de herramientas de CorelDRAW Essentials relacionadas entre sí. Una pequeña flecha situada en el ángulo inferior derecho de un botón de la caja de herramientas indica que se trata de un menú lateral; por ejemplo, el menú lateral **Edición de formas** . Al hacer clic en la flecha de un menú lateral, se abre un conjunto de herramientas relacionadas. Para expandir el menú lateral, haga clic en los tiradores situados en el extremo del menú y arrástrelos.

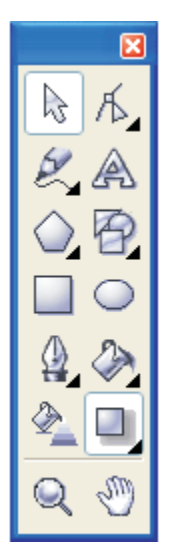

*Puede utilizar las herramientas de la caja de herramientas para crear, rellenar y modificar objetos en los dibujos.*

La tabla siguiente contiene una descripción de los menús laterales y herramientas incluidos en la caja de herramientas de CorelDRAW Essentials.

#### **Menús laterales**

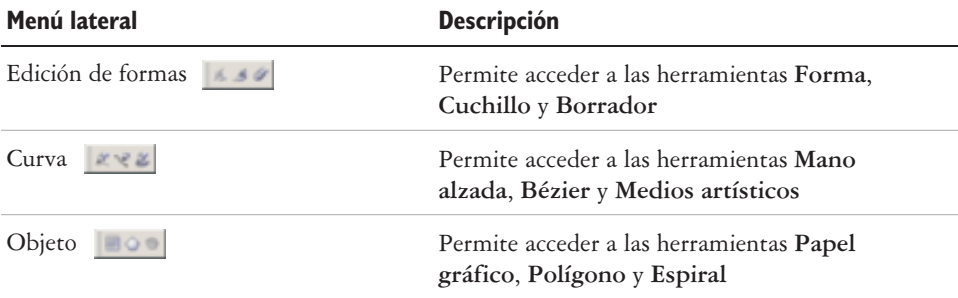

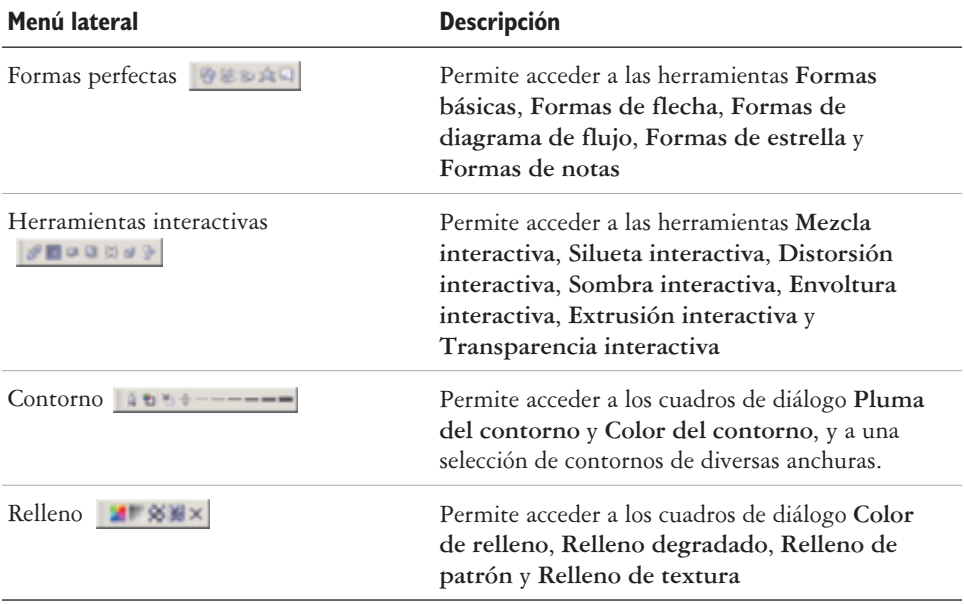

#### **Herramientas**

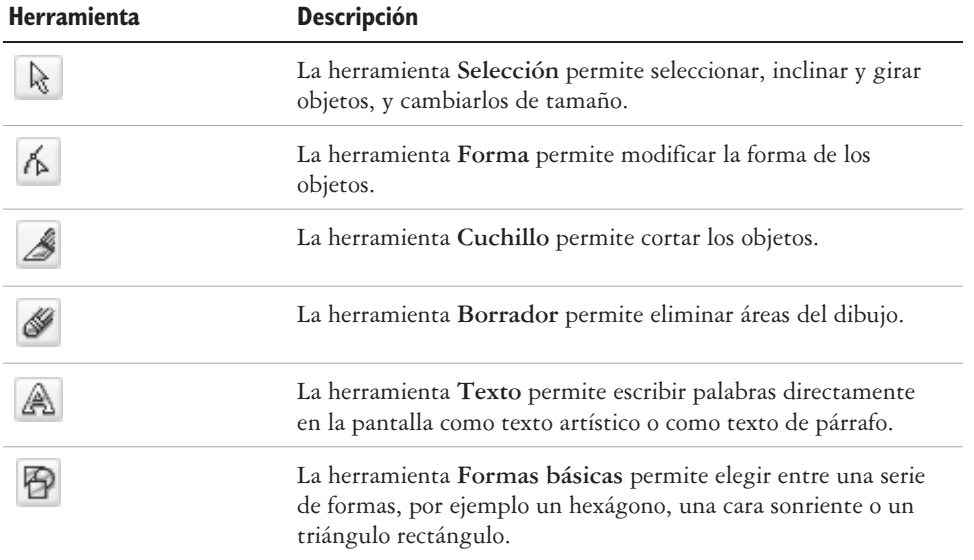
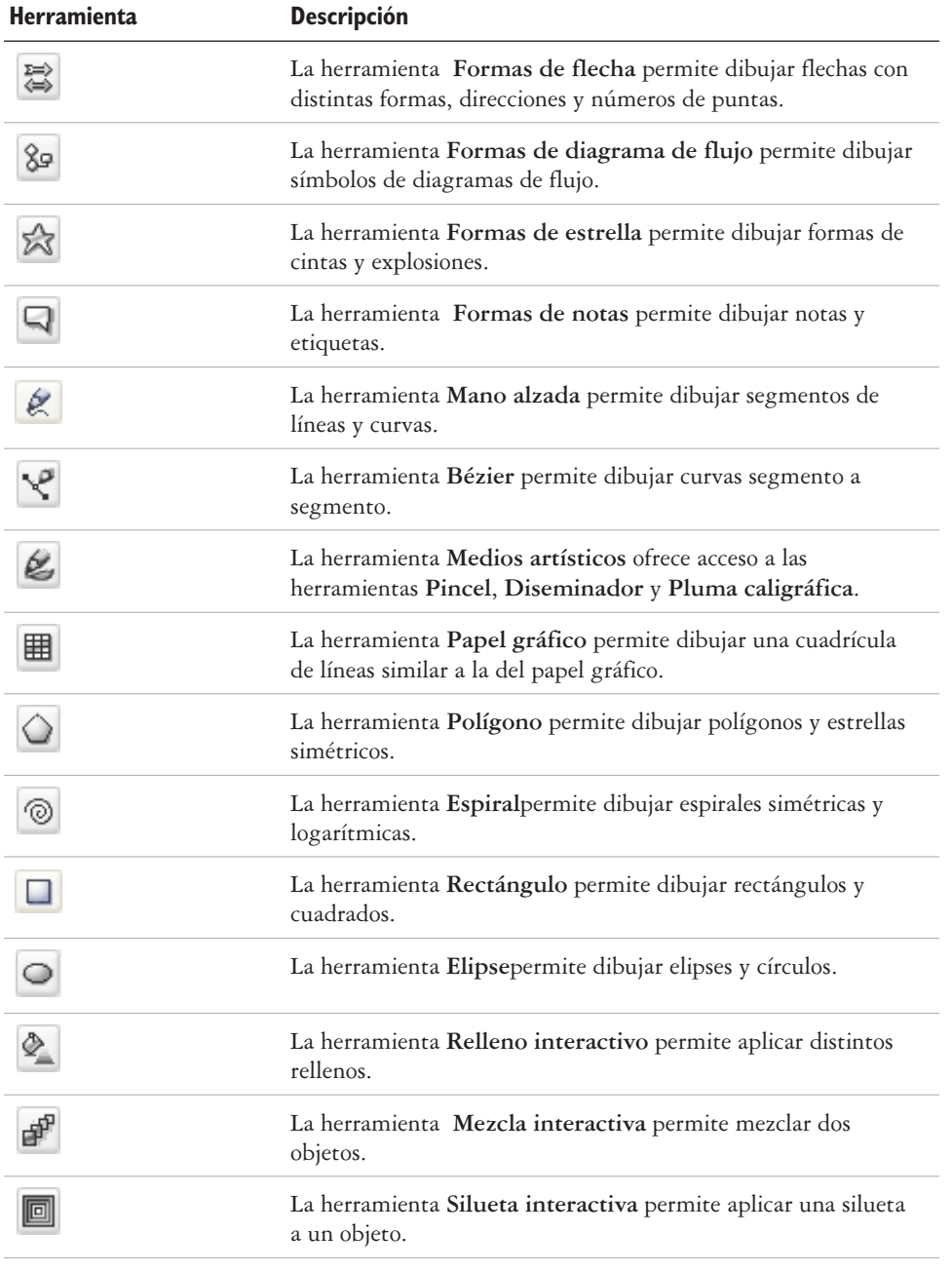

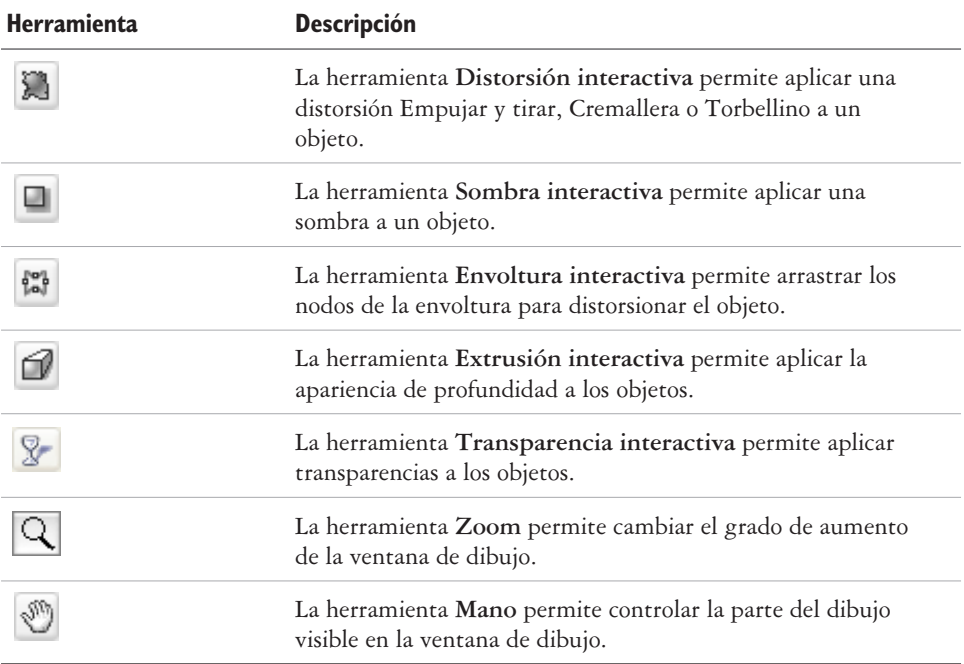

## **Barra de propiedades**

La Barra de propiedades muestra las funciones más habituales relacionadas con la herramienta activa o la tarea actual. Aunque parece una barra de herramientas, el contenido de la Barra de propiedades cambia según la herramienta o tarea.

Por ejemplo, tras hacer clic en la herramienta **Texto** en la Caja de herramientas, la Barra de propiedades sólo muestra comandos relacionados con el texto. En el ejemplo siguiente, la Barra de propiedades muestra herramientas de texto, formato, alineación y edición.

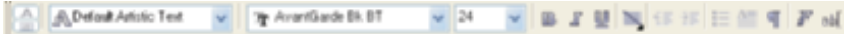

#### **Ventanas acoplables**

Las ventanas acoplables muestran el mismo tipo de controles que un cuadro de diálogo, como botones de comando, opciones y cuadros de lista. A diferencia de la mayoría de los cuadros de diálogo, puede mantener las ventanas acoplables abiertas mientras trabaja con un documento, para poder acceder rápidamente a los comandos y experimentar con distintos efectos.

Las ventanas acoplables pueden estar acopladas o pueden ser flotantes. Al acoplar una ventana acoplable, ésta se fija al borde de la ventana de aplicación. Al desacoplar una ventana acoplable, ésta se separa de otros componentes del espacio de trabajo para poder desplazarse fácilmente. También es posible contraer las ventanas acoplables para ahorrar espacio en pantalla.

> *Un ejemplo es la ventana acoplable Propiedades del objeto. Cuando está abierta, puede hacer clic sobre un objeto del dibujo para ver el formato, las dimensiones y otras propiedades.*

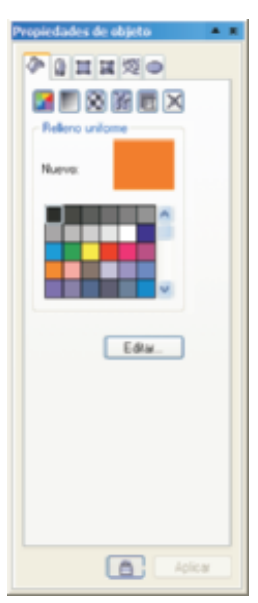

#### **Barra de estado**

La barra de estado muestra información sobre los objetos seleccionados (como el color, tipo de relleno y contorno, posición del cursor y los comandos relevantes).

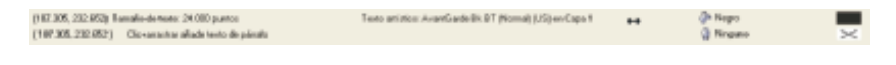

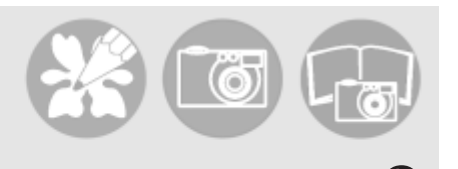

# <u>Introducción</u> 3

CorelDRAW Essentials es un programa para crear y editar dibujos.

En esta sección se familiarizará con lo siguiente:

- iniciar y abrir dibujos
- explorar las funciones básicas de CorelDRAW Essentials
- trabajar con plantillas
- deshacer y rehacer acciones
- guardar dibujos
- cerrar dibujos y salir de CorelDRAW Essentials

## **Inicio y apertura de dibujos**

Con CorelDRAW Essentials puede empezar a dibujar en una página en blanco, en una plantilla o a partir de otro dibujo existente.

La página en blanco da libertad para especificar todos los aspectos de un dibujo.

La plantilla es un punto de partida para luego personalizar el dibujo cuanto quiera.

Si desea más información sobre el uso de plantillas, consulte el apartado "Operaciones con plantillas" en la página [21.](#page-149-0)

Si el nuevo dibujo se basa en otro existente, pueden volver a utilizarse los objetos y las configuraciones de página. Con CorelDRAW Essentials puede abrir dibujos previamente guardados en varios formatos de archivo. Si desea más información sobre los formatos de archivo que puede abrir en CorelDRAW Essentials, consulte el apartado "Formatos de archivo" en la **Ayuda**.

## **Inicio de CorelDRAW Essentials**

 Haga clic en **Inicio Programas CorelDRAW Essentials 2 CorelDRAW Essentials**.

## **Inicio de un dibujo**

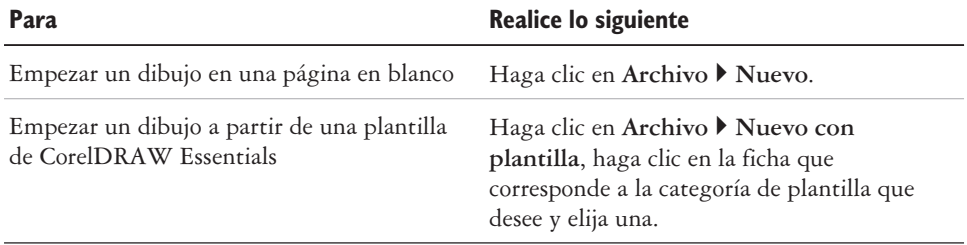

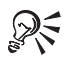

Puede especificar un diseño (plantilla) haciendo clic en **Diseño Opciones de página**, luego en **Diseño** en la lista de categorías, y por último seleccionando un estilo de diseño en el cuadro de lista **Diseño**.

## **Para abrir un dibujo**

- **1** Haga clic en **Archivo Abrir**.
- **2** Busque la carpeta donde está almacenado el dibujo.
- **3** Haga clic en un nombre de archivo.
- **4** Haga clic en **Abrir**.

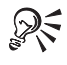

Para abrir un dibujo también puede hacer clic en el botón **Abrir**de la barra de herramientas.

Si desea ver una miniatura del dibujo, active la casilla de selección **Previsualización**.

## **Exploración de las funciones básicas de CorelDRAW Essentials**

CorelDRAW Essentials tiene un amplio número de herramientas y funciones que facilitan la creación de dibujos. En la tabla siguiente se presentan las funciones básicas de CorelDRAW Essentials para que pueda empezar a utilizarlas.

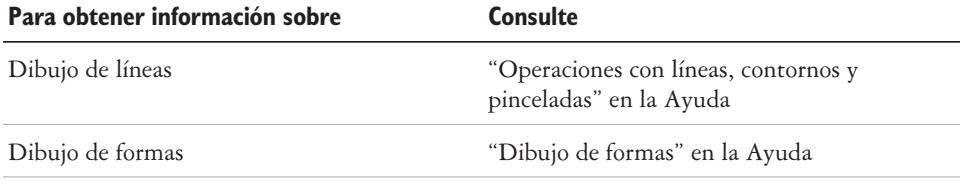

<span id="page-149-0"></span>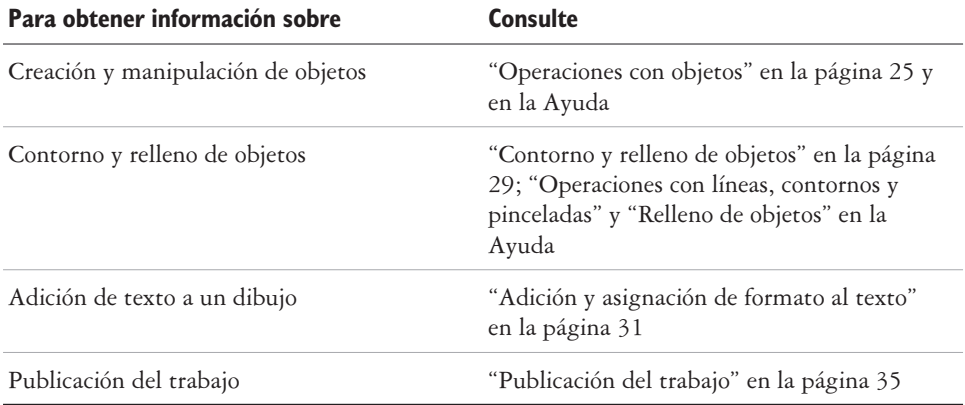

## **Operaciones con plantillas**

Una plantilla es un conjunto de estilos y configuraciones de diseño de página que rigen el diseño y el aspecto de un dibujo. Puede elegir entre un gran surtido de plantillas predefinidas. Las plantillas incluidas en CorelDRAW Essentials están disponibles en las siguientes categorías:

- **Material de oficina**
- **Etiquetas**
- **Sobres**
- **Tarjetas**
- **Calendarios**

#### **Promociones**

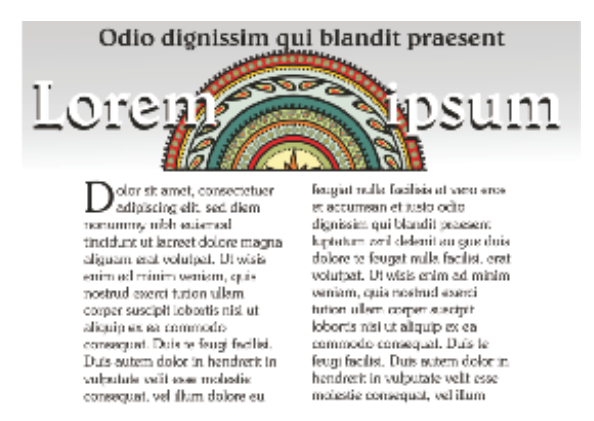

*Use una plantilla para dibujar diseños que quiera volver a utilizar.*

Al crear un dibujo nuevo con una plantilla, CorelDRAW Essentials asignará formato a la página con el diseño de página de la plantilla y cargará los estilos de la plantilla en el nuevo archivo.

Si ninguna de las plantillas predefinidas satisface sus necesidades, puede modificar una plantilla existente, o bien crear una nueva con sus propios estilos o con los que se han aplicado a otras plantillas. Si desea más información sobre la creación y modificación de plantillas, consulte "Operaciones con plantillas" en la Ayuda.

#### **Para crear un archivo nuevo a partir de una plantilla guardada**

- **1** Haga clic en **Archivo Abrir**.
- **2** Elija **Plantilla de CorelDRAW** en el cuadro de lista **Tipo de archivo**.
- **3** Busque la carpeta donde esté guardada la plantilla.
- **4** Haga doble clic en el nombre de archivo de una plantilla.
- **5** Active la casilla de selección **Nuevo con plantilla** en el cuadro de diálogo **Abrir**.

## **Cómo rehacer y deshacer acciones**

Puede deshacer las acciones que realice en un dibujo, empezando por la más reciente. Si no le satisface el resultado al deshacer una acción, puede rehacerla.

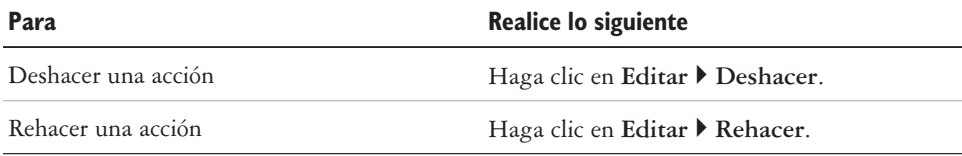

#### **Para deshacer y rehacer acciones**

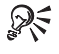

También es posible deshacer o rehacer acciones haciendo clic en los botones **Deshacer** o **Rehacer** en la barra de herramientas **Estándar**.

## **Almacenamiento de dibujos**

Con CorelDRAW Essentials puede guardar un dibujo a medida que se trabaja.

CorelDRAW Essentials ofrece opciones avanzadas con las que puede asignar notas, palabras clave y miniaturas a los dibujos para que pueda encontrarlos más fácilmente.

De forma predeterminada, los dibujos se guardan con el formato de archivo de CorelDRAW (**.cdr**); sin embargo, las opciones avanzadas de almacenamiento permiten elegir otros formatos de archivo. Si guarda el dibujo para utilizarlo en otra aplicación, es necesario que lo guarde en un formato de archivo que admita la otra aplicación. También puede guardar un dibujo en una versión diferente de CorelDRAW. Si desea información sobre los formatos de archivo que admite CorelDRAW Essentials, consulte "Formatos de archivo" en la Ayuda. Si desea información sobre cómo guardar archivos en otros formatos, consulte "Exportación de archivos" en la página [40.](#page-168-0)

#### **Para guardar un dibujo**

- **1** Haga clic en **Archivo Guardar como**.
- **2** Busque la carpeta donde desea guardar el archivo.
	- Si desea guardar notas o palabras clave con el archivo, escríbalas en el cuadro correspondiente.
	- Si desea especificar configuraciones avanzadas, haga clic en **Avanzadas** y especifique la configuración que desee en el cuadro de diálogo **Preferencias**.
- **3** Escriba un nombre de archivo en el cuadro de lista **Nombre de archivo**.
- **4** Haga clic en **Guardar**.

ନ୍∕ Si desea guardar los cambios realizados en un dibujo previamente almacenado, haga clic en **Archivo Guardar**. Para guardar un dibujo también puede hacer clic en el botón **Guardar** en la barra de herramientas **Estándar**.

## **Cierre de dibujos y salida de CorelDRAW Essentials**

Puede cerrar uno o todos los dibujos abiertos en el momento que desee antes de salir de CorelDRAW Essentials.

## **Para cerrar dibujos**

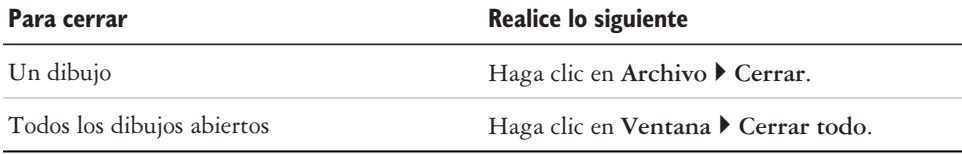

## **Para salir de CorelDRAW Essentials**

◆ Haga clic en **Archivo** ▶ Salir.

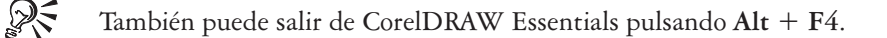

## **Información más detallada**

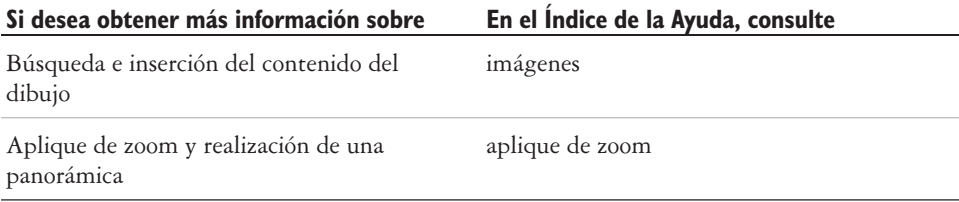

<span id="page-153-0"></span>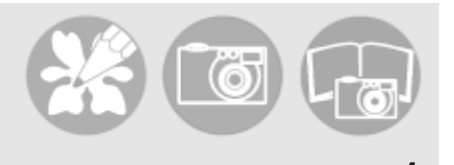

# **Operaciones con objetos** 4

Las operaciones con objetos son una parte esencial de la creación de dibujos.

En esta sección se familiarizará con lo siguiente:

- seleccionar objetos.
- copiar, duplicar y eliminar objetos.
- colocar objetos.

## **Selección de objetos**

Para modificar un objeto, primero hay que seleccionarlo. Es posible seleccionar objetos visibles y ocultos, así como objetos independientes dentro de un grupo o un grupo anidado, y cada objeto en el orden en que se creó. También puede seleccionar todos los objetos en un solo paso y anular la selección de objetos.

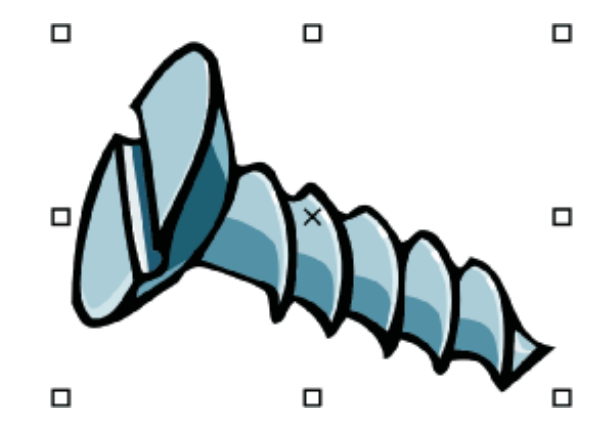

*Alrededor del objeto seleccionado aparece un marco, y en su centro, un "X".*

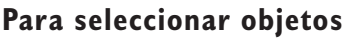

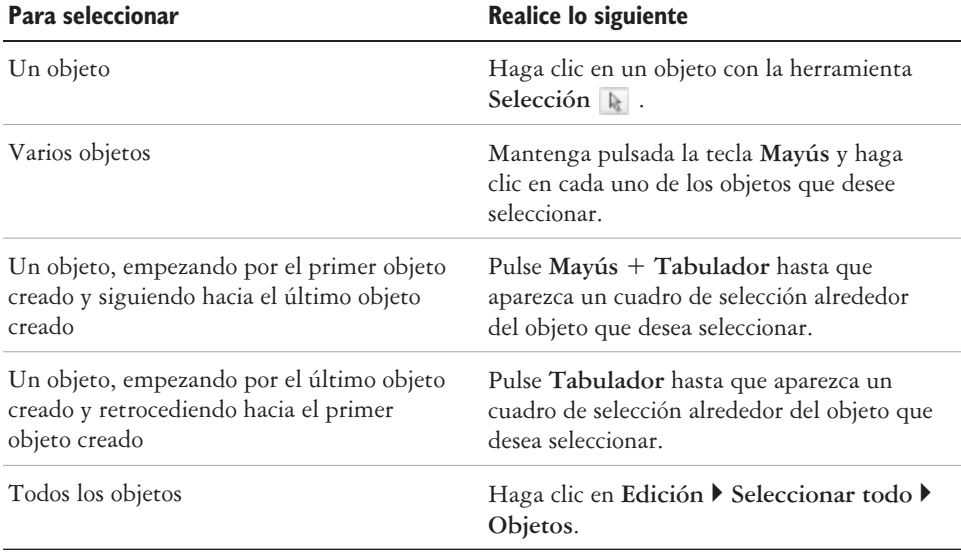

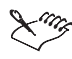

La barra de estado muestra una descripción de cada objeto oculto según se van seleccionando.

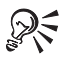

También es posible seleccionar uno o varios objetos arrastrando la herramienta **Selección** en torno a dichos objetos para rodearlos.

## **Para anular la selección de objetos**

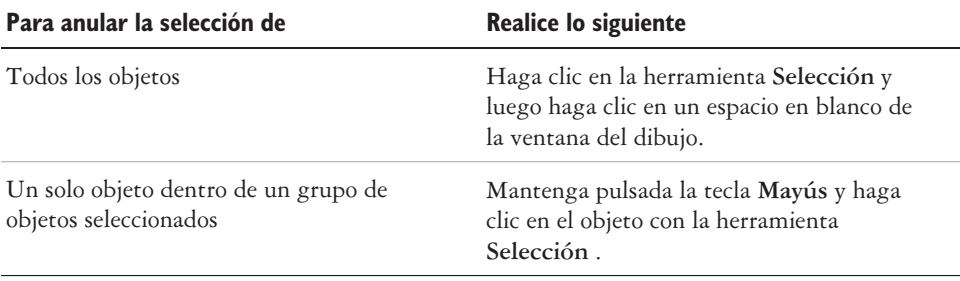

## **Copia, duplicación y eliminación de objetos**

Con CorelDRAW Essentials puede copiar objetos de dos formas. El objeto se puede cortar o copiar para colocarlo en el Portapapeles y luego pegarlo en el dibujo o en otra aplicación, o bien puede duplicarlo. Si se corta un objeto para almacenarlo en el Portapapeles, el objeto desaparece del dibujo, mientras que si se copia para almacenarlo en el Portapapeles, el original permanece en el dibujo. Cuando se duplica un objeto, éste se copia directamente en la ventana de dibujo, no en el Portapapeles. La duplicación de objetos es más rápida que la operación de cortar y pegar. Es posible copiar objetos completos o sus propiedades.

Cuando un objeto deja de ser necesario, puede eliminarse.

## **Para cortar o copiar un objeto**

- **1** Seleccione un objeto.
- **2** Haga clic en **Edición** y después en una de estas opciones:
	- **Cortar**
	- **Copiar**

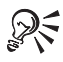

Para cortar o copiar un objeto, también puede hacer clic en él con el botón derecho del ratón y hacer clic en **Cortar** o **Copiar**.

#### **Para pegar un objeto en un dibujo**

Haga clic en **Edición Pegar**.

## **Para duplicar un objeto**

- **1** Seleccione un objeto.
- **2** Haga clic en **Edición Duplicar**.

## **Para eliminar un objeto**

- **1** Seleccione un objeto.
- **2** Haga clic en **Edición Eliminar**.

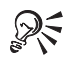

Para eliminar un objeto también puede hacer clic en el objeto con el botón derecho del ratón y hacer clic en **Eliminar**.

## **Colocación de objetos**

Los objetos pueden colocarse arrastrándolos hasta otra posición.

También puede colocar un objeto desplazándolo o especificando sus coordenadas horizontales y verticales. Si desea obtener más información, consulte "Colocación de objetos" en la Ayuda.

## **Para mover un objeto**

Arrastre la X del centro del objeto para moverlo hasta otra posición del dibujo.

R€

Para mover un objeto a otra página, arrastre el objeto hasta la ficha de número de página y después arrástrelo en la página.

## **Información más detallada**

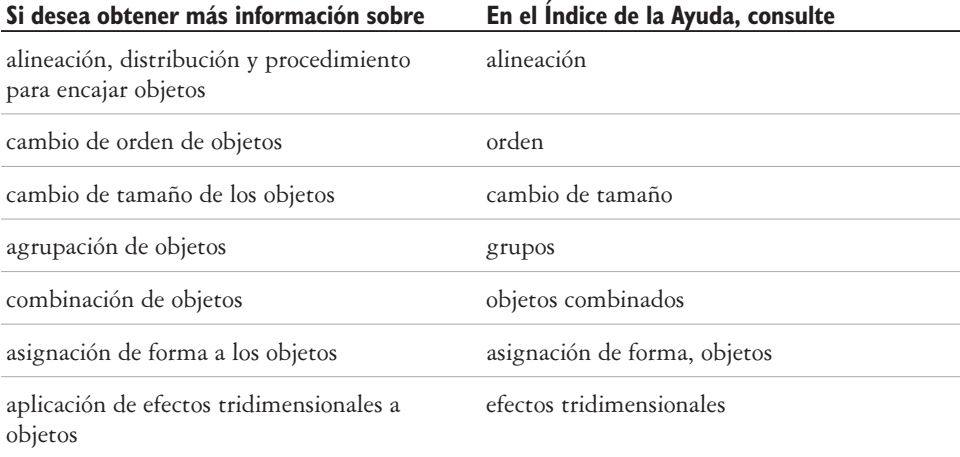

<span id="page-157-0"></span>**Contorno y relleno de objetos** 5

CorelDRAW Essentials le permite definir el formato de los contornos que delimitan los objetos y establecer el relleno del interior de los mismos.

En esta sección se familiarizará con lo siguiente:

- formato de líneas y contornos.
- aplicación de rellenos uniformes.

## **Formato de líneas y contornos**

El aspecto de las líneas y de los contornos puede cambiarse. Por ejemplo, puede especificar su color, anchura, estilo, forma de esquina y estilo de la mayúscula.

## **Para especificar la configuración de líneas y contornos**

- **1** Seleccione un objeto.
- **2** Abra el menú lateral de la herramienta **Contorno** y haga velice en y haga clic en el botón del diálogo **Pluma del contorno** .
- **3** Especifique la configuración que desee.

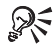

Para cambiar el color del contorno de un objeto seleccionado elija un color en el selector de color del cuadro de diálogo **Pluma del contorno**. Si desea eliminar el contorno de un objeto seleccionado, abra el menú lateral de la herramienta **Contorno** y haga clic en **Sin contorno** .

## **Aplicación de rellenos uniformes**

Puede aplicar un relleno uniforme a los objetos. Los rellenos uniformes equivalen a colores sólidos.

También puede aplicar a los objetos rellenos degradados, rellenos de patrón y de textura. Si desea obtener más información, consulte la Ayuda.

## **Para aplicar un relleno uniforme**

- **1** Seleccione un objeto.
- **2** Haga clic en la herramienta **Relleno interactivo** .
- **3** Elija **Relleno uniforme** en el cuadro de lista **Tipo de relleno** de la barra de propiedades.
- **4** Especifique la configuración que desee en la barra de propiedades y pulse**Intro**.

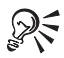

Otra forma de rellenar un objeto seleccionado es haciendo clic en un color de la paleta de colores.

Puede combinar colores en un relleno uniforme; para ello seleccione el objeto con relleno, pulse la tecla **Control** y haga clic en otro color en la paleta de colores.

Si desea eliminar el relleno de un objeto seleccionado, abra el menú lateral **Relleno** y haga clic en el botón **Sin contorno** .

## **Información más detallada**

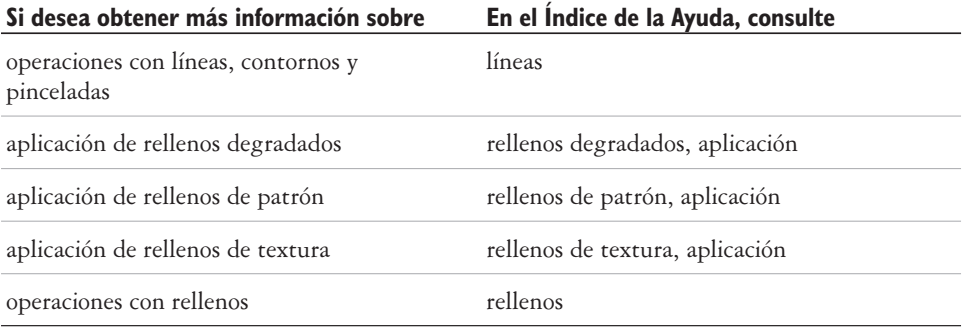

<span id="page-159-0"></span>**Adición de texto y asignación de formato al texto** 6

Con CorelDRAW Essentials puede utilizar texto para crear documentos o hacer anotaciones de los dibujos.

En esta sección se familiarizará con lo siguiente:

- añadir y seleccionar texto.
- cambiar el aspecto del texto.

## **Adición y selección de texto**

Existen dos tipos de texto que pueden añadirse a los dibujos: texto artístico y texto de párrafo. Puede utilizar el texto artístico para añadir líneas breves de texto a las que puede aplicar una amplia gama de efectos, por ejemplo sombras. El texto de párrafo es útil para textos largos que tengan requisitos de formato más complejos. Puede añadir los dos tipos de texto directamente en la ventana de dibujo.

Al añadir texto de párrafo, primero debe crear un marco de texto. De forma predeterminada, los marcos de texto de párrafo conservan su tamaño independientemente de la cantidad de texto que contengan. El texto que sobrepase el borde inferior derecho del marco de texto quedará oculto hasta que lo aumente de tamaño o lo enlace con otro marco de texto.

Puede insertar un marco de texto de párrafo dentro de un objeto gráfico. Esto permite utilizar objetos como contenedores para el texto y emplear distintas formas para los marcos de texto. También puede separar texto de un objeto. En este caso, el texto conserva su forma, y puede mover o modificar el texto y el objeto de manera independiente.

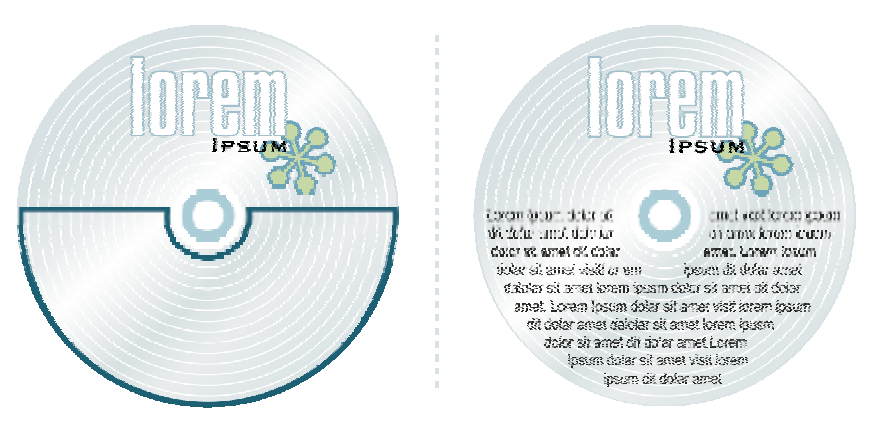

*Párrafo de texto en el interior de un objeto. El objeto se hace invisible si se elimina su contorno.*

Para modificar texto, primero debe seleccionarlo. Se pueden seleccionar objetos de texto completos o caracteres específicos.

#### **Para añadir texto artístico**

 Haga clic en cualquier lugar de la ventana del dibujo con la herramienta Texto  $\triangle$ , y comience a escribir.

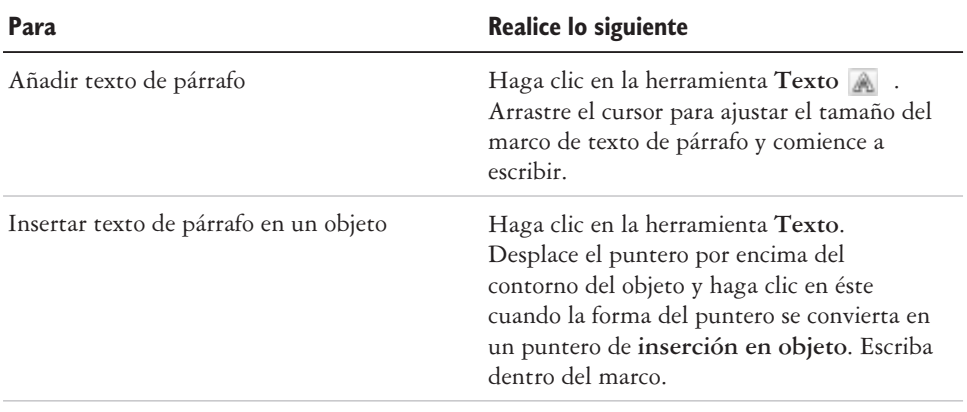

## **Para añadir texto de párrafo**

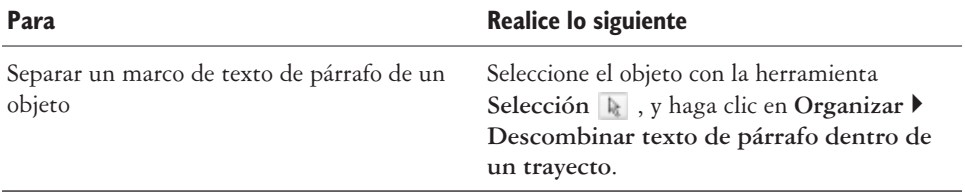

ନ୍⊱

Puede ajustar el tamaño del marco de texto de párrafo si hace clic en el marco con la herramienta **Selección** y arrastra cualquiera de los tiradores de selección.

#### **Para seleccionar texto**

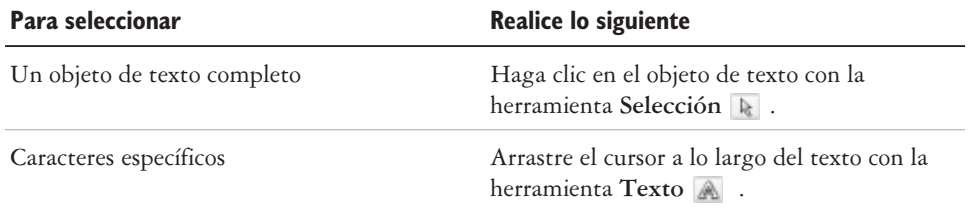

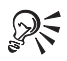

Puede seleccionar varios objetos de texto manteniendo pulsada la tecla **Mayús** y haciendo clic en cada objeto de texto con la herramienta **Selección**.

## **Cambio del aspecto del texto**

Puede mejorar el texto artístico y el texto de párrafo modificando las propiedades de los caracteres. Por ejemplo, puede cambiar el tipo de fuente y el tamaño, o aplicar negrita o cursiva al texto. También puede cambiar la posición del texto a subíndice o superíndice, muy utilizado en dibujos con notación científica. Asimismo, puede añadir subrayados, sobrerrayados y líneas de tachado al texto. El grosor y la distancia entre estas líneas y el texto se puede cambiar. También se puede cambiar el color del texto.

## **Para cambiar las propiedades de caracteres**

- **1** Seleccione el texto.
- **2** Haga clic en **Texto Formato de texto**.
- **3** Haga clic en la ficha **Carácter**.
- **4** Especifique los atributos de caracteres que desee.

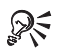

También puede aplicar negrita, cursiva o subrayado al texto seleccionado mediante los botones **Negrita**, **Cursiva** o **Subrayado** situados en la barra apropiada.

## **Para cambiar el color del texto**

- **1** Seleccione el texto con la herramienta **Texto** .
- **2** Haga clic en un color de la paleta de colores.

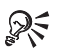

Para cambiar el color de un objeto de texto, cancele la selección de cualquier texto y arrastre una muestra de color de la paleta de colores hasta el objeto de texto.

## **Información más detallada**

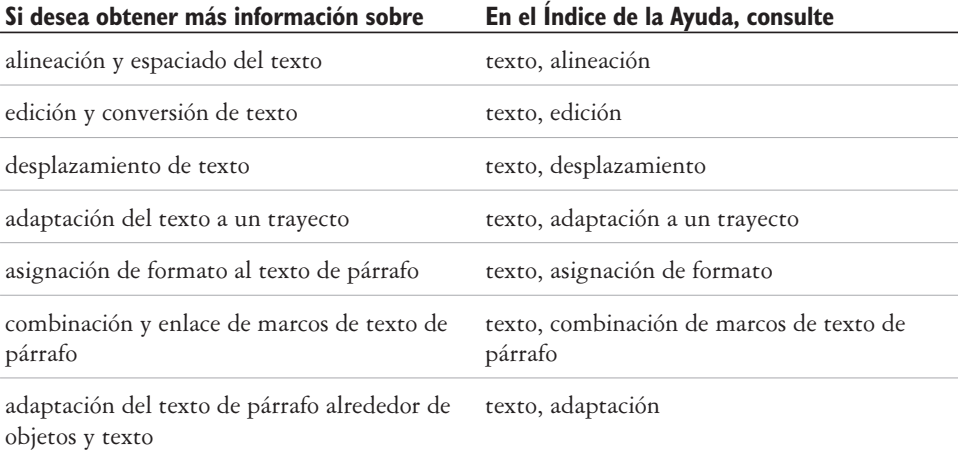

<span id="page-163-0"></span>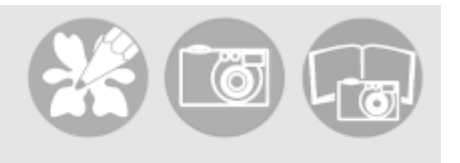

## **Publicación del trabajo** 7

Con CorelDRAW Essentials puede publicar su trabajo de varias formas.

Puede guardar objetos y optimizarlos para cargarlos en Internet. También puede imprimir su trabajo, o guardarlo en un archivo con formato PDF de Adobe® Acrobat®.

En esta sección se familiarizará con lo siguiente:

- optimizar mapas de bits para Internet.
- imprimir.
- guardar documentos como archivos PDF.

## **Optimización de mapas de bits para Internet**

Puede guardar objetos y optimizarlos para cargarlos en Internet mediante el Optimizador de imágenes Web.

Al optimizar una imagen para Internet, es posible exportar a un tipo de archivo GIF, JPEG, PNG de 8 bits o PNG de 24 bits, elegir un valor preestablecido para la Web y comparar los resultados previsualizados. Los valores preestablecidos para la Web están optimizados en cuanto a color, interpolación, compresión y suavizado, según el tipo de archivo elegido. Para comparar hasta cuatro tipos de archivo, puede visualizar su velocidad de descarga, calidad de imagen, tamaño de archivo, rango de color y tamaño de compresión, o bien realizar una panorámica o aplicar zoom a la imagen.

También puede añadir y eliminar sus propios valores preestablecidos para Internet.

#### **Para guardar y optimizar un dibujo en un formato compatible con Internet**

- **1** Haga clic en **Archivo Optimizador de imágenes Web**.
- **2** Elija una velocidad en el cuadro de lista **Velocidad de conexión**.
- **3** Elija uno de estas opciones de visualización de secciones:
	- **•** Una sección □
- **Secciones dobles/verticales**  $\Box$
- Secciones dobles/horizontales  $\Box$
- Cuatro secciones **E**
- **4** Deje una sección igual que la imagen original. En una o más de las secciones restantes, elija las opciones pertinentes en los siguientes cuadros de lista situados debajo de la ventana de previsualización:
	- **Tipo de archivo**
	- **Preestablecido para Web**

#### **Si también desea**

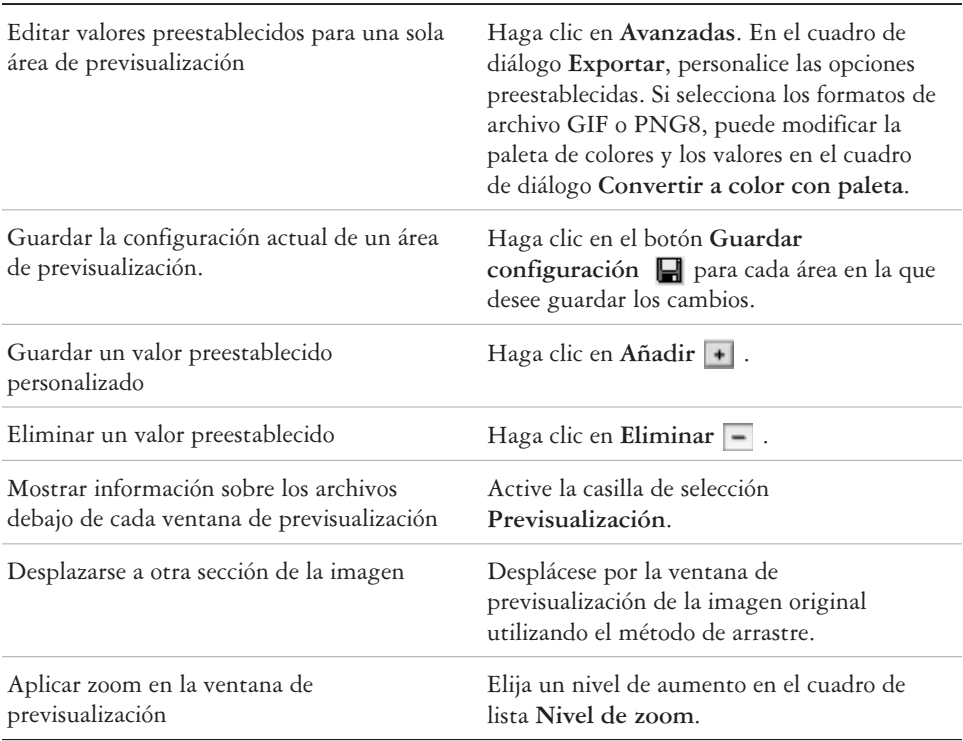

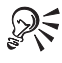

Para comparar los tipos de archivo con la imagen original elija **Original** en el cuadro de lista **Tipo de archivo** en una de las secciones.

## **Impresión**

En CorelDRAW Essentials pueden imprimirse una o más copias del mismo dibujo.

Antes de imprimir un dibujo, se pueden especificar propiedades de la impresora, incluidas las opciones de tamaño del papel y de dispositivo.

## **Para imprimir su trabajo**

- **1** Haga clic en **Archivo Imprimir**.
- **2** Haga clic en la ficha **General**.
- **3** Elija una impresora en el cuadro de lista **Nombre**.
- **4** Escriba un valor en el cuadro **Número de copias**. Si desea intercalar las copias, active la casilla de selección **Intercalar**.
- **5** Active una de estas opciones:
	- **Documento actual**: imprime el dibujo actual.
	- **Página actual**: imprime la página activa.
	- **Páginas**: imprime las páginas que haya especificado.
	- **Documentos**: imprime los documentos que haya especificado.
	- **Selección**: imprime los objetos que haya seleccionado

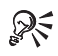

Para previsualizar rápidamente un trabajo de impresión en el cuadro de diálogo **Imprimir**, haga clic en **Archivo Imprimir**, y luego en el botón **Minipresentación** .

## **Almacenamiento de documentos como archivos PDF**

PDF es un formato de archivo que permite conservar las características de formato, fuentes, imágenes y gráficos de archivos de aplicaciones originales.

Es posible guardar documentos como archivos PDF. Los archivos PDF se pueden ver, compartir e imprimir en cualquier plataforma, siempre que los usuarios tengan instalado Adobe Acrobat o Adobe ®Acrobat® Reader® en sus PC. Además, los archivos PDF se pueden enviar a redes Intranet o a Internet.

Cuando se guarda un documento como archivo PDF, se puede elegir entre tres estilos PDF preestablecidos, que aplican una configuración específica del tipo de estilo PDF. Por ejemplo, con el estilo **PDF para Web**, la resolución de las imágenes del archivo PDF se optimizará para su uso en Internet.

### **Para guardar un documento como archivo PDF**

- **1** Haga clic en **Archivo Publicar en PDF**.
- **2** En el cuadro de lista **Estilo PDF** elija una de estas opciones:
	- **PDF para distribución de documentos**: permite la compresión de imágenes de mapa de bits JPEG, y resulta idóneo para la distribución de documentación en general. Estos documentos pueden imprimirse en impresoras láser o de sobremesa.
	- **PDF para Web**: permite la compresión de imágenes de mapa de bits JPEG, incorpora fuentes, y comprime texto para publicar el documento en Internet.
	- **PDF para edición**: permite la compresión LZW e incorpora fuentes. Este estilo muestra los archivos PDF con todas las fuentes y todas las imágenes con la máxima resolución, para que se pueda editar el archivo más adelante.
- **3** Busque la carpeta donde desea guardar el archivo.
- **4** Escriba un nombre de archivo en el cuadro **Nombre de archivo**.

## **Información más detallada**

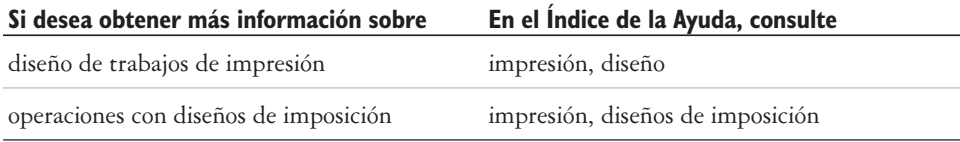

**Importación y exportación de archivos** 

CorelDRAW Essentials ofrece filtros que convierten los archivos de un formato a otro cuando se importan o se exportan .

En esta sección se familiarizará con lo siguiente

- importar archivos.
- exportar archivos.

#### **Importación de archivos**

Con CorelDRAW Essentials podrá importar archivos creados en otras aplicaciones. También podrá importar un archivo y colocarlo en la ventana de aplicación activa como objeto. El archivo importado se convierte en parte del archivo activo.

#### **Para importar un archivo a un dibujo activo**

- **1** Haga clic en **Archivo Importar**.
- **2** Elija la carpeta en la que esté almacenado el archivo.
- **3** Elija un formato de archivo en el cuadro de lista **Tipo de archivo**.
- **4** Haga clic en el nombre del archivo.
- **5** Active una de las casillas de selección activas:
	- **Enlazar mapa de bits externamente**: permite vincular un mapa de bits externamente en lugar de incorporarlo a un archivo.
	- **Combinar mapa de bits multicapa**: fusiona automáticamente las capas de un mapa de bits.
	- **No mostrar cuadro de diálogo de filtro**: permite utilizar la configuración predeterminada del filtro sin abrir el cuadro de diálogo.
	- **Mantener capas y páginas**: permite conservar las capas y páginas al importar archivos; si se desactiva esta casilla de selección, todas las capasManual del usuario de CorelDRAW Essentials 2 se combinan en una sola.
- <span id="page-168-0"></span>**6** Haga clic en **Importar**.
- **7** Haga clic en la página de dibujo.

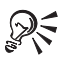

Pueden importarse de forma predeterminada mapas de bits multicapa.

## **Exportación de archivos**

Es posible exportar y guardar imágenes en varios formatos de archivo para utilizarlas en otras aplicaciones.

El archivo se exporta al formato seleccionado. También puede exportarse un archivo si, estando abierto, se guarda con otro nombre o con otro formato; el archivo abierto permanece con el formato actual.

## **Exportación de un archivo**

- **1** Haga clic en **Archivo Exportar**.
- **2** Elija la carpeta en la que desea almacenar el archivo.
- **3** Elija un formato de archivo en el cuadro de lista **Tipo de archivo**.
- **4** Escriba un nombre de archivo en el cuadro de lista **Nombre de archivo**.
- **5** Active una de las casillas de selección activas:
	- **Sólo lo seleccionado**: guarda únicamente los objetos seleccionados en el dibujo activo.
	- Nombres de archivo para Web: reemplaza con una barra de subrayado el espacio en blanco del nombre de archivo. Los caracteres especiales se sustituyen por caracteres adecuados para los nombres de archivos destinados a Internet.
	- **No mostrar cuadro de diálogo de filtro**: oculta los cuadros de diálogo que proporcionan otras opciones durante la exportación.
- **6** Haga clic en **Exportar**.

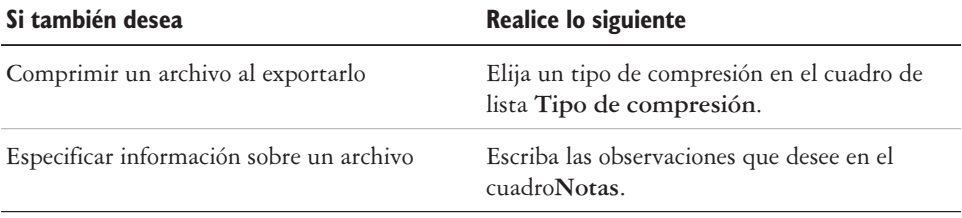

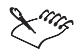

No todas las opciones ni tipos de compresión del cuadro de diálogo **Exportar** están disponibles con todos los formatos de archivo.

Si se abre el cuadro de diálogo del formato de exportación elegido, especifique las opciones que desee. Si desea obtener información detallada sobre formatos de archivo, consulte "Formatos de archivo" en la Ayuda.

#### **Para almacenar un archivo en un formato diferente**

- **1** Haga clic en **Archivo Guardar como**.
- **2** Elija la carpeta en la que desea almacenar el archivo.
- **3** Elija un formato de archivo en el cuadro de lista **Guardar como tipo**.
- **4** Escriba un nombre de archivo en el cuadro de lista **Nombre de archivo**.
- **5** Active una de las casillas de selección activas:
	- **Sólo lo seleccionado**: guarda únicamente los objetos seleccionados en el dibujo activo.
	- Nombres de archivo para Web: reemplaza con una barra de subrayado el espacio en blanco del nombre de archivo. Los caracteres especiales se sustituyen por caracteres adecuados para los nombres de archivos destinados a Internet.
	- **Incorporar fuentes mediante TrueDoc**®: permite guardar en el archivo fuentes con TrueDoc.
- **6** Haga clic en **Guardar**.

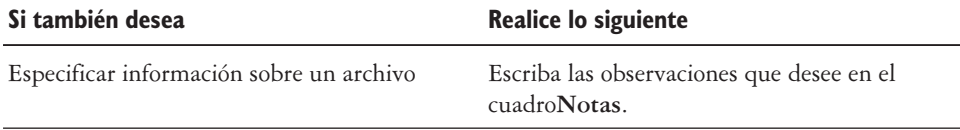

No todas las opciones ni tipos de compresión del cuadro de diálogo **Guardar dibujo** están disponibles con todos los formatos de archivo.

## **Información más detallada**

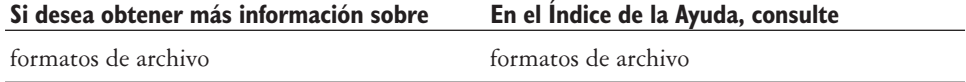

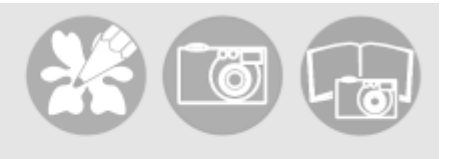

# **Corel Photobook y Corel PhotoAlbum**

Con Corel Photobook podrá editar imágenes, como fotografías o mapas de bits.

Con Corel PhotoAlbum podrá buscar, ver y organizar sus imágenes.

En esta sección se familiarizará con lo siguiente:

- utilizar la ventana de aplicación **Corel Photobook**.
- utilizar las herramientas.
- utilizar la barra de herramientas **Visual**.
- iniciar Corel Photobook.
- crear archivos de imagen.
- abrir archivos de imagen.
- adquirir imágenes.
- cerrar archivos de imagen.
- guardar archivos de imagen.
- salir de Corel Photobook.
- utilizar Corel PhotoAlbum.

#### **Uso de la ventana de aplicación Corel Photobook**

Al iniciar Corel Photobook se abre la ventana de aplicación, que contiene una ventana de imagen. Aunque es posible abrir más de una ventana de imagen, los comandos sólo pueden aplicarse a la ventana de imagen activa.

He aquí la ventana de aplicación Corel Photobook. Encontrará la descripción de sus componentes a continuación.

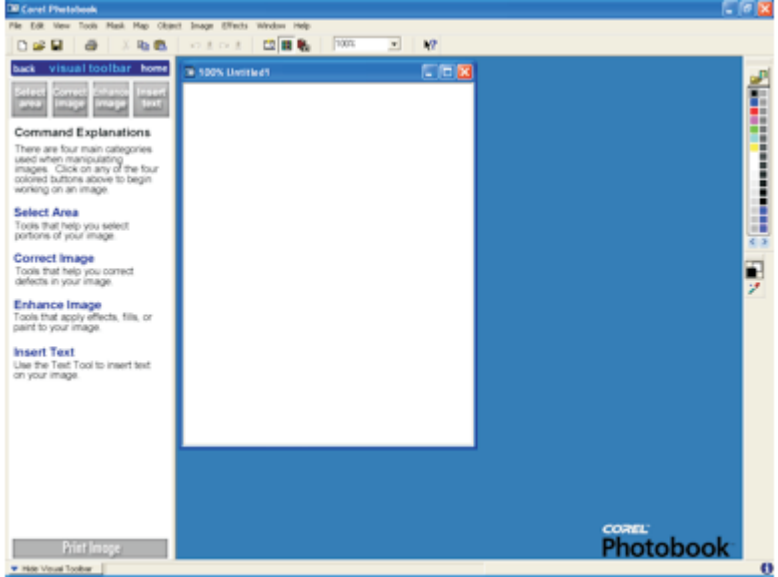

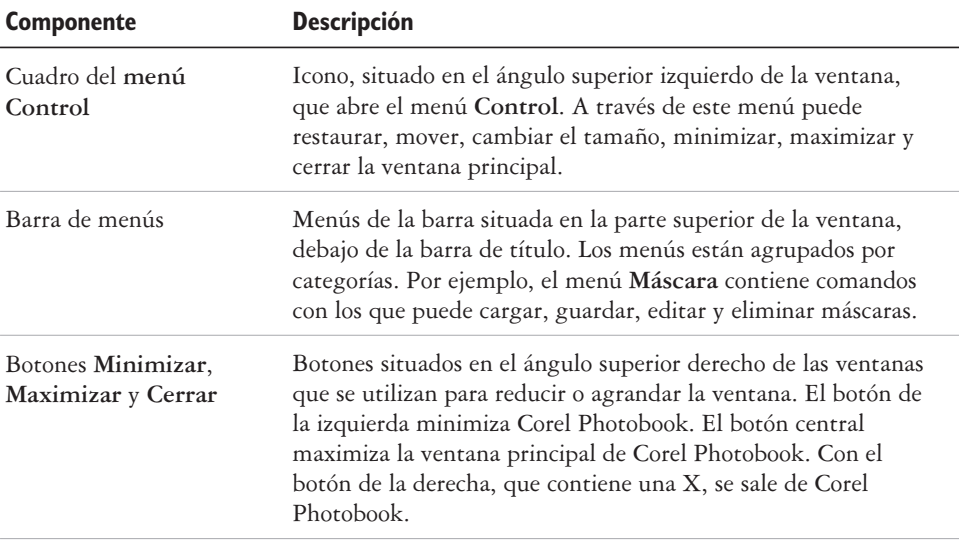

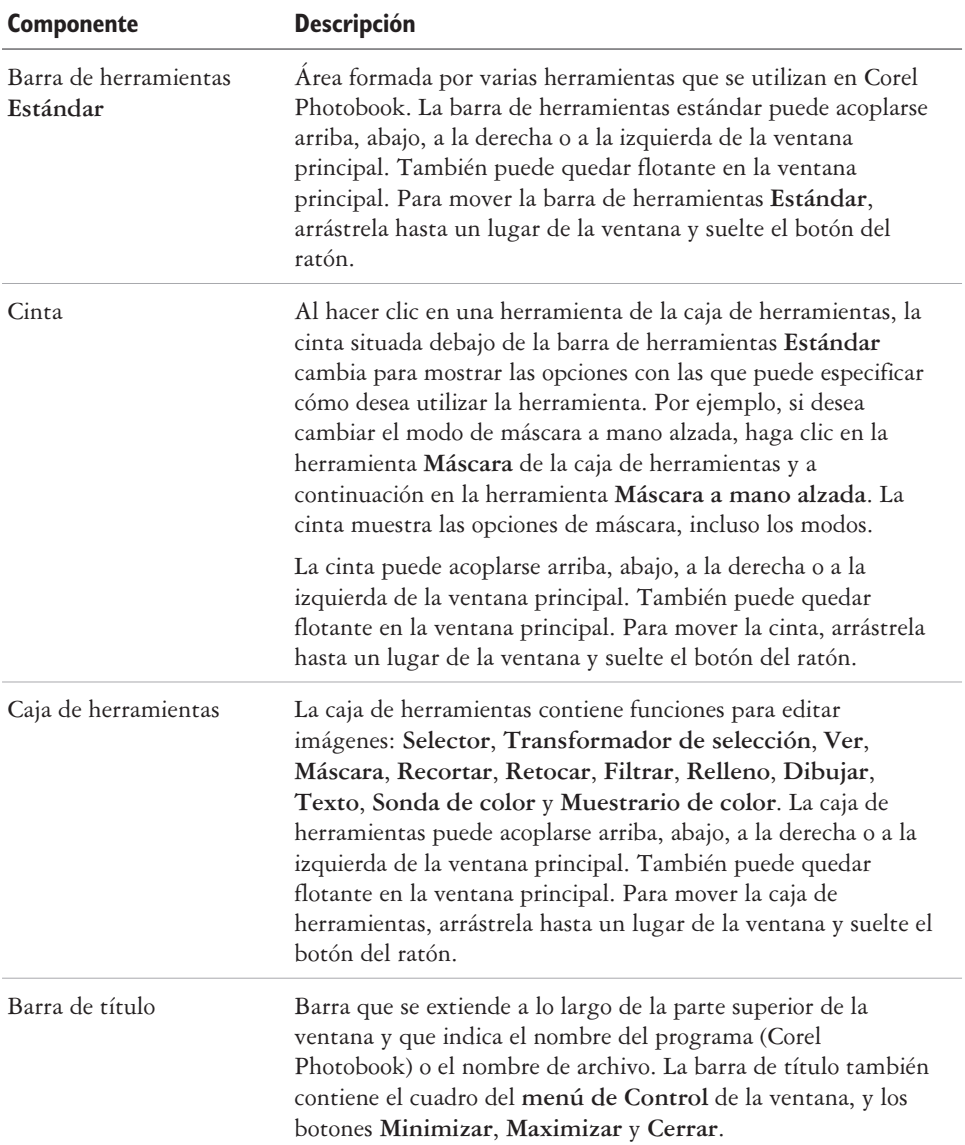

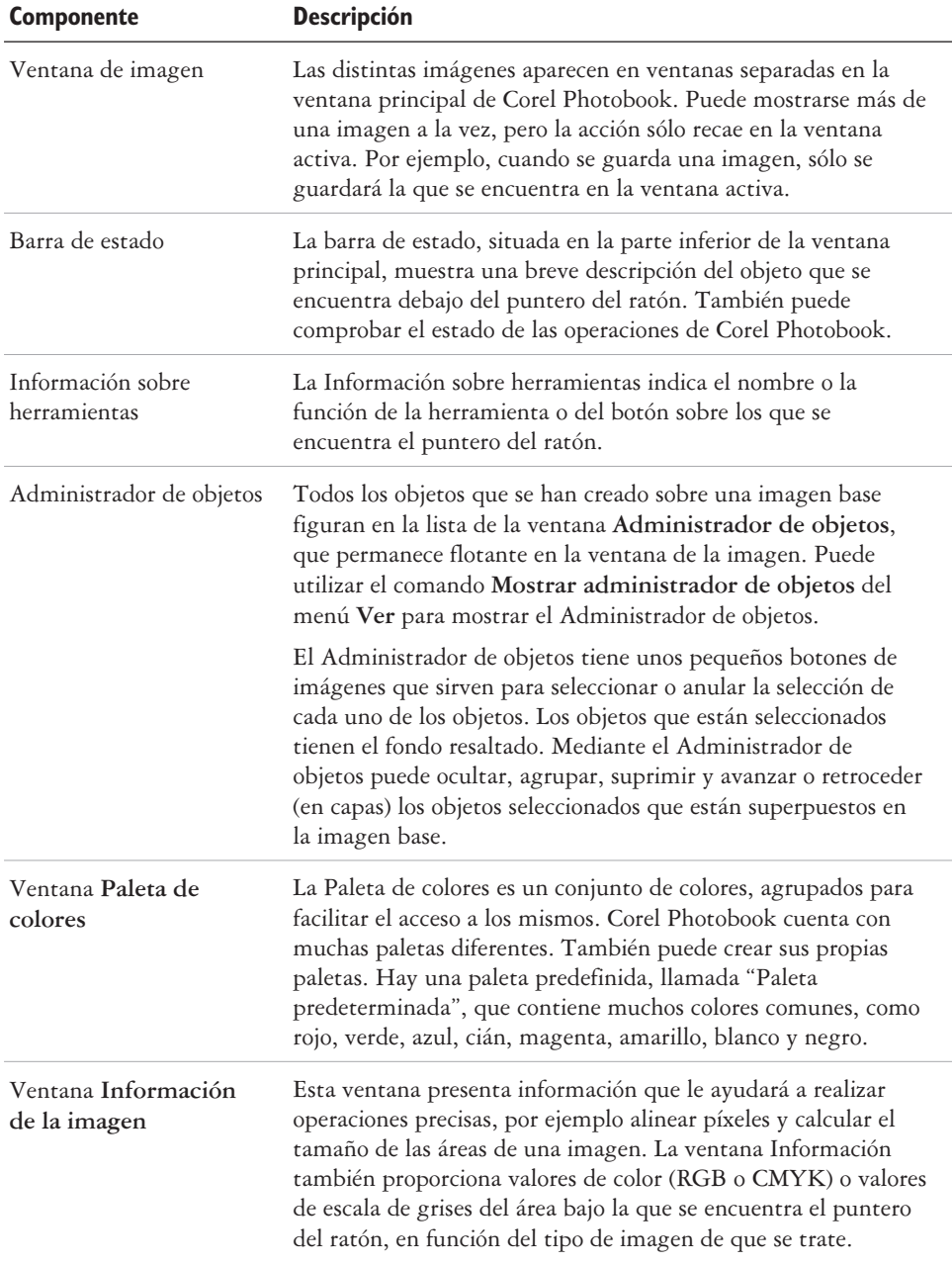

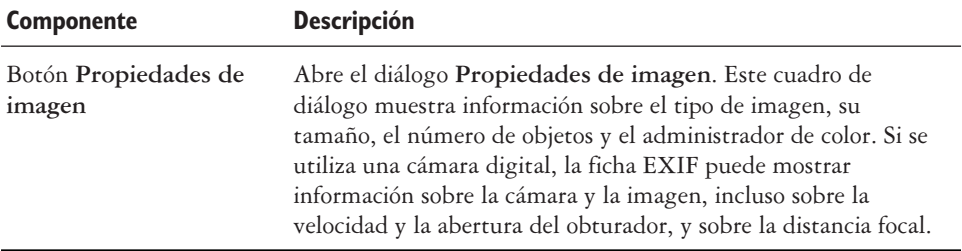

## **La caja de herramientas**

La caja de herramientas facilita el acceso a las herramientas que se utilizan con más frecuencia para cambiar y mejorar una imagen.

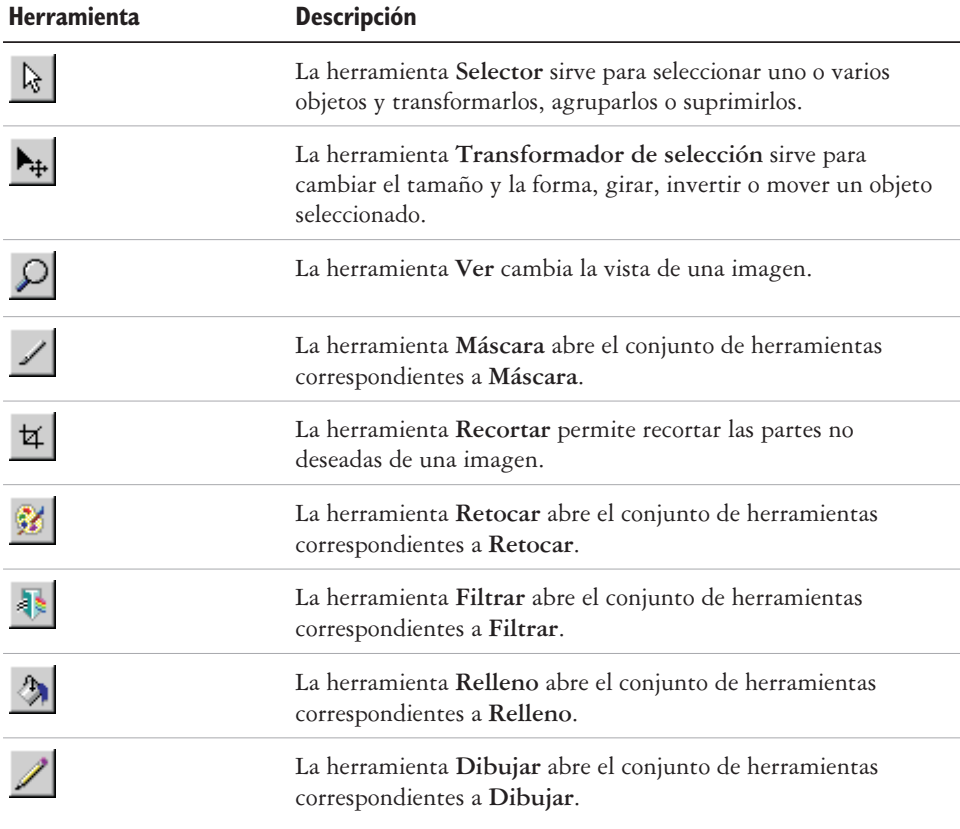

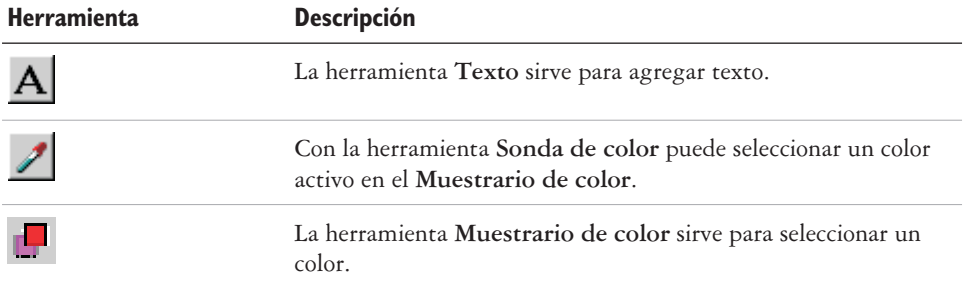

## **La barra de herramientas Visual**

La barra de herramientas **Visual** facilita las tareas de finalización de un proyecto sin necesidad de buscar herramientas en los menús, en las barras de herramientas ni en las cintas. Basta con hacer clic en el icono o texto de la tarea que desea realizar. La barra de herramientas **Visual** le conduce automáticamente al siguiente grupo de opciones disponibles, y muestra incluso cómo utilizar la herramienta seleccionada.

Si cierra la barra de herramientas **Visual**, Corel Photobook abre la caja de herramientas y las cintas de herramientas.

## **Para mostrar u ocultar la barra de herramientas Visual**

● Haga clic en **Ver** ▶ barra de herramientas Visual.

## **Inicio de Corel Photobook**

Es posible iniciar Corel Photobook en cualquier momento.

## **Inicio de Corel Photobook**

 Haga clic en **Inicio Programas CorelDRAW Essentials 2 Corel Photobook**.

## **Creación de archivos de imagen**

Puede crear imágenes nuevas en Corel Photobook. Son tres los tipos de imágenes que puede crear:

 **Blanco y negro**: imagen que sólo utiliza el blanco y el negro; también se llama imagen de dos niveles.

- **Escala de grises**: imagen que almacena los datos de la imagen en diversos tonos de gris; conocida comúnmente como imagen en blanco y negro.
- **Color RGB**: imagen en color que almacena los datos de la imagen en diversos tonos de rojo, verde y azul.

El tipo de imagen predeterminado es RGB, la anchura predeterminada es 101,6 mm, la altura predeterminada es 127 mm, y la resolución predeterminada es 96 píxeles por pulgada. El color de fondo predeterminado es el blanco. Al aumentar el tamaño o la resolución de la imagen también aumenta la cantidad de memoria que Corel Photobook necesita para crear la imagen. Corel Photobook muestra la cantidad de memoria necesaria para crear la imagen en la parte inferior del cuadro de diálogo.

#### **Para crear una imagen nueva**

- **1** Haga clic en **Archivo Nuevo**.
- **2** En el cuadro **Tipo de imagen** elija la clase de imagen que desea.
- **3** En los cuadros **Anchura** y **Altura**, escriba las dimensiones que desea.

Si desea aplicar a la imagen un color de fondo que no sea el blanco, haga clic en el botón **Color** para abrir el cuadro de diálogo**Selector de color**.

**4** Haga clic en **Crear**.

## **Apertura de archivos de imagen**

Puede abrir archivos de imagen de varios formatos.

#### **Para abrir un archivo**

- **1** Haga clic en **Archivo Abrir**.
- **2** Elija un formato de archivo en el cuadro de lista **Tipo de archivo**.
- **3** Elija la unidad que desea utilizar en el cuadro **Buscar**.
- **4** Haga clic en la carpeta que contiene el archivo que desea abrir. Si desea que se muestren miniaturas, haga clic en el botón **Mostrar/ocultar miniaturas**.
- **5** Haga clic en el archivo.
- **6** Haga clic en **Abrir**.

## **Adquisición de imágenes**

El método más común para introducir imágenes en Corel Photobook es el uso de un escáner o una cámara digital. Antes de utilizar un escáner o una cámara digital con Corel Photobook, deberá instalarlo siguiendo las instrucciones del fabricante.

Para recibir entrada de un dispositivo TWAIN, por ejemplo captura de fotogramas de vídeo o escáner TWAIN, primero debe configurar el dispositivo. El funcionamiento de los dispositivos que utilizan TWAIN es diferente según el fabricante y el producto. Si necesita ayuda para utilizar la interfaz TWAIN, consulte los documentos que se facilitan con el producto.

La interfaz del controlador TWAIN le ofrece acceso a escáneres, captura de vídeo y otros dispositivos de adquisición de datos sin necesidad de recurrir a controladores especiales.

## **Para configurar un dispositivo TWAIN**

- **1** Haga clic en **Archivo Configurar dispositivo Escáner**.
- **2** Haga clic en **Seleccionar origen**. Se abre el cuadro de diálogo **Origen TWAIN**.
- **3** Seleccione un dispositivo TWAIN.

## **Para configurar un escáner**

- **1** Haga clic en **Archivo Configurar dispositivo Escáner**.
- **2** En el cuadro **Seleccione un escáner**, elija un controlador de escáner. Si el controlador del escáner no figura en la lista, póngase en contacto con el fabricante del mismo para que le facilite un controlador TWAIN.
- **3** En el cuadro **Dirección del escáner** escriba la dirección del escáner, si es preciso.

## **Para utilizar la interfaz del controlador TWAIN**

**•** Haga clic en **Archivo ▶ Adquirir**. Se abre un cuadro de diálogo. Cada cuadro de diálogo **Adquirir** varía en función del dispositivo que se utilice. Consulte la documentación que facilita el proveedor de estos productos.

## **Cómo cerrar archivos de imagen**

Es posible cerrar el archivo de imagen activo. Si se han realizado cambios en el archivo de imagen activo y no los ha guardado, Corel Photobook mostrará un mensaje preguntando si desea guardarlos.

## **Para cerrar un archivo**

Haga clic en **Archivo Cerrar**.

Si ha modificado la imagen en la que está trabajando y desea cerrarla, Corel Photobook le presentará tres opciones a elegir:

- **Sí**: guarda los cambios realizados en la imagen antes de cerrar la ventana de imagen.
- **No**: cierra la ventana de imagen pero no guarda los cambios realizados en la imagen.
- **Cancelar**: anula el comando **Cerrar** y regresa a la imagen actual sin guardarla.

## **Almacenamiento de archivos de imagen**

Puede guardar la imagen activa con el nombre de archivo actual, el mismo tipo de archivo y la configuración de la imagen definida.

Si no había guardado nunca el archivo y selecciona el comando **Guardar**, se abrirá el diálogo **Guardar como**, presentándole la opción de guardar el archivo con un nombre o formato diferente.

## **Para guardar un archivo**

● Haga clic en **Archivo** ▶ Guardar.

## **Para guardar un archivo con un nombre o formato diferente**

- 1 Haga clic en Archivo  $\triangleright$  Guardar como.
- **2** Elija un formato de archivo en el cuadro **Tipo de archivo**.
- **3** Elija la unidad que desea utilizar en el cuadro **Guardar en**.
- **4** Elija la carpeta en la que desea guardar el archivo.
- **5** Escriba un nombre de archivo en el cuadro **Nombre de archivo**.
- **6** Haga clic en **Guardar**.
#### <span id="page-180-0"></span>**Salida de Corel Photobook**

Ya puede salir de Corel Photobook. Si tiene algún archivo de imagen abierto en el que no haya guardado los cambios, Corel Photobook le preguntará si desea guardar los archivos antes de cerrar el programa.

#### **Para salir de Corel Photobook**

◆ Haga clic en **Archivo** ▶ Salir.

Si ha modificado la imagen en la que está trabajando y desea cerrarla, Corel Photobook le presentará tres opciones a elegir:

- **Sí**: guarda los cambios realizados en la imagen antes de cerrar la ventana de imagen.
- **No**: cierra la ventana de imagen pero no guarda los cambios realizados en la imagen.
- **Cancelar**: anula el comando **Cerrar** y regresa a la imagen actual sin guardarla.

## **Uso de Corel PhotoAlbum**

Corel PhotoAlbum es un programa con el que puede buscar, ver y organizar archivos de imagen. Con Corel PhotoAlbum puede

- navegar hasta las imágenes mediante una vista en árbol de carpetas y recursos, al igual que en Windows Explorer.
- ver miniaturas de las imágenes para identificar rápidamente las que necesita.
- añadir propiedades a los archivos de imagen, para facilitar su búsqueda en otro momento.
- cambiar el nombre o convertir el formato de archivo de un lote de archivos.
- utilizar el método arrastrar y soltar para copiar, mover o abrir archivos, o para añadir elementos a los álbumes.
- utilizar álbumes para crear y mantener colecciones de archivos ubicados en cualquier lugar de su ordenador o de la red.
- ajustar imágenes o abrirlas en Corel Photobook para realizar otros cambios en ellas.
- compartir sus imágenes grabándolas previamente en un CD, creando presentaciones de diapositivas, adjuntándolas a mensajes de correo electrónico o cargándolas en la web para solicitar un servicio de impresión.
- crear protectores de pantalla y tapices de escritorio para su ordenador.

#### <span id="page-181-0"></span>**Inicio de Corel PhotoAlbum**

 Haga clic en **Inicio Programas CorelDRAW Essentials 2 Corel PhotoAlbum**.

#### **Información más detallada**

Si desea obtener más información sobre el uso de Corel Photobook, consulte la Ayuda.

# Índice analítico

## **A**

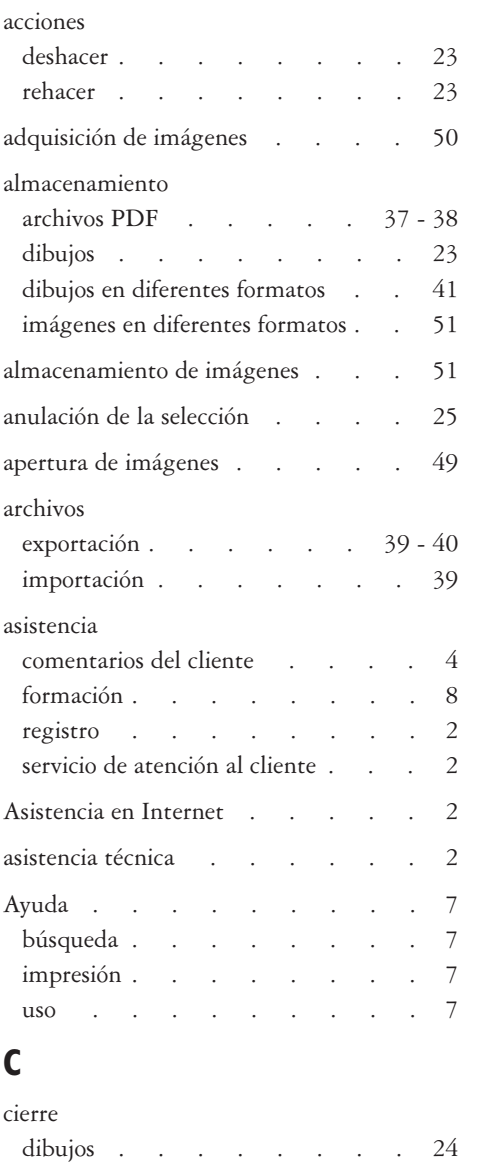

cierre de imágenes [. . . . . . 51](#page-179-0) colocación de objetos . . . . 28

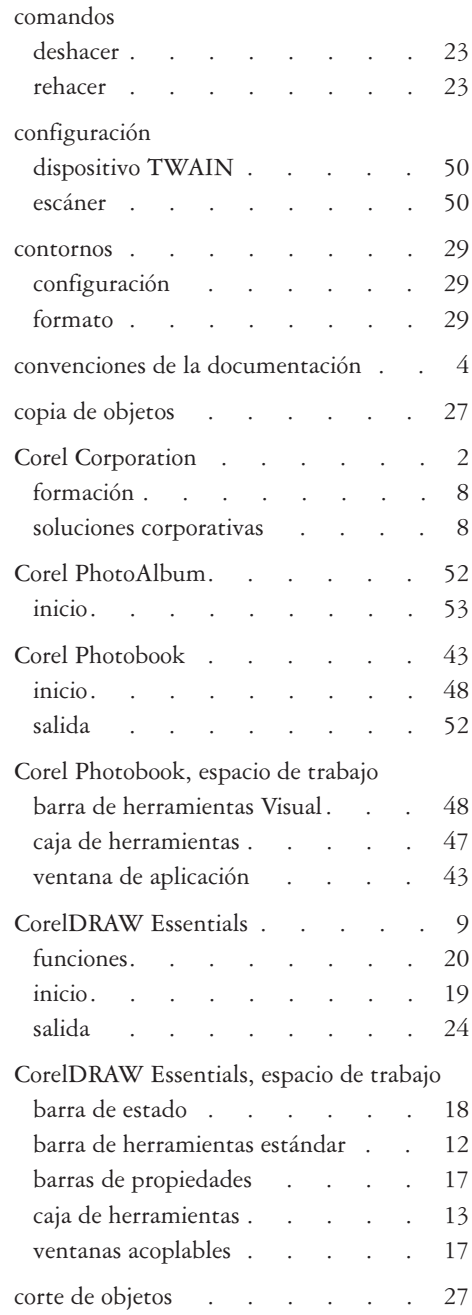

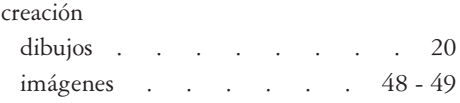

## **D**

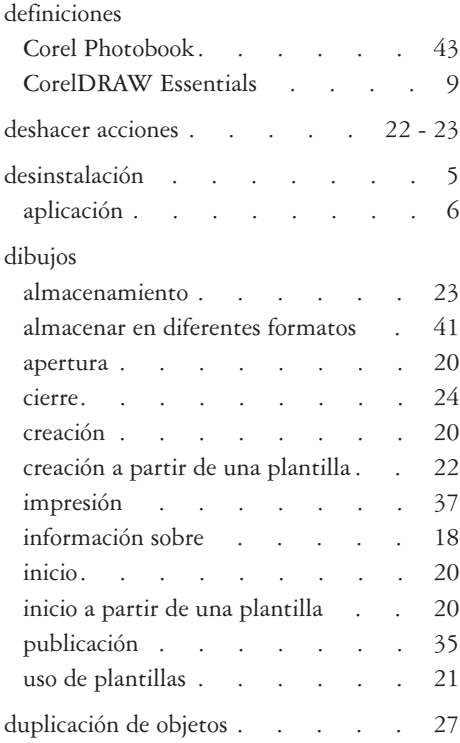

# **E**

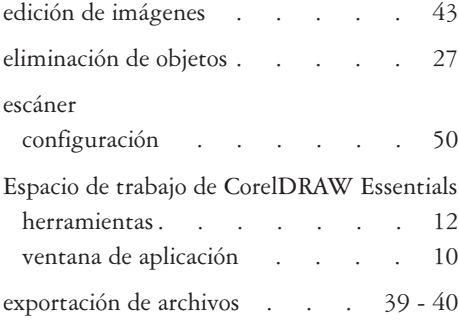

### **F**

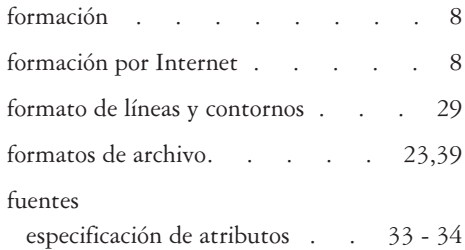

#### **I** imágenes

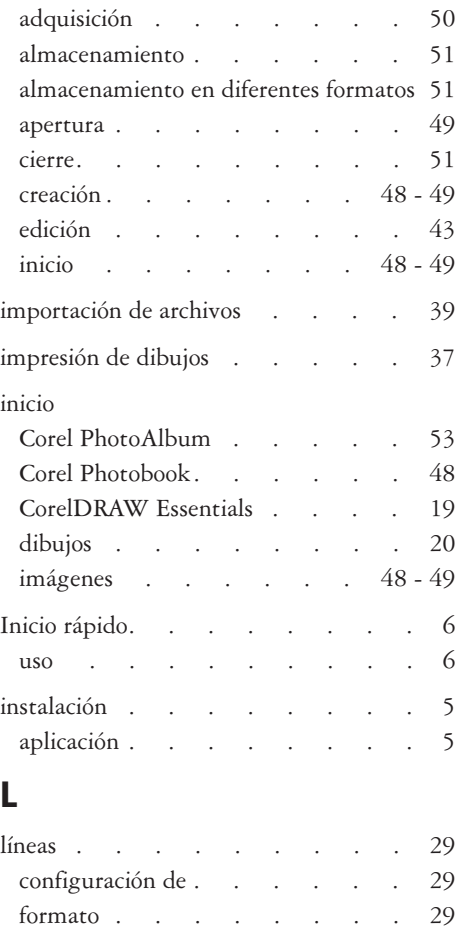

## **M**

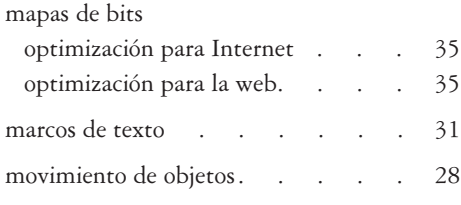

# **O**

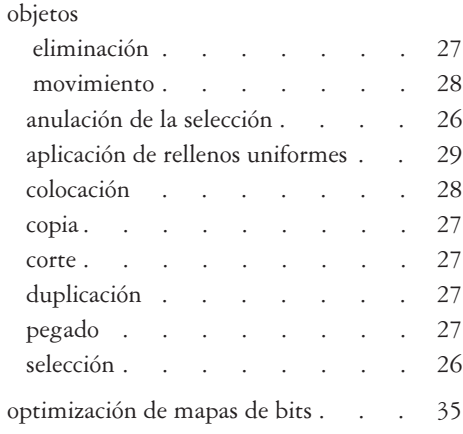

## **P**

#### PDF

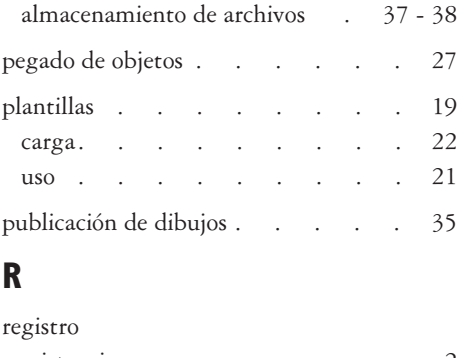

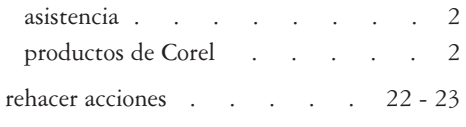

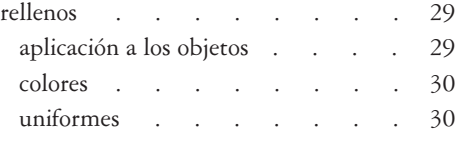

# **S**

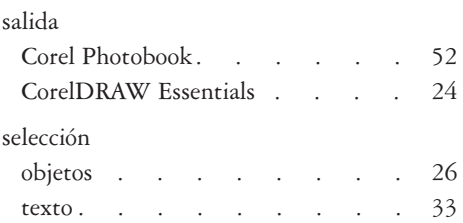

## **T**

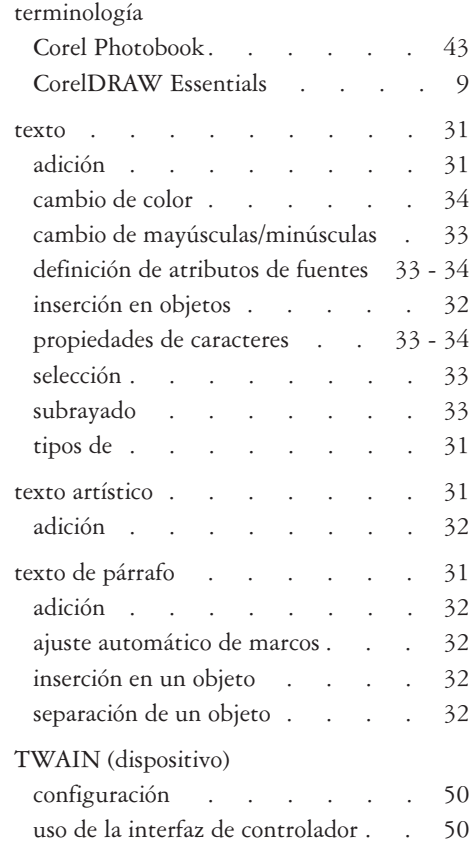

# $\overline{\mathsf{U}}$

uniformes, rellenos. . . . . . 30